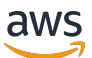

## 使用者指南

# AWS Toolkit for JetBrains

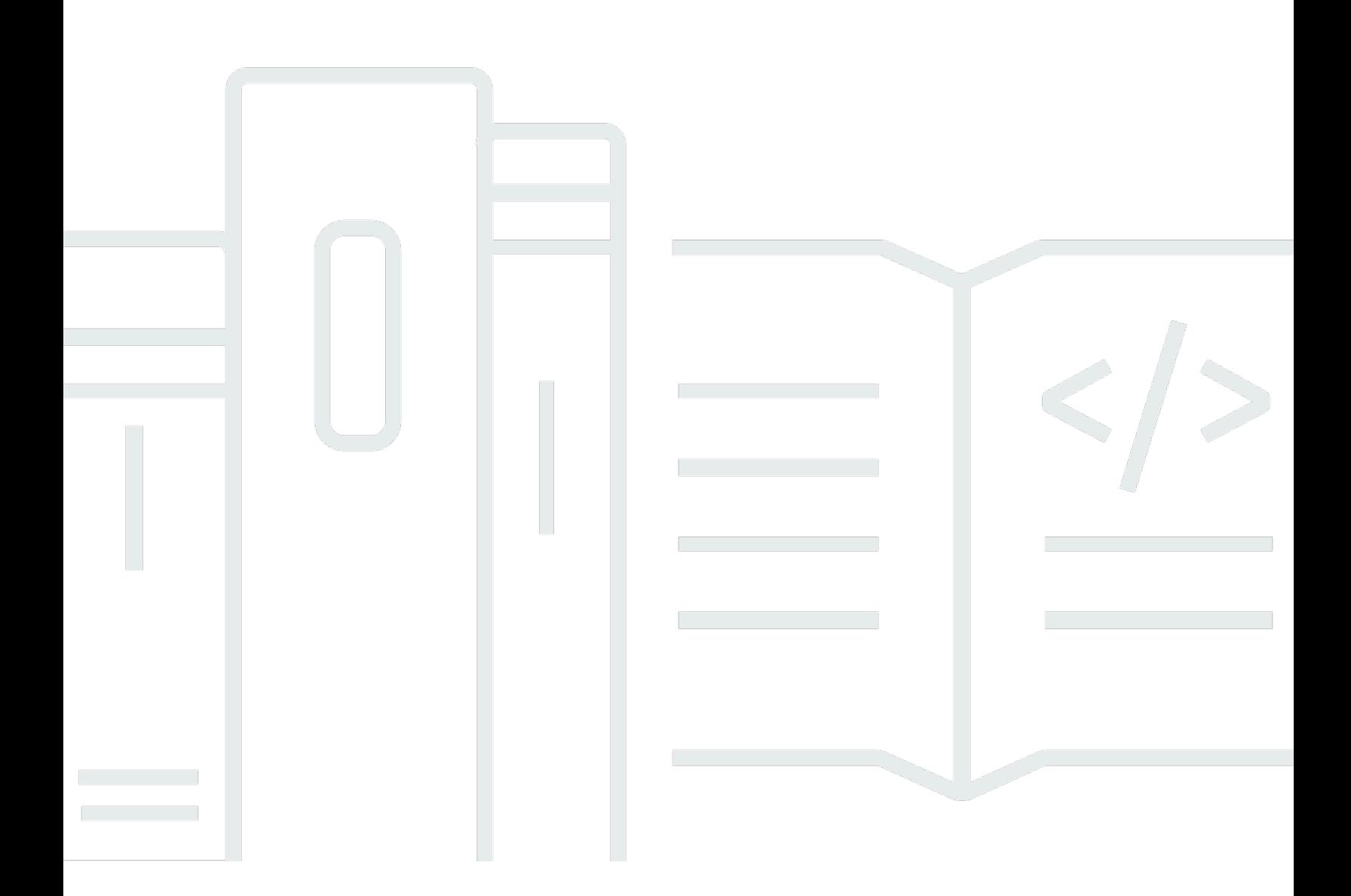

Copyright © 2023 Amazon Web Services, Inc. and/or its affiliates. All rights reserved.

# AWS Toolkit for JetBrains: 使用者指南

Copyright © 2023 Amazon Web Services, Inc. and/or its affiliates. All rights reserved.

Amazon 的商標和商業外觀不得用於任何非 Amazon 的產品或服務,也不能以任何可能造成客戶混 淆、任何貶低或使 Amazon 名譽受損的方式使用 Amazon 的商標和商業外觀。所有其他非 Amazon 擁 有的商標均為其各自擁有者的財產,這些擁有者可能隸屬於 Amazon,或與 Amazon 有合作關係,亦 或受到 Amazon 贊助。

# **Table of Contents**

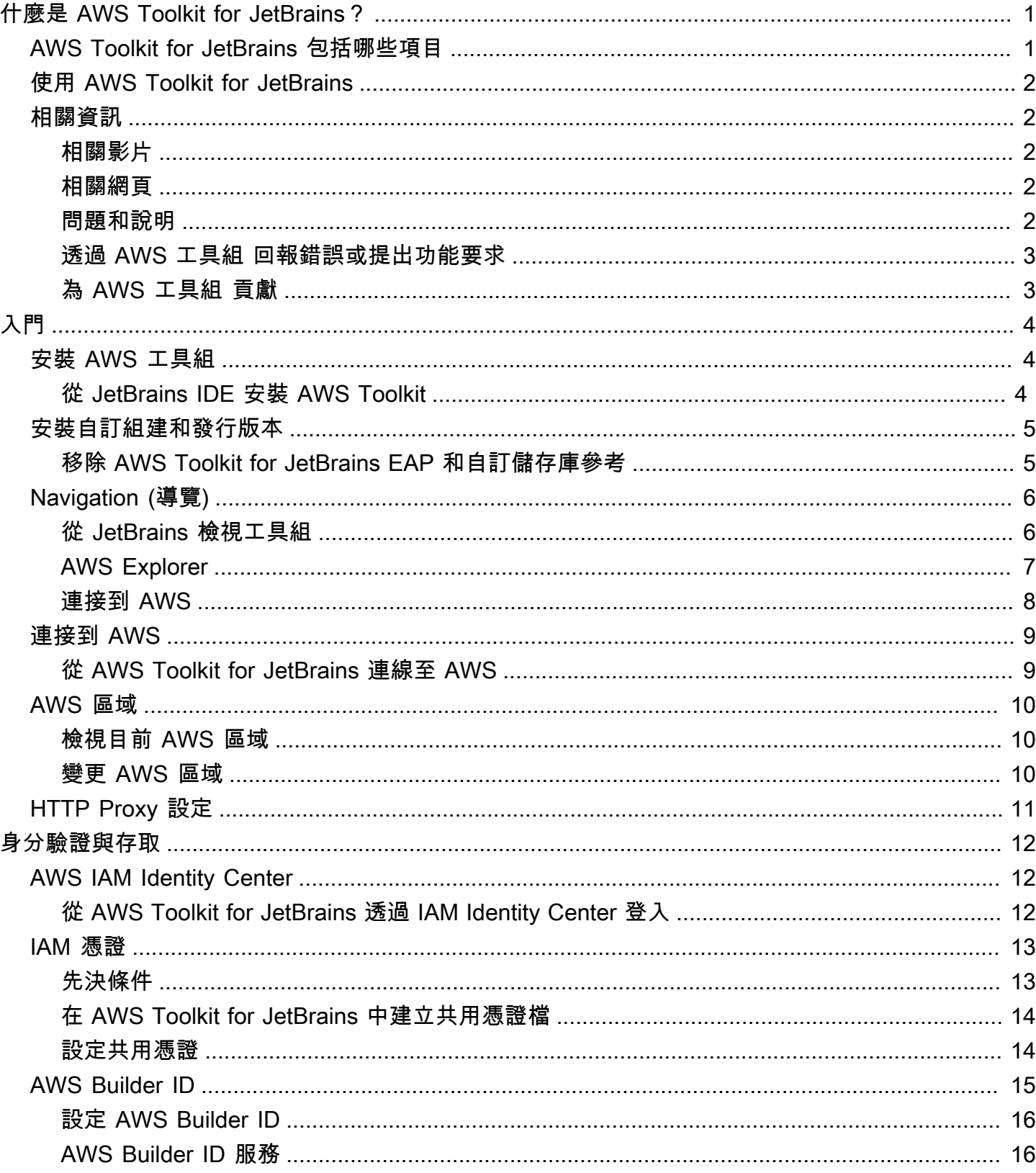

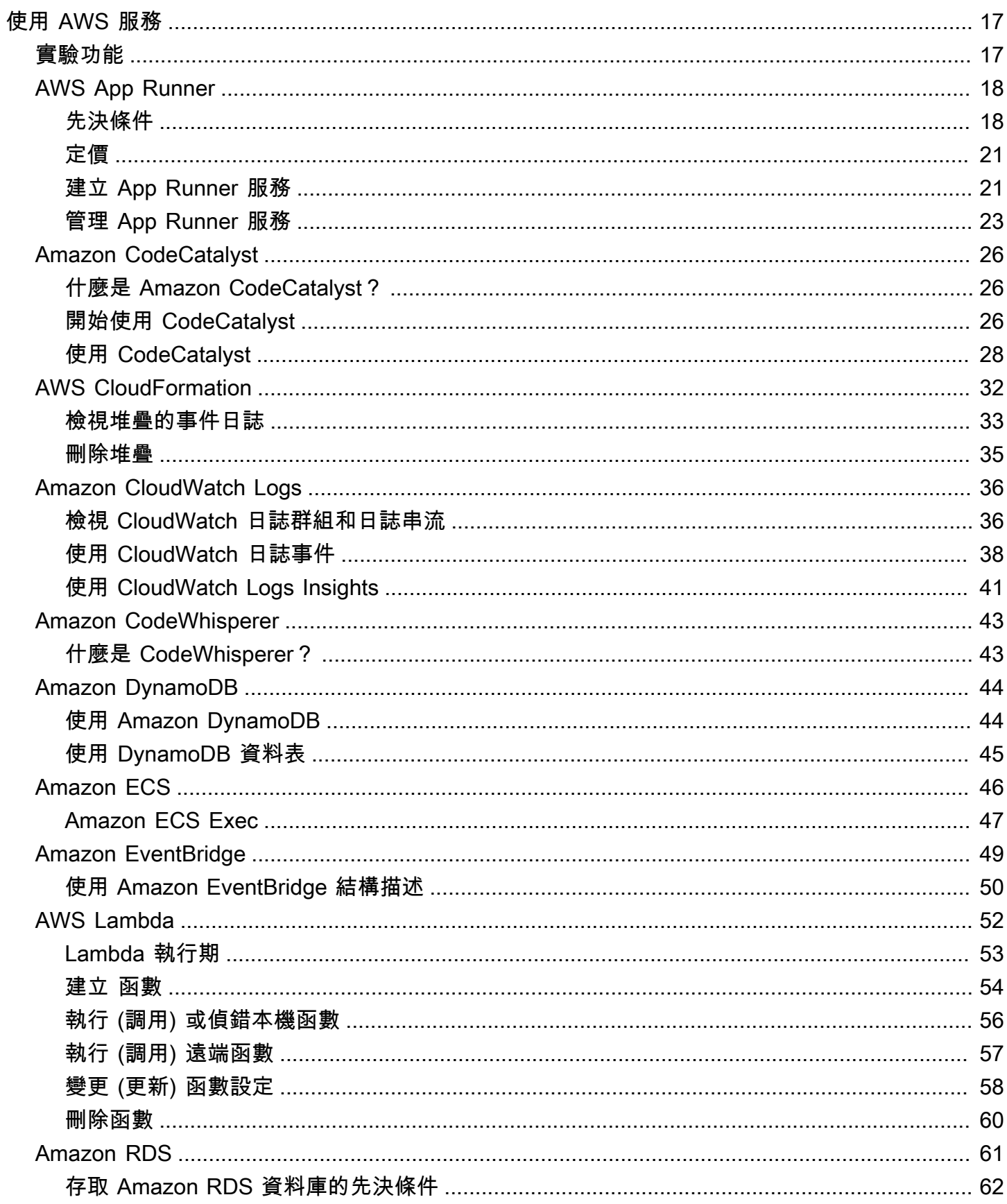

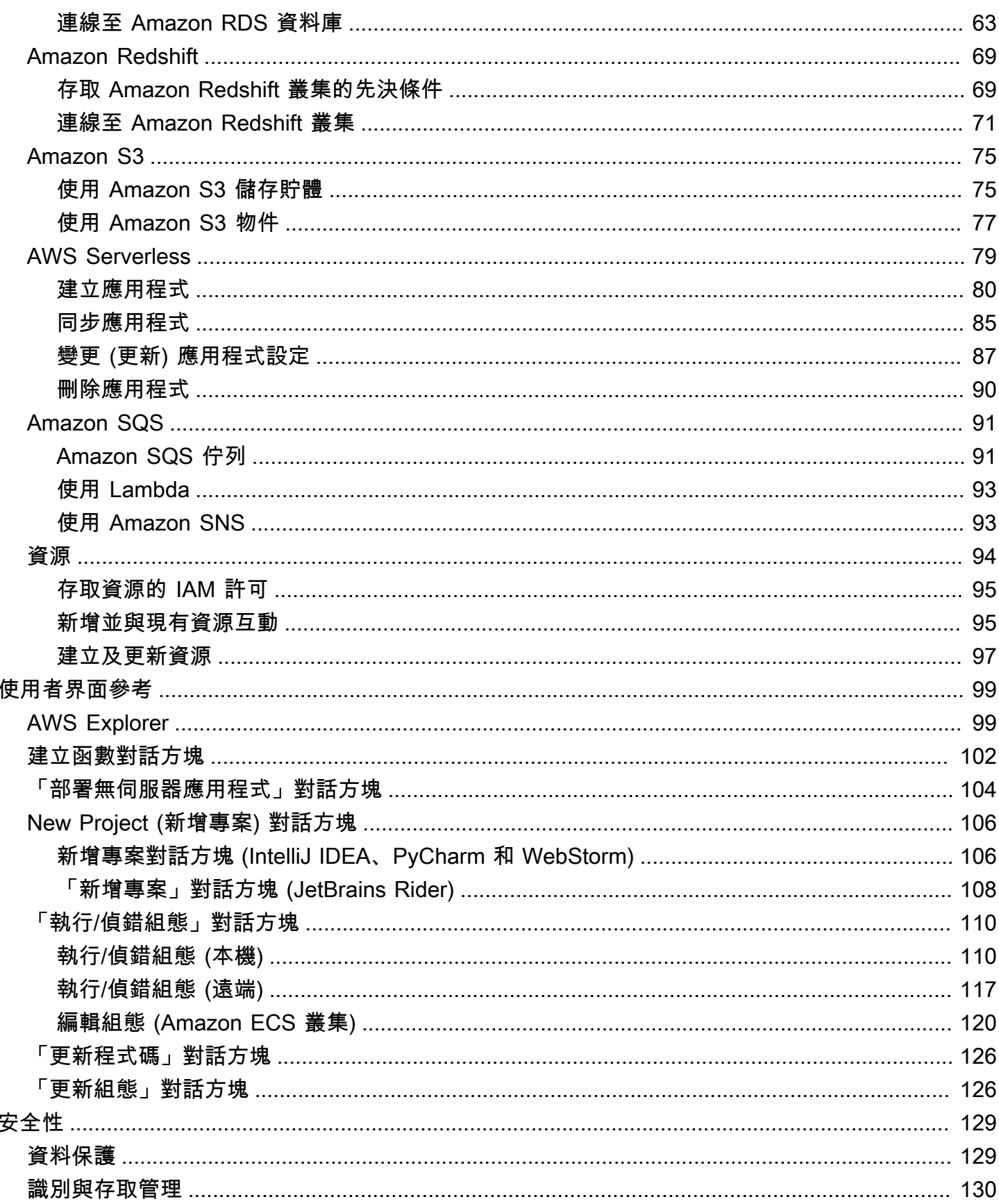

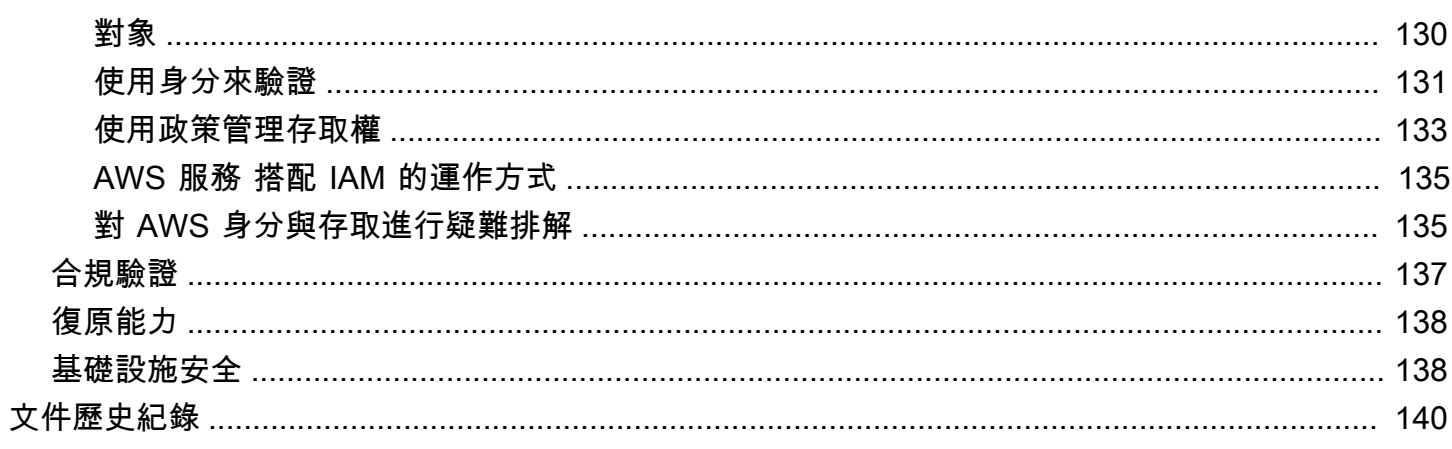

# <span id="page-6-0"></span>什麼是 AWS Toolkit for JetBrains?

AWS Toolkit for JetBrains 是 JetBrains 整合開放環境 (IDE) 的開放原始碼外掛程式。工具組讓您可從 JetBrains IDE 存取 AWS 資源,進而透過 Amazon Web Services (AWS) 輕鬆開發、偵錯和部署無伺 服器應用程式。

### 主題

- [AWS Toolkit for JetBrains 包括哪些項目](#page-6-1)
- [使用 AWS Toolkit for JetBrains](#page-7-0)
- [相關資訊](#page-7-1)

# <span id="page-6-1"></span>AWS Toolkit for JetBrains 包括哪些項目

AWS Toolkit for JetBrains 具體包括下列工具組:

- AWS 工具組 for [CLion](https://www.jetbrains.com/clion/) (適用於 C 與 C++ 開發)
- AWS 工具組 for [GoLand](https://www.jetbrains.com/go/) (適用於 Go 開發)
- AWS 工具組 for [IntelliJ](https://aws.amazon.com/intellij/) (適用於 Java 開發)
- AWS 工具組 for [WebStorm](https://aws.amazon.com/webstorm/) (適用於 Node.js 開發)
- AWS 工具組 for [Rider](https://aws.amazon.com/rider/) (適用於 .NET 開發)
- AWS 工具組 for [PhpStorm](https://www.jetbrains.com/php/) (適用於 PHP 開發)
- AWS 工具組 for [PyCharm](https://aws.amazon.com/pycharm/) (適用於 Python 開發)
- AWS 工具組 for [RubyMine](https://www.jetbrains.com/ruby/) (適用於 Ruby 開發)
- AWS 工具組 for [DataGrip](https://www.jetbrains.com/datagrip/) (適用於資料庫管理)

針對支援的 JetBrains IDE,當 AWS Toolkit 間的功能存在有意義的差異時,我們會在本指南中 特別指出。

您也可以透過 AWS Toolkit for JetBrains 使用 AWS Lambda 函數、AWS CloudFormation 堆疊和 Amazon Elastic Container Service (Amazon ECS) 叢集。AWS Toolkit for JetBrains 包含 AWS 登入資 料管理和 AWS 區域管理等功能,可簡化撰寫 AWS 應用程式。

**a** Note

# <span id="page-7-0"></span>使用 AWS Toolkit for JetBrains

您可以使用 AWS Toolkit for JetBrains 執行下列動作:

- 建立、部署、更新和刪除 AWS Serverless Application Model (AWS SAM) 應用程式。有關透過 AWS Toolkit for JetBrains 使用 AWS SAM 的詳細資訊,請參閱本使用者指南中的 [AWS無伺服器主](https://docs.aws.amazon.com/toolkit-for-jetbrains/latest/userguide/sam.html) 題。
- 從遠端和本機建立、更新、執行和偵錯 AWS Lambda 函數。若要進一步瞭解透過 AWS Toolkit for JetBrains 使用 AWS Lambda,請參閱本使用者指南中的 [AWS Lambda](https://docs.aws.amazon.com/toolkit-for-jetbrains/latest/userguide/building-lambda) 主題。
- 檢視 AWS CloudFormation 堆疊的事件和刪除堆疊。如需使用 AWS CloudFormation 和 AWS Toolkit for JetBrains 的其他資訊,請參閱本使用者指南中的 [AWS CloudFormation](https://docs.aws.amazon.com/toolkit-for-jetbrains/latest/userguide/cloudformation.html) 主題。
- 使用 Amazon Elastic Container Service 對 AWS 叢集中的程式碼進行偵錯。如需透過 AWS Toolkit for JetBrains 使用 Amazon ECS 的詳細資訊,請參閱本使用者指南中的 [Amazon Elastic Container](https://docs.aws.amazon.com/https://docs.aws.amazon.com/toolkit-for-jetbrains/latest/userguide/ecs.html)  [Service](https://docs.aws.amazon.com/https://docs.aws.amazon.com/toolkit-for-jetbrains/latest/userguide/ecs.html) 主題。
- 使用 Amazon EventBridge 結構描述,如要進一步瞭解,請參閱本使用者指南中的 [Amazon](https://docs.aws.amazon.com/toolkit-for-jetbrains/latest/userguide/eventbridge.html)  [EventBridge 排程器主](https://docs.aws.amazon.com/toolkit-for-jetbrains/latest/userguide/eventbridge.html)題。

# <span id="page-7-1"></span>相關資訊

# <span id="page-7-2"></span>相關影片

- [Announcement | Introducing the AWS Toolkit for IntelliJ IDEA](https://www.youtube.com/watch?v=xbbkNVr27Is) (16 分鐘,2019 年 4 月,YouTube 網站)
- [Getting Started with the AWS Toolkit for JetBrains](https://www.youtube.com/watch?v=oHge7MytYv4) (僅涵蓋 PyCharm 的 AWS 工具組,2 分 鐘,2018 年 11 月,YouTube 網站)
- [Building Serverless Applications with the AWS Toolkit for JetBrains](https://www.youtube.com/watch?v=kyZpAnDc4Qs) (僅涵蓋 PyCharm 的 AWS 工具 組,6 分鐘,2018 年 11 月,YouTube 網站)

# <span id="page-7-3"></span>相關網頁

- [適用於 IntelliJ 的 AWS 工具組 現已全面推出](https://aws.amazon.com/about-aws/whats-new/2019/03/the-aws-toolkit-for-intellij-is-now-generally-available/) (2019 年 3 月,部落格文章,AWS 網站)
- [AWS 工具組 for IntelliJ 現已全面推出](https://aws.amazon.com/blogs/developer/aws-toolkit-for-intellij-now-generally-available/) (2019 年 3 月,部落格文章,AWS 網站)
- [新推出 AWS Toolkit for PyCharm,IntelliJ \(預覽版\)](https://aws.amazon.com/blogs/aws/new-aws-toolkits-for-pycharm-intellij-preview-and-visual-studio-code-preview/) (2018 年 11 月,部落格文章,AWS 網站)
- [適用於 PyCharm 的 AWS 工具組 簡介](https://aws.amazon.com/about-aws/whats-new/2018/11/introducing-aws-toolkit-for-pycharm/) (2018 年 11 月,部落格文章,AWS 網站)
- [適用於 IntelliJ 的 AWS 工具組](https://aws.amazon.com/intellij/) (AWS Toolkit for JetBrains 的一部分,AWS 網站)
- [適用於 PyCharm 的 AWS 工具組](https://aws.amazon.com/pycharm/) (AWS Toolkit for JetBrains 的一部分,AWS 網站)
- [AWS 工具組](https://plugins.jetbrains.com/plugin/11349-aws-toolkit) (JetBrains 網站)
- [使用 JetBrains 工具在 AWS 上開發](https://www.jetbrains.com/devops/amazon-aws/) (JetBrains 網站)
- [JetBrains 的所有開發人員工具與產品](https://www.jetbrains.com/products.html) (JetBrains 網站)

### 問題和說明

如要提問或尋求 AWS 開發人員社群的協助,請參閱下列 AWS 開發論壇:

- [C 和 C ++ 開發](https://forums.aws.amazon.com/forum.jspa?forumID=245)
- [Go 開發](https://forums.aws.amazon.com/forum.jspa?forumID=293)
- [Java 開發](https://forums.aws.amazon.com/forum.jspa?forumID=70)
- [JavaScript 開發](https://forums.aws.amazon.com/forum.jspa?forumID=148)
- [.NET 開發](https://forums.aws.amazon.com/forum.jspa?forumID=61)
- [PHP 開發](https://forums.aws.amazon.com/forum.jspa?forumID=80)
- [Python 開發](https://forums.aws.amazon.com/forum.jspa?forumID=132)
- [Ruby 開發](https://forums.aws.amazon.com/forum.jspa?forumID=125)

(當您進入這些論壇時,AWS 可能會要求您登入。)

您也可以直接[聯絡我們](https://aws.amazon.com/contact-us/)。

### <span id="page-8-0"></span>透過 AWS 工具組 回報錯誤或提出功能要求

若要透過 AWS Toolkit for JetBrains 回報錯誤或提出功能要求,請前往 GitHub 網站上 [aws/aws-toolkit](https://github.com/aws/aws-toolkit-jetbrains)[jetbrains](https://github.com/aws/aws-toolkit-jetbrains) 儲存庫的[問題索](https://github.com/aws/aws-toolkit-jetbrains/issues)引標籤。選擇 New issue (新問題),然後遵循畫面上的說明來完成您的錯誤報 告或是功能請求。(當您進入此網站時,GitHub 可能會要求您登入。)

### <span id="page-8-1"></span>為 AWS 工具組 貢獻

我們非常重視您對 AWS 工具組 的貢獻。若要開始貢獻,請請前往 GitHub 網站上 [aws/aws-toolkit](https://github.com/aws/aws-toolkit-jetbrains)[jetbrains](https://github.com/aws/aws-toolkit-jetbrains) 儲存庫參閱[貢獻指導方針。](https://github.com/aws/aws-toolkit-jetbrains/blob/master/CONTRIBUTING.md)(當您進入此網站時,GitHub 可能會要求您登入。)

# <span id="page-9-0"></span>AWS Toolkit for JetBrains入門

AWS Toolkit for JetBrains 讓您可直接在整合式開發環境 (IDE) 中使用 AWS 服務和資源。

若要幫助您上手,下列主題將逐步引導您完成安裝、設定和配置 AWS Toolkit for JetBrains 的程序。

### 主題

- [安裝 AWS Toolkit for JetBrains](#page-9-1)
- [安裝 AWS Toolkit for JetBrains 早期存取計劃 \(EAP\) 和自訂組建](#page-10-0)
- [導覽 AWS Toolkit for JetBrains](#page-11-0)
- [將 AWS Toolkit for JetBrains 連線到您的 AWS 帳戶](#page-14-0)
- [設定 AWS Toolkit for JetBrains 的 AWS 區域](#page-15-0)
- [為 AWS Toolkit for JetBrains 設定 HTTP Proxy](#page-16-0)

# <span id="page-9-1"></span>安裝 AWS Toolkit for JetBrains

您可以從 IDE 中的 JetBrains Marketplace 下載、安裝和設定 AWS Toolkit for JetBrains。或者,您也 能使用網頁瀏覽器導覽至 [AWS Toolkit for JetBrains Marketplace](https://plugins.jetbrains.com/plugin/11349-aws-toolkit) 清單,下載最新的 AWS Toolkit for JetBrains 安裝檔案。

下列各節說明如何直接從 JetBrains IDE 安裝和設定 AWS Toolkit for JetBrains。

## <span id="page-9-2"></span>從 JetBrains IDE 安裝 AWS Toolkit

若要直接從您偏好的 JetBaibrains IDE 下載並安裝 AWS Toolkit for JetBrains,請完成下列程序。

- 1. 在 JetBrains 主選單中,開啟您的偏好設定選單 (展開檔案並選擇設定,適用於 Windows 使用 者)。
- 2. 從偏好/設定選單中,選擇外掛程式來開啟外掛程式選單。
- 3. 在外掛程式選單導覽中,選擇 Marketplace 來開啟 JetBrains Plugin Marketplace。
- 4. 在提供的搜尋欄位中輸入 **AWS Toolkit**。
- 5. 找到 AWS Toolkit 外掛程式項目,選擇項目標題旁邊的綠色安裝按鈕。
- 6. 接受第三方外掛程式隱私聲明以繼續安裝程序。
- 7. 安裝完成後,JetBrains 會提示您重新啟動 IDE。

# <span id="page-10-0"></span>安裝 AWS Toolkit for JetBrains 早期存取計劃 (EAP) 和自訂組建

AWS Toolkit for JetBrains 的早期存取計劃 (EAP) 組建包含新功能和實驗功能的預覽。

若要設定使用工具組的 EAP 組建,請完成下列程序:

- 1. 在 JetBrains 主選單中,開啟您的偏好設定選單 (展開檔案並選擇設定,適用於 Windows 使用 者)。
- 2. 從偏好/設定選單中,選擇外掛程式來開啟外掛程式選單。
- 3. 在外掛程式選單導覽區中,展開設定 (管理儲存庫、設定 Proxy 或從磁碟安裝外掛程式) 圖示,然 後選擇管理外掛程式庫儲存庫。
- 4. 在管理外掛程式庫選單中選擇 + (新增) 圖示,然後在適用於 AWS Toolkit 的 EAP 儲存庫欄位中輸 入 **https://plugins.jetbrains.com/plugins/eap/aws.toolkit**。
- 5. 選擇確定以啟動 EAP 安裝。
- 6. 安裝完成後,JetBrains 會提示您重新啟動 IDE。

### <span id="page-10-1"></span>移除 AWS Toolkit for JetBrains EAP 和自訂儲存庫參考

您可能需要移除 EAP 或自訂儲存庫參照,才能使用特定版本的 AWS Toolkit for JetBrains。若要移除 儲存庫參考,請完成下列程序。

**a** Note

完成此程序後,可能仍需解除安裝 AWS Toolkit for JetBrains 的目前版本,才能更新或安裝不 同版本。

#### 移除 EAP 儲存庫參考

- 1. 在 JetBrains 主選單中,開啟您的偏好設定選單 (展開檔案並選擇設定,適用於 Windows 使用 者)。
- 2. 從偏好/設定選單中,選擇外掛程式來開啟外掛程式選單。
- 3. 在外掛程式選單導覽區中,展開設定 (管理儲存庫、設定 Proxy 或從磁碟安裝外掛程式) 圖示,然 後選擇管理外掛程式庫儲存庫。
- 4. 在管理外掛程式儲存庫選單中,選擇 (移除) 圖示並確認移除。

# <span id="page-11-0"></span>導覽 AWS Toolkit for JetBrains

下列主題說明 AWS Toolkit for JetBrains 的基本位置和元件。

### 主題

- [從 JetBrains 檢視工具組](#page-11-1)
- [AWS Explorer](#page-12-0)
- [連接到 AWS](#page-13-0)

## <span id="page-11-1"></span>從 JetBrains 檢視工具組

若要在 JetBrains IDE 中檢視工具組,請完成下列步驟:

- 1. 在 JetBrains IDE 中,使用 JetBrains 左下角的作用中工具列圖示,展開作用中工具列。
- 2. 在作用中工具列中選擇 AWS 工具箱。
- 3. 此時 AWS Toolkit for JetBrains 會在作用中工具列視窗中打開。

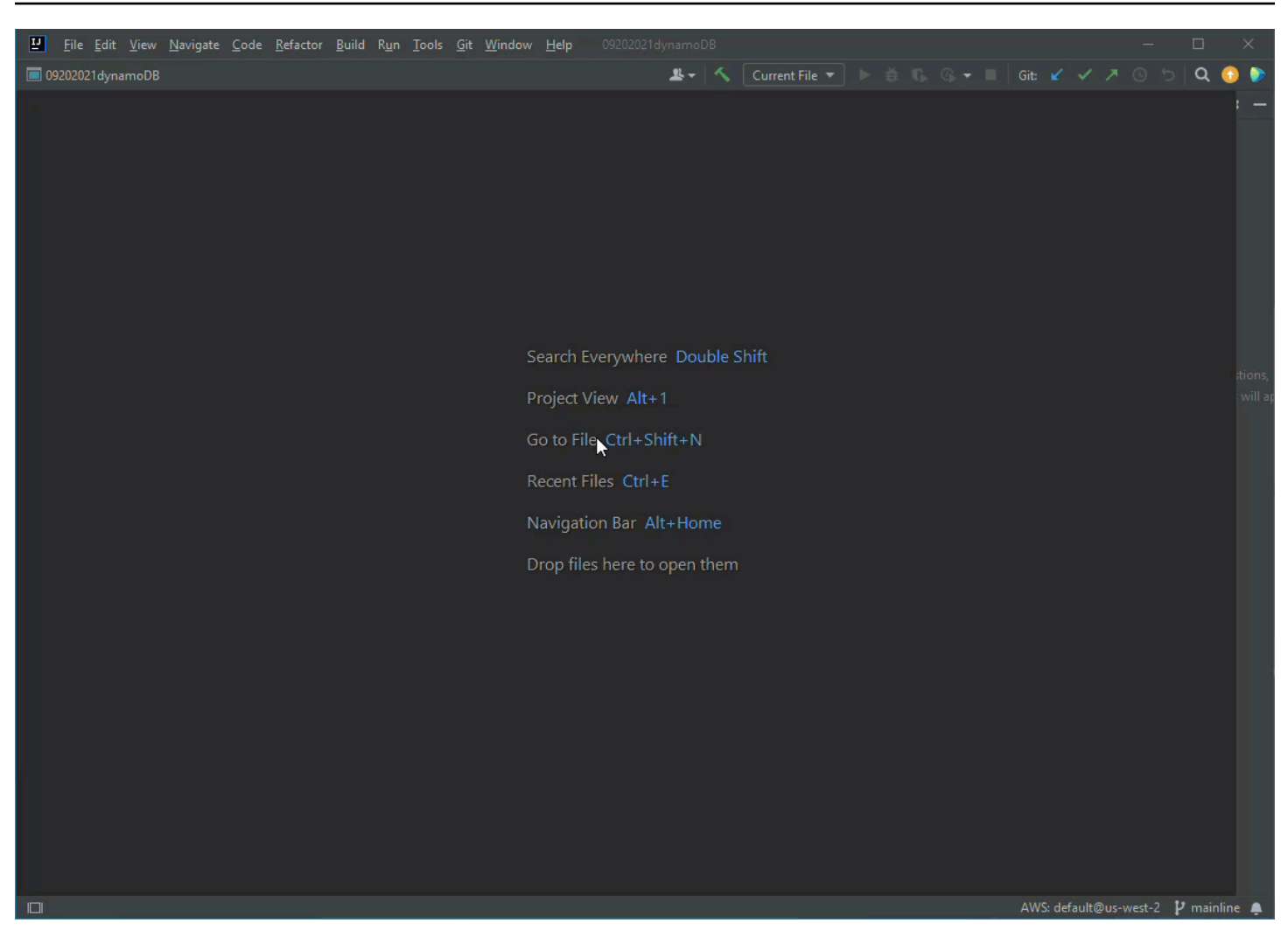

## <span id="page-12-0"></span>AWS Explorer

您的 AWS 服務和資源可透過 AWS Toolkit for JetBrains Explorer 存取。

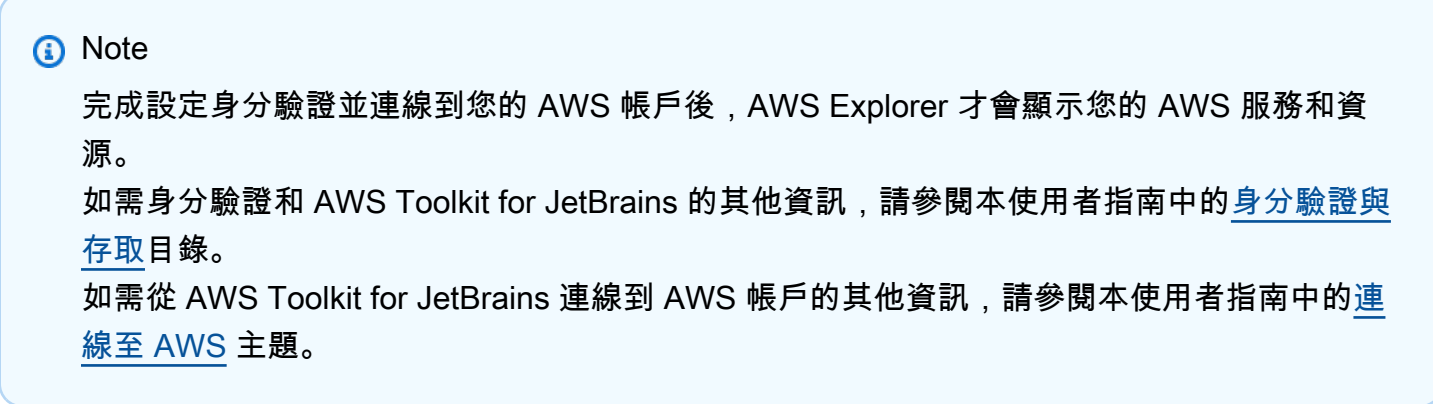

若要從 AWS Toolkit for JetBrains Explorer 檢視您的 AWS 服務和資源:

- 1. 從 AWS Toolkit for JetBrains 選擇 Explorer 索引標籤以檢視與您的帳戶和區域相關聯的 AWS 服 務。
- 2. 選取服務以展開資源清單。
- 3. 開啟資源的內容選單 (按一下滑鼠右鍵),以查看修改資源的功能清單。

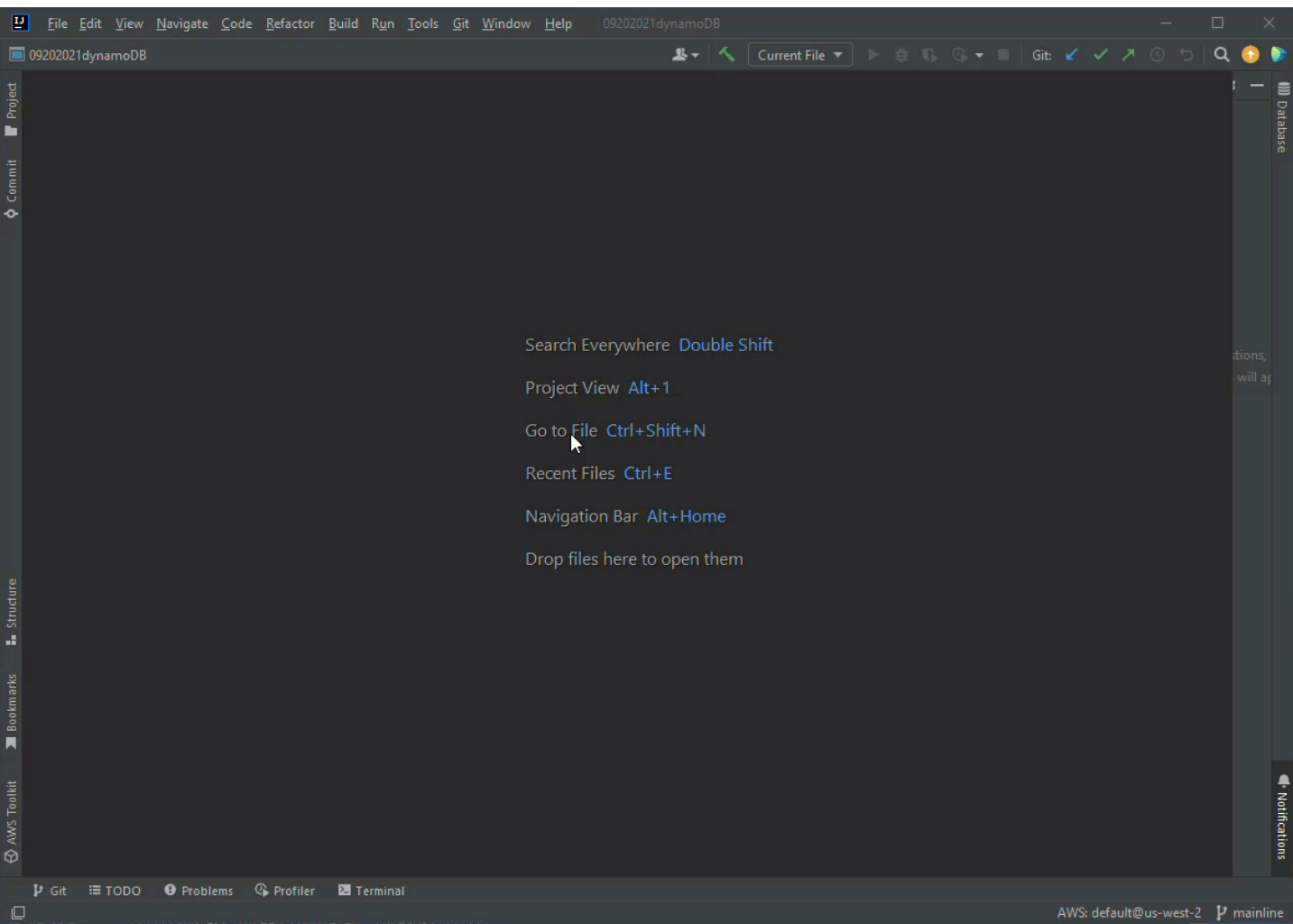

## <span id="page-13-0"></span>連接到 AWS

連線設定位於 AWS Toolkit for JetBrains 連線窗格的省略符號圖示選單中。

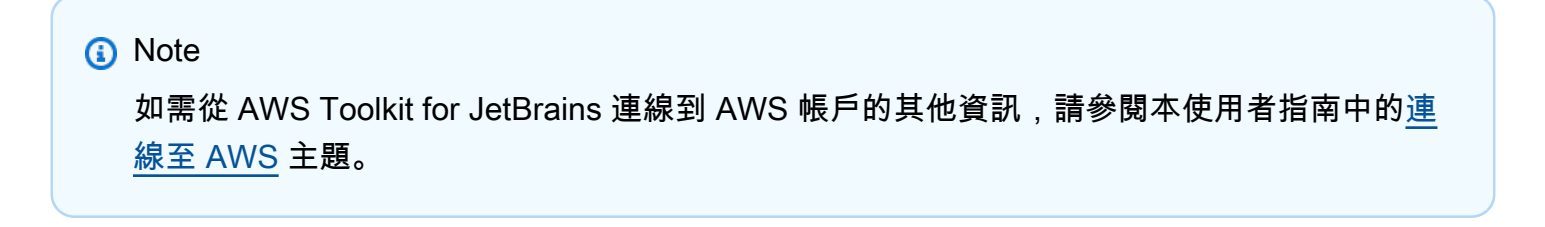

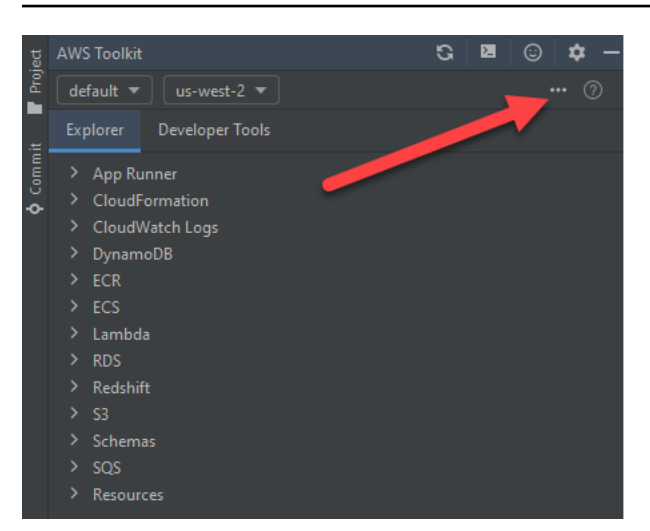

# <span id="page-14-0"></span>將 AWS Toolkit for JetBrains 連線到您的 AWS 帳戶

大多數 Amazon Web Services (AWS) 和資源都須透過 AWS 帳戶管理。不需要 AWS 帳戶就能使用 AWS Toolkit for JetBrains,但是在沒有連線的情況下工具組的功能會受到限制。

如果您先前已設定 AWS 帳戶,且已透過另一個 AWS 服務 (如 AWS Command Line Interface) 進行認 證,AWS Toolkit for JetBrains 就會自動偵測您的憑證並引導您完成連線程序。

如果您初次使用 AWS 或尚未建立帳戶,那麼需執行 3 個主要步驟來將 AWS Toolkit for JetBrains 連線 至您的 AWS 帳戶:

- 1. 註冊 AWS 帳戶:您可以在 [AWS 註冊](https://portal.aws.amazon.com/billing/signup#/start/email)入口網站註冊 AWS 帳戶。如需設定新 AWS 帳戶的詳細資 訊,請參閱《AWS 設定使用者指南》中[的概觀](https://docs.aws.amazon.com/SetUp/latest/UserGuide/setup-overview.html)主題。
- 2. 設定身分驗證:有 3 種主要方法可以從 AWS Toolkit for JetBrains 使用您的 AWS 帳戶驗證身分。 若要進一步了解這些方法,請參閱本使用者指南中[的身分驗證與存取](https://docs.aws.amazon.com/toolkit-for-jetbrains/latest/userguide/auth-access.html)主題。
- 3. 從 AWS Toolkit for JetBrains 使用您的 AWS 帳戶驗證身分:建立 AWS 帳戶並設定身分驗證之 後,完成下一節所說明從 AWS Toolkit for JetBrains 連線至 AWS 的程序,即可將 AWS Toolkit for JetBrains 連線至您的 AWS 帳戶。

## <span id="page-14-1"></span>從 AWS Toolkit for JetBrains 連線至 AWS

完成以下步驟,從 AWS Toolkit for JetBrains 透過您的 AWS 帳戶使用現有 IAM Identity Center 憑證進 行驗證。

#### **a** Note

此程序會在您偏好的網頁瀏覽器中啟動 AWS IAM Identity Center 入口網站。每當您的憑證過 期,都必須重複此程序以更新 AWS 帳戶和 AWS Toolkit for JetBrains 之間的連線。

- 1. 在 AWS Toolkit for JetBrains 中選擇 ... (省略符號) 圖示,展開 AWS 連線設定選單。
- 2. 在 AWS 連線設定選單中,選擇新增連線... 以開啟 AWS Toolkit: 新增連線對話方塊。
- 3. 在 AWS Toolkit: 新增連線對話方塊中,選取您要驗證的連線選項,然後選擇連線以繼續。

#### **a** Note

如需針對 AWS Toolkit for JetBrains 為 AWS 帳戶設定驗證方法的資訊,請參閱本使用者 指南中的[身分驗證與存取](https://docs.aws.amazon.com/toolkit-for-jetbrains/latest/userguide/auth-access.html)主題。

4. 選擇驗證方法後,請按照畫面上的提示操作,將 AWS Toolkit for JetBrains 連線至您的 AWS 帳 戶,JetBrains 會在設定程序完成時通知您。

## <span id="page-15-0"></span>設定 AWS Toolkit for JetBrains 的 AWS 區域

AWS 區域指定了管理您 AWS 資源的位置。當您從 AWS Toolkit for JetBrains 連線到 AWS 帳戶時, 系統會偵測您的預設 AWS 區域,並自動顯示在 AWS Explorer中

<span id="page-15-1"></span>以下各節說明如何從 AWS Toolkit for JetBrains Explorer 檢視和變更區域。

### 檢視目前 AWS 區域

若要查看目前已選取哪一個 AWS 區域,請完成以下步驟。

- 1. 在 AWS Explorer 中,選擇設定圖示開啟顯示選項選單。
- 2. 在顯示選項選單中,展開 AWS連線設定顯示您帳戶可用的 AWS 區域清單。
- 3. 您目前的 AWS 區域會顯示核取記號圖示 (位於區域名稱旁邊)。

### <span id="page-15-2"></span>變更 AWS 區域

若要變更目前的 AWS 區域,請完成以下步驟。

- 1. 在 AWS Explorer 中,選擇設定圖示開啟顯示選項選單。
- 2. 在顯示選項選單中,展開 AWS 連線設定顯示 AWS 區域清單。
- 3. 從清單中選擇您要連線的 AWS 區域。

**a** Note

如果您沒有看到想要連線的區域,請選擇所有區域開啟所有 AWS 區域的完整清單。

# <span id="page-16-0"></span>為 AWS Toolkit for JetBrains 設定 HTTP Proxy

為 AWS Toolkit for JetBrains 設定 HTTP Proxy 的程序是透過 JetBrains 整合式開發環境 (IDE) 處理。 若要了解如何設定 HTTP Proxy 的詳細資訊,請從以下清單中選擇您的 JetBrains IDE。

- CLion:請參閱 CLion 說明網站上[的設定 HTTP Proxy。](https://www.jetbrains.com/help/clion/configuring-http-proxy.html)
- GoLand :請參閱 GoLand 說明網站上的 [HTTP Proxy。](https://www.jetbrains.com/help/go/settings-http-proxy.html)
- IntelliJ IDEA:請參閱 IntelliJ IDEA 說明網站上的 [HTTP Proxy。](https://www.jetbrains.com/help/idea/settings-http-proxy.html)
- WebStorm:請參閱 WebStorm 說明網站上的 [HTTP Proxy。](https://www.jetbrains.com/help/webstorm/settings-http-proxy.html)
- JetBrains Rider:請參閱 JetBrains Rider 說明網站上的[設定 HTTP Proxy](https://www.jetbrains.com/help/rider/Configuring_HTTP_Proxy.html)。
- PhpStorm:請參閱 PhpStorm 說明網站上的 [HTTP Proxy。](https://www.jetbrains.com/help/phpstorm/settings-http-proxy.html)
- PyCharm:請參閱 PyCharm 說明網站上的 [HTTP Proxy](https://www.jetbrains.com/help/pycharm/settings-http-proxy.html)。
- RubyMine:請參閱 RubyMine 說明網站上的 [HTTP Proxy](https://www.jetbrains.com/help/ruby/settings-http-proxy.html)。

# <span id="page-17-0"></span>AWS Toolkit for JetBrains 的身分驗證與存取

您不需要向 AWS 驗證身分就能開始使用 AWS Toolkit for JetBrains。不過大多數 AWS 資源都須透過 AWS 帳戶管理。若要存取所有 AWS Toolkit for JetBrains 服務和功能,您至少需要 2 種類型的帳戶身 分驗證:

1. 您 AWS 帳戶的 AWS Identity and Access Management (IAM) 或是 AWS IAM Identity Center 驗 證。大多數 AWS 服務和資源都是透過 IAM 和 IAM Identity Center 進行管理。

2. AWS Builder ID 對某些 AWS 服務來說是選用項目。

下列主題包含每種憑證類型和驗證方法的其他詳細資訊及設定指示。

主題

- [AWS IAM Identity Center](#page-17-1)
- [AWS IAM 憑證](#page-18-0)
- [開發人員的 AWS Builder ID](#page-20-0)

# <span id="page-17-1"></span>AWS IAM Identity Center

AWS IAM Identity Center 是管理 AWS 帳戶身分驗證的建議最佳實務。

如需如何為軟體開發套件 (SDK) 和 AWS Toolkit for JetBrains 設定 IAM Identity Center 的詳細說明, 請參閱《AWS SDK 和工具參考指南》中的 [IAM Identity Center 驗證一](https://docs.aws.amazon.com/sdkref/latest/guide/access-sso.html)節。

## <span id="page-17-2"></span>從 AWS Toolkit for JetBrains 透過 IAM Identity Center 登入

完成以下步驟,從 AWS Toolkit for JetBrains 透過您的 AWS 帳戶使用現有 IAM Identity Center 憑證進 行驗證。

**a** Note

此程序會在您偏好的網頁瀏覽器中啟動 AWS IAM Identity Center 入口網站。每當您的憑證過 期,都必須重複此程序以更新 AWS 帳戶和 AWS Toolkit for JetBrains 之間的連線。

1. 選擇 ... (省略符號) 圖示,從 AWS Toolkit for JetBrains 開啟 AWS 連線設定。

- 2. 在 AWS 連線設定選單中,選擇新增連線... 以開啟 AWS Toolkit: 新增連線對話方塊。
- 3. 在 AWS Toolkit: 新增連線對話方塊中,選取使用 AWS IAM Identity Center 連線選項按鈕,將您的 IAM Identity Center 入口網站 URL 輸入起始 URL: 文字欄位,然後選擇連線以繼續。
- 4. 出現提示訊息時,確認您要在偏好的網頁瀏覽器中開啟 IAM Identity Center 入口網站,並按照提 示完成身分驗證程序。驗證程序完成後,您會收到通知,然後就能安全關閉瀏覽器視窗。

# <span id="page-18-0"></span>AWS IAM 憑證

AWS IAM 使用者憑證透過儲存在本機的存取金鑰向 AWS 帳戶進行驗證。

下列各節說明如何設定 AWS Toolkit for JetBrains 以透過 IAM 使用者憑證向 AWS 帳戶進行驗證。

#### **A** Important

在設定 IAM 憑證以向 AWS 帳戶進行驗證之前,請注意:

- 如果您已透過其他 AWS 服務 (例如 AWS CLI) 設定 IAM 憑證,那麼 AWS Toolkit for JetBrains 會自動偵測這些憑證並設為可用。
- AWS 建議使用 IAM Identity Center 身分驗證。如需 AWS IAM 最佳做法的詳細資訊,請參 閱《AWS Identity and Access Management 使用者指南》中的 [IAM 的安全性最佳做法](https://docs.aws.amazon.com/IAM/latest/UserGuide/best-practices.html)一 節。
- 為避免安全風險,在開發專用軟體或使用真實資料時,請勿使用 IAM 使用者進行身分驗證。 而是改為搭配使用聯合功能和身分提供者,例如《AWS IAM Identity Center 使用者指南》中 的[什麼是 IAM Identity Center?。](https://docs.aws.amazon.com/singlesignon/latest/userguide/what-is.html)

### <span id="page-18-1"></span>先決條件

必須符合下列先決條件,才能設定 AWS Toolkit for JetBrains 以使用 IAM 使用者憑證。如果您已透過 其他服務 (例如 AWS Command Line Interface) 設定 IAM 使用者憑證,那麼您可以略過先決條件步 驟,繼續執行下列各節的步驟。

- 1. 建立 IAM 使用者。如需如何建立 IAM 使用者的詳細說明,請參閱《AWSSDK 和工具參考指南》中 [的步驟 1:建立 IAM 使用者](https://docs.aws.amazon.com/sdkref/latest/guide/access-iam-users.html#step1authIamUser)。
- 2. 存取您的 IAM 使用者存取金鑰。如需如何取得 IAM 使用者存取金鑰的詳細說明,請參閱《AWS SDK 和工具參考指南》中[的步驟 2:存取您的存取金鑰](https://docs.aws.amazon.com/sdkref/latest/guide/access-iam-users.html#stepGetKeys)。

3. 選用:更新共用憑證檔。如需如何更新共用憑證檔的詳細說明,請參閱《AWS SDK 和工具參考指 南》中[的步驟 3:更新共用憑證檔](https://docs.aws.amazon.com/sdkref/latest/guide/access-iam-users.html#stepauthIamUser)。

**a** Note

如果已完成選用先決條件步驟 3:更新共用憑證檔,那麼在 AWS Toolkit for JetBrains 中建 立共用憑證檔時 (程序於下一節說明),AWS Toolkit for JetBrains 會自動偵測您的憑證。

### <span id="page-19-0"></span>在 AWS Toolkit for JetBrains 中建立共用憑證檔

共用組態檔和共用憑證檔儲存著 AWS 帳戶的組態和憑證資訊。如需共用組態和憑證的詳細資訊,請參 閱《AWS Command Line Interface 使用者指南》中[的組態設定儲存在哪裡?](https://docs.aws.amazon.com/cli/latest/userguide/cli-configure-files.html#cli-configure-files-where)一節。

在 AWS Toolkit for JetBrains 中建立共用憑證檔

- 1. 在 AWS Toolkit for JetBrains 中,選擇 + 新增連線至 AWS 以開啟 AWS Toolkit: 新增連線對話方 塊。
- 2. 在 AWS Toolkit: 新增連線對話方塊中,選擇編輯 AWS 憑證檔以開啟建立憑證檔確認訊息。
- 3. 在建立憑證檔確認訊息中,選擇建立以關閉確認並建立 credential File。
- 4. 建立完成後,credential File 會自動在 IDE 中開啟。

#### **a** Note

建立 Credential File 期間:

- 發生錯誤時,JetBrains 會顯示通知並開啟包含錯誤詳細資訊的建立日誌。
- 您可以將所有已命名的描述檔儲存在單一檔案中。如果您同時使用憑證和組態檔,則預 設情況下會在 IDE 中開啟憑證。
- 如果兩個檔案中都有共用相同名稱之設定檔的憑證,則憑證檔案中的金鑰具有高優先順 序。

### <span id="page-19-1"></span>設定共用憑證

向您的 AWS 帳戶驗證 AWS Toolkit for JetBrains 的最終程序是設定您的憑證。

- 1. 在 AWS Toolkit for JetBrains 中,選擇 + 新增連線至 AWS 以開啟 AWS Toolkit: 新增連線對話方 塊。
- 2. 在 AWS Toolkit: 新增連線對話方塊中,選擇編輯 AWS 憑證檔以開啟您的憑證檔。
- 3. 當您的 credentials file 在 JetBrains 中開啟時,找到標記為 [default] 的區段。
- 4. 在 [default] 區段中,找到 #aws\_access\_key\_id = 項目,移除 # 並輸入您的 AWS 存取金 鑰。項目應類似以下內容:

#### **aws\_access\_key\_id = AKIAIOSFODNN7EXAMPLE**

5. 在 [default] 區段中,找到 #aws\_secret\_access\_key = 項目,移除 # 並輸入您的 AWS 私 密存取金鑰。項目應類似以下內容:

#### **aws\_secret\_access\_key = wJalrXUtnFEMI/K7MDENG/bPxRfiCYEXAMPLEKEY**

更新後的憑證檔最終版本如下所示:

[default] # The access key and secret key pair identify your account and grant access to AWS. # Treat your secret key like a password. Never share your secret key with anyone. Do # not post it in online forums, or store it in a source control system. If your secret # key is ever disclosed, immediately use IAM to delete the access key and secret key # and create a new key pair. Then, update this file with the replacement key details. aws\_access\_key\_id = AKIAIOSFODNN7EXAMPLE aws\_secret\_access\_key = wJalrXUtnFEMI/K7MDENG/bPxRfiCYEXAMPLEKEY

6. 將變更儲存到檔案中,AWS Toolkit for JetBrains 會自動偵測更新的憑證並連線到 AWS 帳戶。

**aws\_secret\_access\_key = wJalrXUtnFEMI/K7MDENG/bPxRfiCYEXAMPLEKEY**

## <span id="page-20-0"></span>開發人員的 AWS Builder ID

AWS Builder ID 是對某些 AWS 服務而言為可選用或必要的 AWS 帳戶。如需如何針對特定服務設定 AWS Builder ID 的詳細資訊,請參閱本指南的「[the section called "AWS Builder ID 服務"](#page-21-1)」一節。

以下各節說明如何從 AWS Toolkit for JetBrains 建立及驗證 AWS Builder ID。

## <span id="page-21-0"></span>設定 AWS Builder ID

從 AWS Toolkit for JetBrains 設定 AWS Builder ID

- 1. 在 AWS Explorer 中,選擇 + 新增連線至 AWS 以開啟 AWS Toolkit: 新增連線對話方塊。
- 2. 在 AWS Toolkit: 新增連線對話方塊中,選擇使用個人電子郵件註冊和使用 AWS Builder ID 註冊, 開啟使用 AWS Builder ID 註冊對話方塊。
- 3. 在使用 AWS Builder ID 登入對話方塊中,選擇開啟並複製程式碼按鈕,在您偏好的網頁瀏覽器中 開啟 AWS 授權請求網站。
- 4. 在網頁瀏覽器中,將確認碼貼至提供的欄位,選擇下一步以繼續前往建立 AWS Builder ID 網站。
- 5. 在網頁瀏覽器中完成每個步驟以繼續,系統會通知您可安全關閉瀏覽器,並在程序完成後返回 JetBrains。
- 6. JetBrains 中的 + 將連線新增至 AWS 下拉式選單已更新,表示您已與 AWS Builder ID 連線。

# <span id="page-21-1"></span>AWS Builder ID 服務

將特定服務連線到 AWS Builder ID 可能需要其他設定。以下是可透過 AWS Toolkit for JetBrains 存取 的 AWS Builder ID 相容服務:

- Amazon CodeCatalyst:如需為 AWS Builder ID 設定 Amazon CodeCatalyst 的其他資訊,請參閱 《Amazon CodeCatalyst 使用者指南》中的[設定 Amazon CodeCatalyst](https://docs.aws.amazon.com/codecatalyst/latest/userguide/setting-up-topnode.html) 一節。
- Amazon CodeWhisperer:如需為 AWS Builder ID 設定 Amazon CodeWhisperer 的其他資訊,請參 閱《Amazon CodeCatalyst 使用者指南》中的[設定 Amazon CodeWhisperer](https://docs.aws.amazon.com/codewhisperer/latest/userguide/whisper-setup-indv-devs.html) 一節。

# <span id="page-22-0"></span>在 AWS Toolkit Explorer 中使用 AWS 服務

您的 AWS 服務和資源可透過 AWS Toolkit for JetBrains Explorer 存取。

有關如何導覽 AWS Toolkit for JetBrains 和 AWS Explorer 的詳細資訊,請參閱本使用者指南中[的導](https://docs.aws.amazon.com/toolkit-for-jetbrains/latest/userguide/navigation.html) [覽](https://docs.aws.amazon.com/toolkit-for-jetbrains/latest/userguide/navigation.html)主題。

若要深入瞭解如何從 AWS Toolkit for JetBrains 使用特定的 AWS 服務,請從下列主題清單中選擇。

主題

- [使用實驗功能](#page-22-1)
- [使用 AWS Toolkit for JetBrains 搭配 AWS App Runner](#page-23-0)
- [Amazon CodeCatalyst for JetBrains](#page-31-0)
- [透過 AWS Toolkit for JetBrains 使用 AWS CloudFormation](#page-37-0)
- [透過 AWS Toolkit for JetBrains 使用 CloudWatch Logs](#page-41-0)
- [使用 Amazon CodeWhisperer](#page-48-0)
- [AWS Toolkit for JetBrains 中的 Amazon DynamoDB](#page-49-0)
- [透過 AWS Toolkit for JetBrains 使用 Amazon Elastic Container Service](#page-51-0)
- [透過 AWS Toolkit for JetBrains 使用 Amazon EventBridge](#page-54-0)
- [從 AWS Toolkit for JetBrains 使用 AWS Lambda](#page-57-0)
- [使用 AWS Toolkit for JetBrains 存取 Amazon RDS](#page-66-0)
- [使用 AWS Toolkit for JetBrains 存取 Amazon Redshift](#page-74-0)
- [透過 AWS Toolkit for JetBrains 使用 Amazon S3](#page-80-0)
- [透過 AWS Toolkit for JetBrains 使用 AWS 無伺服器應用程式](#page-84-0)
- [從 AWS Toolkit for JetBrains 使用 Amazon Simple Queue Service](#page-96-0)
- [使用 資源](#page-99-0)

# <span id="page-22-1"></span>使用實驗功能

在 AWS Toolkit for JetBrains 中的功能正式推出前,實驗功能開放提早使用。

### **A** Warning

實驗功能會持續進行測試和更新,因此可能存在可用性問題。而且實驗功能可能會從 AWS Toolkit for JetBrains 中刪除, 恕不另行通知。

您可以在 JetBrains IDE 設定窗格的 AWS 區段中,啟用特定 AWS 服務 中的實驗功能的部分。

- 1. 若要在 JetBrains 中編輯 AWS 設定,請選擇檔案、設定 (或按Ctrl+Alt+S)。
- 2. 在設定窗格中,展開工具並選擇 AWS、實驗功能。
- 3. 找到您要在發行前存取的實驗功能,選取其核取方塊。如要關閉實驗功能,請清除相關核取方塊。
- 4. 啟用實驗功能之後,您可以開啟 AWS Explorer 並選擇選項 (齒輪圖示)、實驗功能以進行確認。功 能名稱旁邊顯示核取記號表示功能可供使用。

## <span id="page-23-0"></span>使用 AWS Toolkit for JetBrains 搭配 AWS App Runner

[AWS App Runner](https://docs.aws.amazon.com/apprunner/latest/dg/what-is-apprunner.html) 提供快速、簡單且符合成本效益的方式,可在 AWS 雲端中直接將原始碼或容器映像 部署到可擴展的安全 Web 應用程式上。使用時,您不需要學習新技術、決定要使用哪種運算服務,也 無需了解如何佈建和設定 AWS 資源。

您可以使用 AWS App Runner 來建立和管理以來源映像或原始碼為基礎的服務。如果您使用來源映 像,則可以選擇存放在映像儲存庫中的公有或私有容器映像。App Runner 支援下列映像儲存庫提供 者:

- Amazon Elastic Container Registry (Amazon ECR):將私有映像存放在您的 AWS 帳戶中。
- Amazon Elastic Container Registry Public (Amazon ECR Public):存放公有的可讀取映像。

如果您選擇原始碼選項,則可以從由支援的儲存庫提供者所維護的原始碼儲存庫進行部署。目前,App Runner 支援 [GitHub](https://github.com/) 作為原始碼儲存庫提供者:

### <span id="page-23-1"></span>先決條件

本節假設您已經有 AWS 帳戶和提供 AWS App Runner 的最新版 AWS Toolkit for JetBrains。除了這 些核心需求之外,請確定所有相關的 IAM 使用者都具有與 App Runner 服務互動的許可。此外,您還 需要獲取有關服務來源的特定資訊,例如:容器映像 URI 或與 GitHub 儲存庫的連線。當您建立 App Runner 服務時需要此資訊。

### 設定 App Runner 的 IAM 許可

授與 App Runner 所需的許可最簡單的方法是將現有的 AWS 受管政策連線到相關的 IAM 實體,具體 來說即為使用者或群組。App Runner 提供兩個您可以連接至 IAM 使用者的受管政策:

- AWSAppRunnerFullAccess:允許使用者執行所有 App Runner 動作。
- AWSAppRunnerReadOnlyAccess:允許使用者列出和檢視 App Runner 資源的詳細資訊。

此外,如果您從 Amazon Elastic Container Registry (Amazon ECR) 選擇私有儲存庫做為服務來源,則 必須為 App Runner 服務建立下列存取角色:

• AWSAppRunnerServicePolicyForECRAccess:允許 App Runner 存取您帳戶中的 Amazon Elastic Container Registry (Amazon ECR) 映像。

您可以使用建立 App Runner 服務對話方塊來建立此 IAM 角色。

**a** Note

AWSServiceRoleForCloudWatchCrossAccount 服務連結角色允許 AWS App Runner 完成下 列動作:

- 將日誌推送至 Amazon CloudWatch Logs 日誌群組。
- 建立 Amazon CloudWatch Events 規則,以訂閱 Amazon Elastic Container Registry (Amazon ECR) 映像推送。

您不需要手動建立 服務連結角色。當您在 AWS Management Console 中建立 AWS App Runner 或使用 AWS Toolkit for JetBrains 所呼叫的 API 作業時,AWS App Runner 會為您建 立此服務連結角色。

如需詳細資訊,請參閱 AWS App Runner 開發人員指南》、中的[「App Runner 的 Identity and Access](https://docs.aws.amazon.com/apprunner/latest/dg/security-iam.html)  [Management](https://docs.aws.amazon.com/apprunner/latest/dg/security-iam.html)」。

取得 App Runner 的服務來源

您可以使用 AWS App Runner 從來源映像或原始碼來部署服務。

Source image

若您從來源映像進行部署,則可以從私有或公有 AWS 映像登錄來為該映像取得到儲存庫的連結。

- Amazon ECR 私有登錄:複製使用 Amazon ECR 主控台之私有儲存庫的 URI,網址為 [https://](https://console.aws.amazon.com/ecr/repositories)  [console.aws.amazon.com/ecr/repositories](https://console.aws.amazon.com/ecr/repositories)。
- Amazon ECR 公有登錄:複製使用 Amazon ECR Public Gallery (Amazon ECR 公有映像庫) 的 公有儲存庫的 URI,網址為 [https://gallery.ecr.aws/。](https://gallery.ecr.aws)

在建立 App Runner 服務對話方塊中輸入來源詳細資料時,您需指定映像儲存庫的 URI。

如需詳細資訊,請參閱 AWS App Runner 開發人員指南中的[「以來源映像為基礎的 App Runner 服](https://docs.aws.amazon.com/apprunner/latest/dg/service-source-image.html) [務](https://docs.aws.amazon.com/apprunner/latest/dg/service-source-image.html)」。

Source code

為了將您的原始碼部署到 AWS App Runner 服務,該原始碼必須存放在由支援的儲存庫提供者維護 的 Git 儲存庫中。App Runner 支援 [GitHub](https://github.com/) 作為原始碼儲存庫提供者。

如需設定 GitHub 儲存庫的相關資訊,請參閱 GitHub 上的[入門文件。](https://docs.github.com/en/github/getting-started-with-github)

若要從 GitHub 儲存庫將原始碼部署至 App Runner 服務,App Runner 會建立至 GitHub 的連線。 如果您的儲存庫是私有的 (也就是說,它不能在 GitHub 上公開存取),則您必須提供連線的詳細資 訊給 App Runner。

**A** Important

若要建立 GitHub 連線, 您必須使用 App Runner 主控台 ([https://console.aws.amazon.com/](https://console.aws.amazon.com/apprunner) [apprunner\)](https://console.aws.amazon.com/apprunner) 來建立一個將 GitHub 連結到 AWS 的連線。使用建立 App Runner 服務對話方 塊來指定原始碼儲存庫的詳細資訊時,您可以在 GitHub 連線頁面上選取可用的連線。 如需詳細資訊,請參閱 AWS App Runner 開發人員指南中的[「管理 App Runner 連線」](https://docs.aws.amazon.com/apprunner/latest/dg/manage-connections.html)。

App Runner 服務執行個體提供受管的執行時間,允許您的程式碼建置和執行。AWS App Runner 目前支援下列執行時間:

- Python 受管的執行時間
- Node.js 受管的執行時間

使用 AWS Toolkit for JetBrains 中的建立 App Runner 服務對話方塊,提供 App Runner 服務如何 建立和啟動服務的資訊。您可以直接在介面中輸入資訊或指定 YAML 格式的 [App Runner 組態檔。](https://docs.aws.amazon.com/apprunner/latest/dg/config-file.html) 此檔案中的值會指示 App Runner 如何建置和開始您的服務,並提供執行時間內容。這包括相關的 網路設定和環境變數。組態檔案命名為 apprunner.yaml。它會自動新增到您應用程式儲存庫的 根目錄中。

### <span id="page-26-0"></span>定價

您需支付應用程式使用的運算和記憶體資源的費用。此外,如果您將部署自動化,您也要針對每個涵蓋 當月所有自動化部署的應用程式來支付固定月費。如果您選擇從原始碼進行部署,您還需要根據 App Runner 從原始碼建置容器所需的時間來支付建置費用。

如需詳細資訊,請參閱 [AWS App Runner 定價](https://aws.amazon.com/apprunner/pricing/)。

主題

- [建立 App Runner 服務](#page-26-1)
- [管理 App Runner 服務](#page-28-0)

## <span id="page-26-1"></span>建立 App Runner 服務

您可以使用建立 App Runner 服務對話方塊在 AWS Toolkit for JetBrains 中建立 App Runner 服務。您 可以使用其介面來選取來源儲存庫,以及設定執行應用程式的服務執行個體。

在建立 App Runner 服務之前,請務必先完成所有[先決條件。](#page-23-1)包括提供相關的 IAM 許可,以及記下您 要部署的來源儲存庫具體資訊。

建立 App Runner 服務

- 1. 開啟 AWS Explorer (如尚未開啟的話)。
- 2. 在 App Runner 節點上按一下滑鼠右鍵並選擇 Create Service (建立服務)。

顯示建立 App Runner 服務對話方塊。

- 3. 輸入您的唯一服務名稱。
- 4. 選擇來源類型 (ECR、公有 ECR 或原始碼儲存庫) 並配置相關設定:

ECR/ECR public

如果您使用的是私有登錄檔,請選擇部署類型:

- 手動:如果要明確起始服務的每個部署,請使用手動部署。
- 自動:如果要為服務實作持續整合與部署 (CI/CD) 行為,請使用自動部署。如果選擇此選 項,表示每當您將新映像版本推送到映像儲存庫,或將新遞交推送至程式碼儲存庫時,App Runner 都會自動將其部署到您的服務,您不需要採取進一步動作。

在容器映像 URI 中,輸入您從 Amazon ECR 私有登錄檔或 Amazon ECR Public Gallery 複製 的映像儲存庫 URI。

在啟動命令中,輸入命令以啟動服務程序。

在連接埠中,輸入服務所使用的 IP 連接埠。

如果您使用的是 Amazon ECR 私有登錄檔,請選取所需的 ECR 存取角色並選擇建立。

• 建立 IAM 角色對話方塊會顯示 IAM 角色的名稱、受管政策以及信任關係。選擇 Create (建 立)。

Source code repository

#### 選擇部署類型:

- 手動:如果要明確起始服務的每個部署,請使用手動部署。
- 自動:如果要為服務實作持續整合與部署 (CI/CD) 行為,請使用自動部署。如果選擇此選 項,表示每當您將新映像版本推送到映像儲存庫,或將新遞交推送至程式碼儲存庫時,App Runner 都會自動將其部署到您的服務,您不需要採取進一步動作。

在連線中,從 GitHub 連線頁面上的清單中選取可用的連線。

在儲存庫 URL 中,輸入 GitHub 上託管的遠端存儲庫連結。

在選取分支中,指定您要部署之原始碼的 Git 分支。

在選擇組態來源中,指定您要如何定義執行時間組態:

- 在此配置所有設定:如果您要為應用程式的執行期環境指定下列設定,請選擇此選項:
	- Runtime (執行時間):選擇 Python 3 或 Nodejs 12。
	- 連接埠:輸入您的服務所使用的 IP 連接埠。
	- Build command (建置命令):輸入命令以在服務執行個體的執行階段環境中建置應用程 式。
	- Start command (開始命令):輸入命令以在服務執行個體的執行階段環境中啟動應用程 式。
- 在此提供組態檔設定:選擇此選項以使用由 apprunner.yaml 組態檔定義的設定。此檔案 位於應用程式儲存庫的根目錄中。
- 5. 指定值以定義 App Runner 服務執行個體的執行期組態:
	- CPU:為 App Runner 服務的每個執行個體保留的 CPU 單位數 (預設值:1 vCPU)。
	- 記憶體:為 App Runner 服務的每個執行個體保留的記憶體量 (預設值:2 GB)
	- 環境變數:選用的環境變數,您可用來自訂服務執行個體中的行為。定義索引鍵和值來建立環境 變數。
- 6. 選擇 Create (建立)

當您建立服務時,其狀態會從作業中變更為執行中。

- 7. 服務開始執行後,在該服務上按一下滑鼠右鍵,然後選擇 Copy Service URL (複製服務 URL)。
- 8. 若要存取您部署的應用程式,請將複製的 URL 貼上至您 Web 瀏覽器的網址列中。

### <span id="page-28-0"></span>管理 App Runner 服務

建立 App Runner 服務之後,您可以使用 AWS Explorer 窗格來執行下列活動以管理服務:

- [暫停和繼續 App Runner 服務](#page-29-0)
- [部署 App Runner 服務](#page-29-1)
- [檢視 App Runner 的日誌串流](#page-30-0)
- [刪除 App Runner 服務](#page-30-1)

### <span id="page-29-0"></span>暫停和繼續 App Runner 服務

如果您需要暫時停用 Web 應用程式並停止執行程式碼,您可以暫停 AWS App Runner 服務。App Runner 會將服務的運算容量縮減為零。當您準備好再次執行應用程式時,請繼續您的 App Runner 服 務。App Runner 會佈建新的運算容量、將您的應用程式部署到該容量,並執行應用程式。

#### **A** Important

只有在執行 App Runner 時,才會向您收取費用。因此,您可以視需要暫停及繼續應用程式以 管理成本。這對開發和測試情境特別有幫助。

#### 暫停您的 App Runner 服務

- 1. 開啟 AWS Explorer (如尚未開啟的話)。
- 2. 展開 App Runner 以檢視服務清單。
- 3. 在服務上按一下滑鼠右鍵並選擇 Pause (暫停)。
- 4. 在顯示的對話方塊中,選擇暫停。

服務暫停時,服務狀態會從執行中變更為作業中,然後再變為已暫停。

#### 繼續您的 App Runner 服務

- 1. 開啟 AWS Explorer (如尚未開啟的話)。
- 2. 展開 App Runner 以檢視服務清單。
- 3. 在服務上按一下滑鼠右鍵並選擇 Resume (繼續)。
- 4. 在顯示的對話方塊中,選擇繼續。

服務繼續時,服務狀態會從已暫停變更為作業中,然後再變為執行中。

### <span id="page-29-1"></span>部署 App Runner 服務

如果您為服務選擇手動部署選項,則需要明確起始每個服務的部署。

- 1. 開啟 AWS Explorer (如尚未開啟的話)。
- 2. 展開 App Runner 以檢視服務清單。
- 3. 用滑鼠右鍵按一下服務並選擇部署。
- 4. 部署應用程式時,服務狀態會從作業中變更為執行中。
- 5. 若要確認您的應用程式已成功部署,請在相同的服務上按一下滑鼠右鍵並選擇 Copy Service URL (複製服務 URL)。
- 6. 若要存取您部署的 Web 應用程式,請將複製的 URL 貼上至您 Web 瀏覽器的網址列中。

<span id="page-30-0"></span>檢視 App Runner 的日誌串流

使用 CloudWatch Logs 來監控、存放和存取您 App Runner 等服務的日誌檔。CloudWatch Logs 會記 錄兩種不同類型的日誌檔:日誌事件和日誌串流。日誌事件是由應用程式或受到 CloudWatch Logs 監 控的資源所記錄的日誌事件。日誌串流是共享相同來源的一系列日誌事件。

您可以存取下列兩種類型的 App Runner 日誌串流:

- 服務日誌串流:包含 App Runner 所產生的日誌記錄輸出。針對這種類型的日誌串流,日誌事件是 App Runner 如何管理服務並對其採取行動的記錄。
- App Runner 日誌串流:包含執行中應用程式程式碼的輸出。
- 1. 展開 App Runner 以檢視服務清單
- 2. 用滑鼠右鍵按一下服務,然後選擇下列其中一個選項:
	- 檢視服務日誌串流
	- 檢視應用程式日誌流

日誌串流窗格會顯示組成日誌串流的日誌事件。

3. 若要檢視特定事件的詳細資訊,用滑鼠右鍵按一下事件,然後選擇匯出日誌串流、在編輯器中開 啟,或是匯出日誌串流、儲存至檔案。

<span id="page-30-1"></span>刪除 App Runner 服務

#### **A** Important

如果您刪除 App Runner 服務,系統會永久移除該服務,並刪除存放的資料。當您需要重新建 立服務時,若來源為程式碼儲存庫,則 App Runner 需要再次擷取您的來源並建置它。您的 Web 應用程式 取得一個新的 App Runner 網域。

- 1. 開啟 AWS Explorer (如尚未開啟的話)。
- 2. 展開 App Runner 以檢視服務清單。
- 3. 在服務上按一下滑鼠右鍵並選擇 Delete Service (刪除服務)。
- 4. 在確認對話方塊中輸入 delete me,然後選擇確定。

刪除的服務會顯示作業中狀態,然後服務就會從清單中消失。

## <span id="page-31-0"></span>Amazon CodeCatalyst for JetBrains

## <span id="page-31-1"></span>什麼是 Amazon CodeCatalyst?

Amazon CodeCatalyst 是提供給軟體開發團隊的雲端協作空間。使用 AWS Toolkit for JetBrains Gateway,您可以直接從 JetBrains Gateway 檢視和管理您的 CodeCatalyst 資源。您也可以使 用 Toolkit 來啟動、管理和編輯開發環境虛擬運算環境。如需 CodeCatalyst 的詳細資訊,請參 閱《Amazon CodeCatalyst 指南》[https://docs.aws.amazon.com/codecatalyst/latest/userguide/](https://docs.aws.amazon.com/codecatalyst/latest/userguide/welcome.html)  [welcome.html](https://docs.aws.amazon.com/codecatalyst/latest/userguide/welcome.html)。

下列主題說明如何連接 AWS Toolkit for JetBrains Gateway 與 CodeCatalyst,以及如何透過 JetBrains Gateway 使用 CodeCatalyst。

### 主題

- [開始使用 CodeCatalyst 和 AWS Toolkit for JetBrains](#page-31-2)
- [在 JetBrains Gateway 中使用 Amazon CodeCatalyst](#page-33-0)

### <span id="page-31-2"></span>開始使用 CodeCatalyst 和 AWS Toolkit for JetBrains

若要從 JetBrains Gateway 開始使用 CodeCatalyst ,請完成以下操作。

### 主題

- [安裝 JetBrains Gateway](#page-32-0)
- [安裝 AWS Toolkit for JetBrains Gateway](#page-32-1)
- [建立 CodeCatalyst 帳戶和 AWS Builder ID](#page-33-1)
- [連接 JetBrains Gateway 與 CodeCatalyst](#page-33-2)

### <span id="page-32-0"></span>安裝 JetBrains Gateway

在整合 AWS Toolkit 與您的 CodeCatalyst 帳戶之前,請確定您使用的是最新版的 JetBrains Gateway。若要下載最新版的 JetBrains Gateway,請從以下連結中選擇您想要的 JetBrains Gateway 發行版本:

- [JetBrains Gateway for Linux](https://download.jetbrains.com/product?code=GW&latest&distribution=linux)
- [JetBrains Gateway for Windows](https://download.jetbrains.com/product?code=GW&latest&distribution=windows)
- [JetBrains Gateway for macOS](https://download.jetbrains.com/product?code=GW&latest&distribution=mac)
- [JetBrains Gateway for macOS Apple Silicon](https://download.jetbrains.com/product?code=GW&latest&distribution=macM1)

<span id="page-32-1"></span>安裝 AWS Toolkit for JetBrains Gateway

若要連接 JetBrains 與您的 CodeCatalyst 帳戶,您必須安裝最新版的工具組擴充功能。您可以直接從 JetBrains Plugins Marketplac 找到最新版本並完成安裝工具組。

若要從 JetBrains Plugins Marketplac 安裝 AWS Toolkit 外掛程式,請完成下列步驟:

- 1. 在 JetBrains Gateway 主畫面中,選擇設定/偏好設定圖示 (位於應用程式左下角)。
- 2. 選擇設定/偏好設定來開啟設定/偏好設定檢視。
- 3. 在設定/偏好設定檢視中,選擇外掛程式來開啟外掛程式檢視。

### **a** Note

外掛程式檢視可以在 Marketplace 檢視或已安裝檢視中開啟。

- 如果這是您第一次安裝 AWS Toolkit for JetBrains Gateway,請選取 Plugins Marketplac 檢視以繼續。
- 如果您使用的是舊版 AWS Toolkit for JetBrains Gateway,請從已安裝檢視更新。

4. 在 Marketplace 檢視中,輸入 AWS Toolkit 文字並選擇顯示的 AWS Toolkit 外掛程式項目。

5. 選擇安裝下載並安裝 AWS Toolkit for JetBrains Gateway。

### **a** Note

JetBrains Gateway 會顯示您的下載和安裝進度狀態。成功安裝工具組後,JetBrains Gateway 連線 Explorer 會更新以顯示 Amazon CodeCatalyst 外掛程式圖示。

### <span id="page-33-1"></span>建立 CodeCatalyst 帳戶和 AWS Builder ID

除了安裝最新版的 AWS Toolkit for JetBrains,您還必須具備有效的 AWS Builder ID 和 CodeCatalyst 帳戶,才能與 JetBrains Gateway 連線。如果您沒有有效的 AWS Builder ID 或 CodeCatalyst 帳戶,請 參閱《CodeCatalyst 使用者手冊》中[的設定 CodeCatalyst一](https://docs.aws.amazon.com/codecatalyst/latest/userguide/setting-up-topnode.html)節。

**a** Note

AWS Builder ID 與您的 AWS 憑證不同。AWS可從 AWS Toolkit 存取的大部分 AWS 服務 都 需要憑證。若要建立新的 CodeCatalyst 帳戶,並透過現有的 CodeCatalyst 帳戶使用,需要 AWS Builder ID。包括使用可從 AWS Toolkit 存取的所有 CodeCatalyst 功能。

<span id="page-33-2"></span>連接 JetBrains Gateway 與 CodeCatalyst

若要連接 JetBrains Gateway 和您的 CodeCatalyst 帳戶,請完成下列步驟。

- 1. 在 JetBrains Gateway 連線 Explorer 中,選擇 Amazon CodeCatalyst 外掛程式來打開 Amazon CodeCatalyst 外掛程式檢視。
- 2. 在 CodeCatalyst 外掛程式檢視中,選擇以 AWS Builder ID 登入來開啟需登入 AWS 提示訊息。
- 3. 在需登入 AWS 提示訊息中,選擇開啟瀏覽器,在您偏好的網頁瀏覽器中開啟 CodeCatalyst 主控 台登入畫面。
- 4. 在提供的欄位中輸入您的 AWS Builder ID,然後按照說明繼續操作。
- 5. 出現提示訊息時,選擇允許以確認 JetBrains 和 CodeCatalyst 帳戶之間的連線。連線程序完成 後,CodeCatalyst 會顯示確認訊息,說明您可以安全關閉瀏覽器。
- 6. 在 JetBrains Gateway 中, CodeCatalyst 外掛程式檢視會更新為開發環境檢視。

## <span id="page-33-0"></span>在 JetBrains Gateway 中使用 Amazon CodeCatalyst

您可以從 JetBrains 啟動虛擬運算環境,稱為開發環境。開發環境是可自訂的雲端開發環境,您可以在 Space 中複製並與不同團隊成員共用。如需有關開發環境以及如何從 CodeCatalyst 存取這些環境的詳 細資訊,請參閱《Amazon CodeCatalyst 使用者指南》中的[開發環境一](https://docs.aws.amazon.com/codecatalyst/latest/userguide/codecatalyst/latest/userguide/devenvironment.html)節。

下列各節說明如何從 JetBrains Gateway 建立、開啟和使用開發環境。

### 主題

• [開啟開發環境](#page-34-0)

- [建立開發環境](#page-34-1)
- [從第三方儲存庫建立開發環境](#page-35-0)
- [配置開發環境設定](#page-35-1)
- [暫停開發環境](#page-36-0)
- [恢復開發環境](#page-36-1)
- [刪除開發環境](#page-36-2)
- [設定開發環境預設值](#page-37-1)

### <span id="page-34-0"></span>開啟開發環境

若要從 JetBrains Gateway 開啟現有的開發環境,請完成以下步驟。

- 1. 在連線 Explorer 中選擇 Amazon CodeCatalyst 外掛程式。
- 2. 在遠端開發精靈主體中,導覽到您要打開的開發環境父系 Space 和專案。
- 3. 選擇您想開啟的開發環境。
- 4. 確認開發環境的開啟程序以繼續。

#### **a** Note

JetBrains 會在新的狀態視窗中顯示進度,當開啟程序完成時,開發環境會在新視窗中開 啟。

### <span id="page-34-1"></span>建立開發環境

#### 建立新的開發環境

- 1. 在連線 Explorer 中選擇 CodeCatalyst 外掛程式。
- 2. 在遠端開發精靈標題區段,選擇建立開發環境連結來開啟新增 CodeCatalyst 開發環境檢視。
- 3. 在新增 CodeCatalyst 開發環境檢視中,使用下列欄位來設定開發環境偏好設定。
	- IDE:選取您要在開發環境中啟動的偏好 JetBrains IDE。
	- CodeCatalyst 專案:為開發環境選擇 CodeCatalyst Space 和專案。
	- 開發環境別名:輸入開發環境的替代名稱。
	- 運算:為開發環境選擇虛擬硬體組態。
- 永久性儲存:選擇開發環境的持久性儲存容量。
- 閒置逾時:選擇開發環境進入待命狀態之前經過的系統閒置時間。
- 4. 若要建立新的開發環境,選擇建立開發環境。

#### **a** Note

當您選擇建立開發環境評發環境檢視會關閉,並開始建立開發環境的程序。此 程序可能需要幾分鐘的時間,而且在開發環境建立完成之前,您無法使用其他 JetBrains Gateway 功能。 JetBrains 會在新的狀態視窗中顯示進度,當程序完成時,開發環境會在新視窗中開啟。

### <span id="page-35-0"></span>從第三方儲存庫建立開發環境

您可以透過連結至儲存庫做為來源,從第三方儲存庫建立開發環境。

連結到第三方存儲庫做為來源的作業,是在 CodeCatalyst 中的專案層級處理。如需如何將第三方存儲 庫連線到開發環境的說明和其他詳細資訊,請參閱《Amazon CodeCatalyst 使用者指南》中的[連結來](https://docs.aws.amazon.com/codecatalyst/latest/userguide/source-repositories-link.html) [源儲存庫](https://docs.aws.amazon.com/codecatalyst/latest/userguide/source-repositories-link.html)主題。

### <span id="page-35-1"></span>配置開發環境設定

若要從 JetBrains Gateway 變更現有開發環境的設定,請完成以下步驟。

**a** Note

一旦建立之後,開發環境的儲存空間就無法修改。

- 1. 在連線 Explorer 中選擇 Amazon CodeCatalyst 外掛程式。
- 2. 在遠端開發精靈主體中,導覽到您要設定的開發環境父系 Space 和專案。
- 3. 在您要配置的開發環境旁邊選擇設定圖示,打開設定開發環境: 設定
- 4. 在設定開發環境: 設定選單中,透過變更下列選項來設定您的開發環境:
	- 開發環境別名:用於指定開發環境替代名稱的選用欄位。
	- IDE:選擇您要在開發環境中啟動的 JetBrains IDE。
	- 運算:為開發環境選擇虛擬硬體組態。
• 閒置逾時:選擇開發環境進入待命狀態之前經過的系統閒置時間。

### 暫停開發環境

開發環境中的活動會永久儲存。這表示您可以暫停和繼續開發環境,而不會遺失工作進度。

若要暫停開發環境,請完成以下幾個步驟。

- 1. 在連線 Explorer 中選擇 Amazon CodeCatalyst 外掛程式。
- 2. 在遠端開發精靈主體中,導覽到您要暫停的開發環境父系 Space 和專案。
- 3. 選擇使用中開發環境旁邊的暫停圖示,開啟確認暫停對話方塊。
- 4. 選擇是來關閉確認暫停對話方塊並初始化暫停程序。

### **a** Note

JetBrains 會在新的狀態視窗中顯示暫停程序的進度。當開發環境停止時,暫停圖示會從使 用者介面中移除。

### 恢復開發環境

開發環境中的活動會永久儲存。這表示您可以繼續暫停的開發環境,而不會遺失之前的工作進度。

若要繼續暫停的開發環境,請完成以下幾個步驟。

- 1. 在連線 Explorer 中選擇 Amazon CodeCatalyst 外掛程式。
- 2. 在遠端開發精靈主體中,導覽到您要繼續的開發環境父系 Space 和專案。
- 3. 選擇您想繼續的開發環境。

### **a** Note

JetBrains 會在新的狀態視窗中顯示繼續程序的進度。當開發環境繼續時,開發環境設定圖 示的旁邊會新增暫停圖示。

### 刪除開發環境

若要刪除開發環境,請完成以下幾個步驟:

- 1. 在連線 Explorer 中選擇 Amazon CodeCatalyst 外掛程式。
- 2. 在遠端開發精靈主體中,導覽到您要刪除的開發環境父系 Space 和專案。
- 3. 選擇開發環境旁邊的 X 圖示按鈕,開啟確認刪除對話方塊。
- 4. 選擇是關閉對話方塊並刪除您的開發環境。

### **A** Important

選擇是之後,您的開發環境被刪除且無法擷取。刪除開發環境之前,請確認您已遞交程式 碼變更並推送到原始來源儲存庫。否則,未儲存的變更將永久遺失。 刪除開發環境之後,遠端開發精靈會更新,該開發環境不會再列於您的資源中。

## 設定開發環境預設值

您可以在 devfile 中為您的開發環境設定開發環境預設設定。devfile 規格是一套開放標準,您可 以在 YAML 文件中進行更新。

如需如何定義和設定 devfile 的詳細資訊,請參閱 [devfile.io。](https://devfile.io/)

若要從 JetBrains Gateway開發環境執行個體開啟並編輯您的 devfile,請完成以下步驟。

- 1. 在您使用中的 JetBrains 開發環境的導覽列中,展開 Amazon CodeCatalyst 開發環境節點,開 啟後端狀態詳細資訊選單。
- 2. 選擇設定開發環境索引標籤,然後選擇開啟,在 JetBrains Editor 中打開 devfile。
- 3. 在 Editor 中變更您的 devfile 並儲存內容。
- 4. 儲存變更時,Amazon CodeCatalyst 開發環境節點會顯示警示,指出您的開發環境需要重建。
- 5. 展開 Amazon CodeCatalyst 開發環境節點,並在設定開發環境索引標籤中選擇重建開發環境節 點。

# 透過 AWS Toolkit for JetBrains 使用 AWS CloudFormation

下列主題說明如何使用 AWS Toolkit for JetBrains 來使用 AWS 帳戶中的 AWS CloudFormation 堆疊。

主題

- [使用 AWS Toolkit for JetBrains 檢視 AWS CloudFormation 堆疊的事件日誌](#page-38-0)
- [使用 AWS Toolkit for JetBrains 刪除 AWS CloudFormation 堆疊](#page-40-0)

## <span id="page-38-0"></span>使用 AWS Toolkit for JetBrains 檢視 AWS CloudFormation 堆疊的事件日誌

- 1. 開啟 AWS Explorer (如尚未開啟的話)。如果堆疊位於與目前區域不同的 AWS 區域,請切換到包 含堆疊的 AWS 區域。
- 2. 展開 CloudFormation。
- 3. 如要檢視堆疊的事件日誌,請以滑鼠右鍵按一下堆疊的名稱。AWS Toolkit for JetBrains 會在 CloudFormation 工具視窗中顯示事件日誌。

如要隱藏或顯示 CloudFormation 工具視窗,請在主要選單上,選擇 View (檢視)、Tool Windows (工具視窗)、CloudFormation。

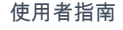

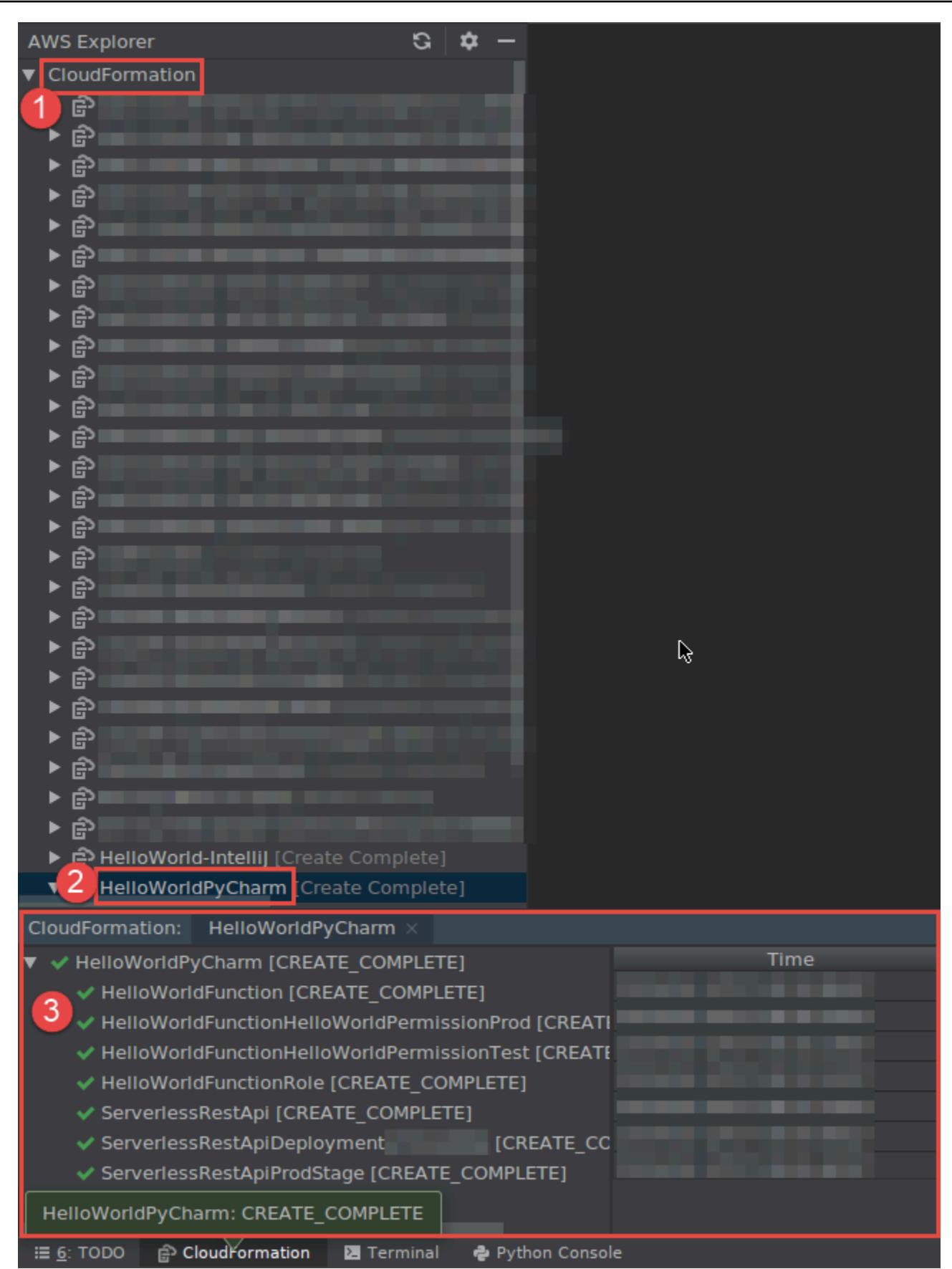

# <span id="page-40-0"></span>使用 AWS Toolkit for JetBrains 刪除 AWS CloudFormation 堆疊

- 1. 開啟 AWS Explorer (如尚未開啟的話)。如果您需要切換到包含堆疊的不同 AWS 區域,請現在進 行。
- 2. 展開 CloudFormation。
- 3. 以滑鼠右鍵按一下要刪除的堆疊,然後選擇 Delete CloudFormation Stack (刪除 CloudFormation 堆疊)。

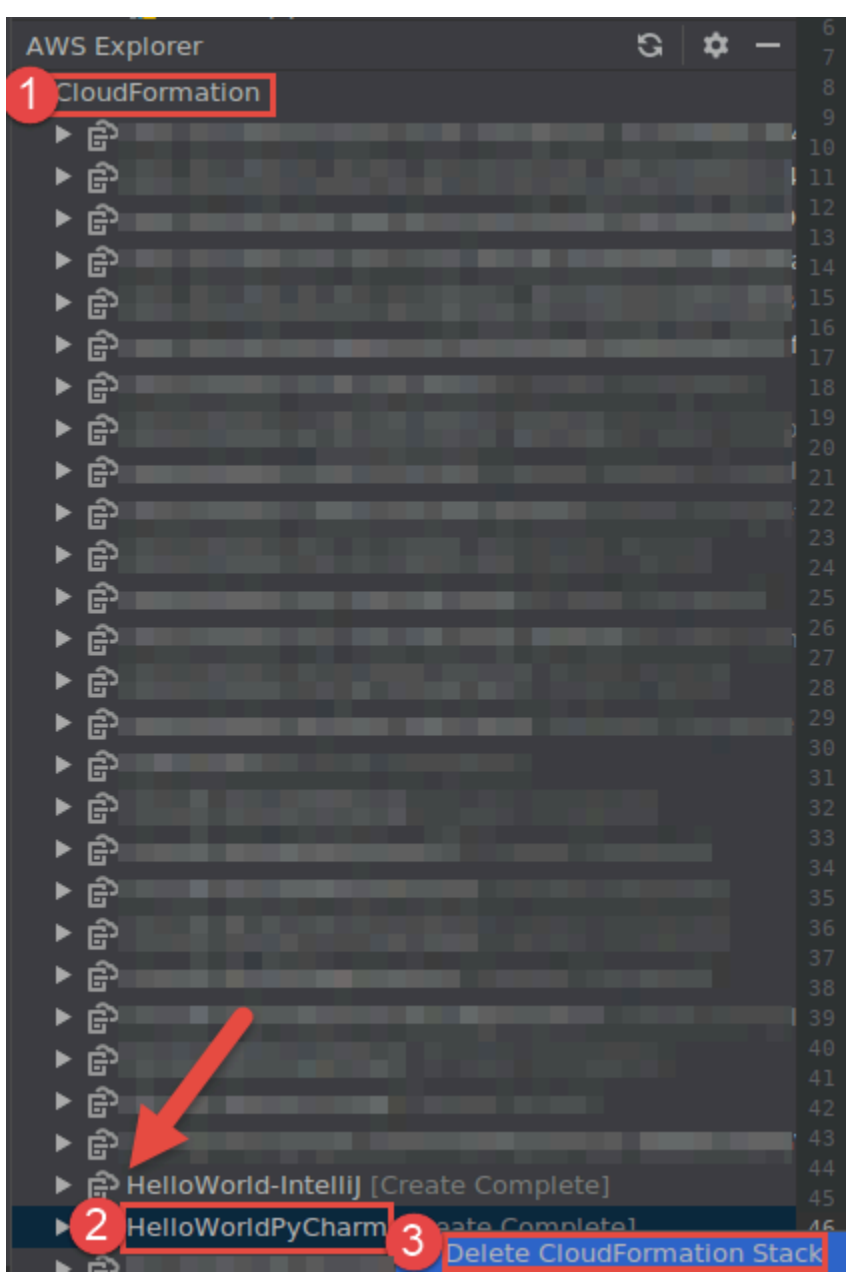

4. 輸入堆疊的名稱以確認其已遭刪除,然後選擇 OK (確定)。如果堆疊刪除成功,AWS Toolkit for JetBrains 會從 AWS Explorer 的 CloudFormation 清單中移除堆疊名稱。如果堆疊刪除失敗,您可 以透過檢視堆疊的事件日誌來進行故障診斷。

# 透過 AWS Toolkit for JetBrains 使用 CloudWatch Logs

Amazon CloudWatch Logs 可將您使用的所有系統、應用程式和 AWS 服務的日誌,集中在可高度擴展 的單一服務中。然後,您可以輕鬆檢視日誌、在日誌中搜尋特定的錯誤碼或模式、根據特定欄位篩選 日誌,或安全封存日誌以供日後分析。如需更多詳細資訊,請參閱 Amazon CloudWatch 使用者指南中 的[什麼是 Amazon CloudWatch Logs?](https://docs.aws.amazon.com/AmazonCloudWatch/latest/monitoring/WhatIsCloudWatchLogs.html)。

下列主題說明如何透過 AWS Toolkit for JetBrains 來使用 AWS 帳戶中的 CloudWatch Logs。

主題

- [使用 AWS Toolkit for JetBrains 檢視 CloudWatch 日誌群組和日誌串流](#page-41-0)
- [透過 AWS Toolkit for JetBrains 使用日誌串流中的 CloudWatch 日誌事件](#page-43-0)
- [透過 AWS Toolkit for JetBrains 使用 CloudWatch Logs Insights](#page-46-0)

## <span id="page-41-0"></span>使用 AWS Toolkit for JetBrains 檢視 CloudWatch 日誌群組和日誌串流

日誌串流是一系列共用相同來源的日誌事件。每個單獨日誌串流是由 CloudWatch Logs 中的單獨日誌 來源所組成。

日誌群組是共用相同保留、監控和存取控制設定的日誌串流群組。您可以定義日誌群組,並指定放入每 個群組的串流。可以屬於一個日誌群組的日誌串流數量並沒有限制。

如需詳細資訊,請參閱 Amazon CloudWatch Logs 使用者指南中的[使用日誌群組和日誌串流。](https://docs.aws.amazon.com/AmazonCloudWatch/latest/monitoring/Working-with-log-groups-and-streams.html)

### 主題

- [以 CloudWatch Logs 節點檢視日誌群組和日誌串流](#page-41-1)
- [透過 Lambda 節點檢視日誌串流](#page-42-0)
- [透過 Amazon ECS 節點檢視日誌串流](#page-43-1)

<span id="page-41-1"></span>以 CloudWatch Logs 節點檢視日誌群組和日誌串流

1. 開啟 AWS Explorer (如尚未開啟的話)。

2. 按一下 CloudWatch Logs 節點展開日誌群組清單。

[目前 AWS 區域的](#page-15-0)日誌群組會顯示在 CloudWatch Logs 節點下方。

- 3. 若要檢視日誌群組中的日誌串流,請執行下列其中一項操作:
	- 請按兩下日誌群組的名稱。
	- 用滑鼠右鍵按一下日誌群組並選擇檢視日誌串流。

日誌群組的內容會顯示在日誌串流窗格中。如需了解如何與每個串流中的日誌事件互動,請參閱 [使用 CloudWatch 日誌事件。](#page-43-0)

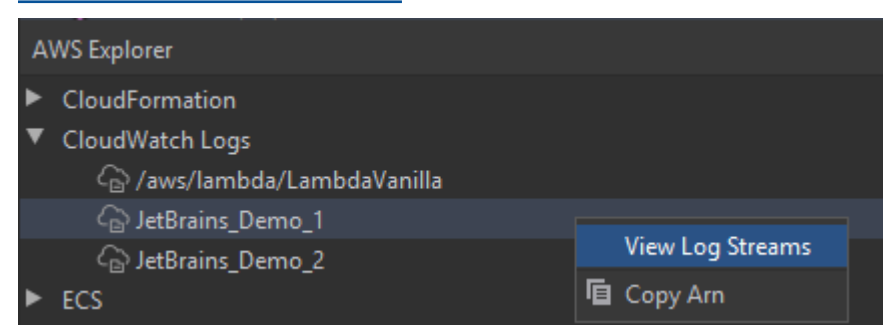

## <span id="page-42-0"></span>透過 Lambda 節點檢視日誌串流

您可以使用 AWS Explorer 中的 Lambda 的節點,檢視 CloudWatch Logs AWS Lambda 函數。

① 注意

您也可以使用 AWS Explorer 中的 CloudWatch Logs 節點,檢視所有 AWS 服務的日誌串流, 包括 Lambda 函數在內。我們建議使用 Lambda 節點,但是只能概觀與 Lambda 函數相關的 日誌資料。

- 1. 開啟 AWS Explorer (如尚未開啟的話)。
- 2. 按一下 Lambda 節點展開 Lambda 函數清單。

[目前 AWS 區域的](#page-15-0) Lambda 函數會顯示在 Lambda 節點底下。

3. 用滑鼠右鍵按一下 Lambda 函數,然後選擇檢視日誌串流。

函數的日誌串流會顯示在日誌串流窗格中。如需了解如何與每個串流中的日誌事件互動,請參閱 [使用 CloudWatch 日誌事件。](#page-43-0)

## <span id="page-43-1"></span>透過 Amazon ECS 節點檢視日誌串流

您可以使用 AWS Explorer 中的 Amazon ECS 節點,檢視 CloudWatch Logs 的叢集和容器 (由 Amazon Elastic Container Service 執行和維護)

## **4** 注意

您也可以使用 AWS Explorer 中的 CloudWatch Logs 節點,檢視所有 AWS 服務的日誌群組, 包括 Amazon ECS 在內。我們建議使用 Amazon ECS 節點,但是只能概觀與 Amazon ECS 叢集和容器相關的日誌資料。

- 1. 開啟 AWS Explorer (如尚未開啟的話)。
- 2. 按一下 Amazon ECS 節點展開 Amazon ECS 叢集清單。

[目前 AWS 區域的](#page-15-0) Amazon ECS 叢集會顯示在 Amazon ECS 節點底下。

3. 用滑鼠右鍵按一下叢集,然後選擇檢視日誌串流。

叢集的日誌串流會顯示在日誌串流窗格中。

4. 若要檢視特定容器的日誌串流,請按一下叢集展開其已註冊容器的清單。

為該叢集註冊的容器會顯示在下方。

5. 用滑鼠右鍵按一下容器,然後選擇檢視容器日誌串流。

容器的日誌串流會顯示在日誌串流窗格中。如需了解如何與每個叢集和容器的日誌事件互動,請參 閱:[使用 CloudWatch 日誌事件。](#page-43-0)

## <span id="page-43-0"></span>透過 AWS Toolkit for JetBrains 使用日誌串流中的 CloudWatch 日誌事件

開啟日誌串流視窗後,您可以存取每個串流中的日誌事件。日誌事件是由應用程式或正受到系統監控的 資源所記錄的活動記錄。

### 主題

- [檢視和篩選串流中的日誌事件](#page-44-0)
- [使用日誌動作](#page-45-0)
- [將 CloudWatch 日誌事件件匯出至檔案或編輯器](#page-46-1)

<span id="page-44-0"></span>檢視和篩選串流中的日誌事件

開啟日誌串流時,日誌串流視窗會顯示串流的日誌事件序列。

1. 若要找到要檢視的日誌串流,請開啟日誌串流視窗 (請參閱[:檢視 CloudWatch 日誌群組和日誌串](#page-41-0) [流](#page-41-0))。

### 40 注意

您可以使用模式比對功能來尋找清單中的串流。按一下日誌串流窗格並開始輸入文字。包 含相符文字的第一個日誌串流名稱會反白顯示。您也可以按一下最後事件時間欄頂端來重 新排列清單。

2. 按兩下日誌串流以檢視其日誌事件序列。

日誌事件窗格會顯示組成日誌串流的日誌事件。

3. 若要根據內容篩選日誌事件,請在篩選日誌串流欄位中輸入文字,然後按 Return。

結果為包含與篩選文字相符 (區分大小寫) 的日誌事件。篩選器會搜尋完整的日誌串流,包括畫面 上未顯示的事件。

**a** Note

您也可以使用模式比對功能在窗格中尋找日誌事件。按一下日誌事件窗格並開始輸入文 字。包含相符文字的第一個日誌事件名稱會反白顯示。與篩選日誌串流搜尋不同,只會檢 查畫面上顯示的事件。

4. 若要根據時間篩選日誌事件,請用滑鼠右鍵按一下日誌事件,然後選擇顯示以下時段的日誌:。

您可以選擇一分鐘、五分鐘或十分鐘。例如,如果您選取五分鐘,篩選清單只會顯示在所選項目之 前和之後五分鐘發生的日誌事件。

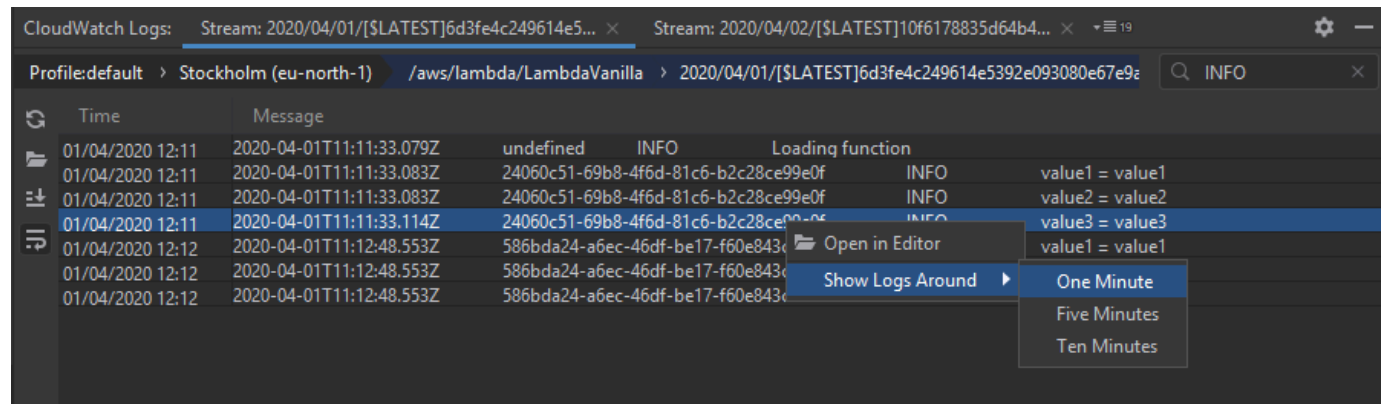

<span id="page-45-0"></span>日誌事件窗格左邊的[日誌動作](#page-45-0)提供更多與日誌事件互動的方式。

使用日誌動作

在日誌事件窗格的左邊有四個日誌動作,可讓您重新整理、編輯、追蹤和封裝 CloudWatch 日誌事件。

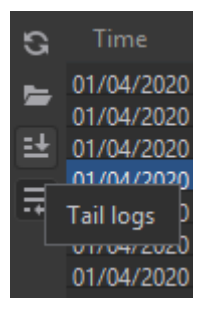

- 1. 若要尋找要互動的日誌事件,請開啟[日誌串流](#page-44-0)窗格。
- 2. 選擇下列其中一項日誌動作:
	- 重新整理:更新開啟日誌事件窗格之後發生的日誌事件清單。
	- 在編輯器中開啟:在 IDE 的預設編輯器中開啟螢幕日誌事件。

**a** Note

此動作只會將螢幕日誌事件匯出至 IDE 編輯器。若要在編輯器中檢視串流的所有事件, 請選擇[匯出日誌串流](#page-46-1)選項。

- 結尾日誌:將新日誌事件串流至日誌事件窗格。對於持續更新執行時間較長的服務 (例如 Amazon EC2 執行個體和 AWS CodeBuild 組建),此功能很實用。
- 封裝日誌:如果窗格受限於大小而隱藏了較長的項目,則會以多行顯示日誌事件文字。

## <span id="page-46-1"></span>將 CloudWatch 日誌事件件匯出至檔案或編輯器

匯出 CloudWatch 日誌串流可讓您在 IDE 的預設編輯器中開啟其日誌事件,或將事件下載到本機資料 夾。

- 1. 若要尋找要存取的日誌串流,請開啟[日誌串流](#page-44-0)窗格。
- 2. 用滑鼠右鍵按一下日誌串流,然後選擇匯出日誌串流、在編輯器中開啟,或是匯出日誌串流、儲存 至檔案。
	- 在編輯器中開啟:在此 IDE 的預設編輯器中開啟組成所選串流的日誌事件。

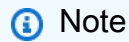

此選項會將日誌串流中的所有事件匯出至 IDE 編輯器。

• 儲存至檔案:開啟下載日誌串流對話方塊。這可讓您選取下載資料夾並重新命名包含日誌事件的 檔案。

## <span id="page-46-0"></span>透過 AWS Toolkit for JetBrains 使用 CloudWatch Logs Insights

您可以透過 AWS Toolkit for JetBrains 使用 Amazon CloudWatch Logs Insights。CloudWatch Logs Insights 可讓您以互動方式搜尋和分析 Amazon CloudWatch Logs 中的日誌資料。如需詳細資訊,請 參閱《Amazon CloudWatch Logs 使用者指南》中[的使用 CloudWatch Logs Insights 分析日誌資料](https://docs.aws.amazon.com/AmazonCloudWatch/latest/logs/AnalyzingLogData.html)。

CloudWatch Logs Insights 的 IAM 許可

您需要下列許可才能執行和檢視 CloudWatch Logs Insights 查詢結果:

```
{ 
   "Version": "2012-10-17", 
   "Statement" : [ 
     { 
        "Effect" : "Allow", 
        "Action" : [ 
          "logs:StartQuery", 
          "logs:GetQueryResults", 
          "logs:GetLogRecord", 
          "logs:describeLogGroups", 
          "logs:describeLogStreams"
```

```
 ], 
          "Resource" : "*" 
       } 
    ]
}
```
以下許可不是必要的,但將允許 AWS Toolkit for JetBrains 在您關閉相關聯結果窗格或 IDE 時,自動 停止任何當下正在執行的查詢。

```
{ 
   "Version": "2012-10-17", 
   "Statement" : [ 
      { 
        "Effect" : "Allow", 
        "Action" : [ 
           "logs:StopQuery" 
        ], 
        "Resource" : "*" 
      } 
   ]
}
```
使用 CloudWatch Logs Insights

開啟 CloudWatch Logs Insights 查詢編輯器

- 1. 開啟 AWS Explorer。
- 2. 按兩下 CloudWatch Logs 節點展開日誌群組清單。
- 3. 用滑鼠右鍵按一下要開啟的日誌群組,然後選擇開啟查詢編輯器。

開始 CloudWatch Logs Insights 查詢

1. 在查詢日誌群組視窗中,根據需要變更查詢參數。

您可以依照日期或相對時間選擇時間範圍。

查詢日誌群組欄位接受 CloudWatch Logs Insights 查詢語法。如需詳細資訊,請參閱《Amazon CloudWatch Logs 使用者指南》中的[CloudWatch Logs Insights 查詢語法。](https://docs.aws.amazon.com/AmazonCloudWatch/latest/logs/CWL_QuerySyntax.html)

2. 選擇執行即可開始查詢。

儲存 CloudWatch Logs Insights 查詢

- 1. 輸入查詢名稱。
- 2. 選擇儲存查詢。

選取的日誌群組和查詢會儲存到您的 AWS 帳戶。時間範圍不會儲存。

您可以在 CloudWatch Logs Insights 的 AWS Management Console 頁面上,擷取和重複使用儲 存的查詢。

擷取已儲存的 CloudWatch Logs Insights 查詢

- 1. 在查詢日誌群組視窗中,選擇擷取已儲存查詢。
- 2. 選擇所需的查詢並確定。

選取的日誌群組和查詢會取代現有對話方塊中的任何項目。

### 瀏覽查詢結果

• 在 CloudWatch Logs Insights查詢結果視窗的右上角選擇開啟查詢編輯器。

檢視個別日誌記錄

• 在查詢結果窗格中,按兩下一列以開啟包含目標日誌記錄詳細資料的新索引標籤。

您也可以選擇右上角檢視日誌串流,瀏覽至日誌記錄的相關日誌串流。

# 使用 Amazon CodeWhisperer

## 什麼是 CodeWhisperer?

Amazon CodeWhisperer 是受機器學習技術支援的一般用途程式碼產生器,可即時為您提供程式碼建 議。當您撰寫程式碼時,CodeWhisperer 會根據您現有的程式碼和註解自動產生建議。個人化建議的 大小和範圍因情況而異,從單行註解到完整函數都有可能。

CodeWhisperer 還可以掃描您的程式碼以突顯和定義安全問題。

CodeWhisperer 適用於以下 JetBrains 產品:

- IntelliJ IDEA
- PyCharm
- WebStorm
- Rider

如需詳細資訊,請參閱[《Amazon CodeWhisperer 使用者指南》。](https://docs.aws.amazon.com/codewhisperer/latest/userguide/what-is-service.html)

# AWS Toolkit for JetBrains 中的 Amazon DynamoDB

Amazon DynamoDB 是一項完全受管的 NoSQL 資料庫服務,提供可預期的效能及無縫的可擴展性。 如需 DynamoDB 服務的詳細資訊,請參閱《Amazon DynamoDB 使用者指南》。

下列主題說明如何從 AWS Toolkit for JetBrains 使用 DynamoDB 服務。

### 主題

- [從 AWS Toolkit for JetBrains 使用 Amazon DynamoDB](#page-49-0)
- [從 AWS Toolkit for JetBrains 使用 Amazon DynamoDB 資料表](#page-50-0)

## <span id="page-49-0"></span>從 AWS Toolkit for JetBrains 使用 Amazon DynamoDB

AWS Toolkit for JetBrains 可讓您直接從 JetBrains IDE 檢視、複製 Amazon Resource Name (ARN) 和刪除 Amazon DynamoDB 資源。

下列各節說明如何從 AWS Toolkit for JetBrains 使用這些服務功能。

### 檢視 DynamoDB 資源

目前無法直接從工具組建立 DynamoDB 資源,但可看到您的資源。若要檢視您的 DynamoDB 資源, 請完成下列步驟:

- 1. 在 AWS Toolkit for JetBrains 中導覽至 Explorer 索引標籤。
- 2. 展開 DynamoDB 節點。
- 3. 您的 DynamoDB 資源會顯示在 DynamoDB 資源節點下。

### 複製 DynamoDB 資源 ARN

Amazon Resource Name (ARN) 是指派給每一個 AWS 資源的唯一 ID,包括 DynamoDB 資料表。若 要複製 DynamoDB 資源的 ARN ID,請完成下列步驟:

- 1. 在 AWS Toolkit for JetBrains 中導覽至 Explorer 索引標籤。
- 2. 展開 DynamoDB 節點。
- 3. 開啟您要複製 ARN ID 之資源的內容選單 (按一下滑鼠右鍵)。
- 4. 選擇 複製 ARN,將資源 ARN ID 複製到您的作業系統剪貼簿。

### 刪除視 DynamoDB 資源

若要刪除您的 DynamoDB 資源,請完成下列步驟:

- 1. 在 AWS Toolkit for JetBrains 中導覽至 Explorer 索引標籤。
- 2. 展開 DynamoDB 節點。
- 3. 開啟您要刪除之資源的內容選單 (按一下滑鼠右鍵)。
- 4. 選擇刪除資料表...,開啟刪除資料表... 確認對話方塊。
- 5. 完成確認指示以刪除您的 DynamoDB 資料表。

## <span id="page-50-0"></span>從 AWS Toolkit for JetBrains 使用 Amazon DynamoDB 資料表

Amazon DynamoDB 的主要資源是一個資料庫資料表。下列各節說明如何從 AWS Toolkit for JetBrains 使用 DynamoDB 資料表。

### 檢視 DynamoDB 資料表

若要檢視 DynamoDB 資料表,請完成下列步驟:

- 1. 在 AWS Toolkit for JetBrains 中導覽至 Explorer 索引標籤。
- 2. 展開 DynamoDB 節點。
- 3. 在 DynamoDB 資源清單中,按兩下資料表以在 Editor 視窗中檢視。

### **a** Note

第一次檢視資料表資料時,系統會擷取最大結果限制為 50 個項目的初始掃描。

## 設定最大結果限制

若要變更擷取之資料表項目的預設限制,請執行下列步驟:

- 1. 在 AWS Explorer 中用滑鼠右鍵按一下資料夾,在 JetBrains Editor 視窗中檢視。
- 2. 在資料表檢視中,選擇設定圖象 (位於 Editor 視窗右上角)。
- 3. 將鼠標懸停在最大結果選項來檢視可用的最大結果列表。

## 掃描 DynamoDB 資料表

若要掃描 DynamoDB 資料表,請完成下列步驟:

**a** Note

此掃描會產生一個 PartiQL 查詢,並要求您設有適當的 AWS Identity and Access Management (AWSIAM)。若要進一步了解 PartiQL 安全政策需求,請參閱《Amazon DynamoDB 開發人員指南》中的 DynamoDB 專用 PartiQL 的 IAM 安全政策主題。

- 1. 在 AWS Explorer 中用滑鼠右鍵按一下資料夾,在 JetBrains Editor 視窗中檢視。
- 2. 在資料表檢視中,展開掃描標題。
- 3. 在下拉選單中選擇您要進行掃描的資料表/索引。
- 4. 選擇執行以繼續進行掃描,資料表傳回 Editor 視窗時表示掃描完成。

# 透過 AWS Toolkit for JetBrains 使用 Amazon Elastic Container **Service**

下列主題說明如何透過 AWS Toolkit for JetBrains 使用 AWS 帳戶中的 Amazon ECS 資源。

主題

### • [AWS 工具組 中的 Amazon Elastic Container Service \(Amazon ECS\) Exec](#page-52-0)

## <span id="page-52-0"></span>AWS 工具組 中的 Amazon Elastic Container Service (Amazon ECS) Exec

您可以使用 Amazon ECS Exec 功能,或透過 AWS 工具組 直接在 Amazon Elastic Container Service (Amazon ECS) 容器中執行 Shell。

### **A** Important

啟用和停用 Amazon ECS Exec 會變更您 AWS 帳戶中的 ECS 資源狀態。包括停止和重新啟 動服務。若在啟用 Amazon ECS Exec 時變更資源狀態,可能會導致無法預期的結果。如需 Amazon ECS Exec 的詳細資訊,請參閱開發人員指南中[的使用 Amazon ECS Exec 進行偵](https://docs.aws.amazon.com/AmazonECS/latest/developerguide/ecs-exec.html#ecs-exec-considerations) [錯](https://docs.aws.amazon.com/AmazonECS/latest/developerguide/ecs-exec.html#ecs-exec-considerations)。

Amazon ECS Exec 的先決條件

您必須符合先決條件,才能使用 Amazon ECS Exec 功能。

**A** Important

若要針對特定服務啟用 Amazon ECS Exec,必須停用該服務的 Amazon ECS 雲端偵錯功能。

Amazon ECS 要求

Amazon ECS Exec 的版本要求取決於您的任務是託管於 Amazon EC2 或 AWS Fargate:

- 如果您使用的是 Amazon EC2,則必須使用在 2021 年 1 月 20 日之後發行的 Amazon ECS 最佳 化 AMI,且代理程式版本為 1.50.2 或更高版本。您可以在開發人員指南[《Amazon ECS 最佳化](https://docs.aws.amazon.com/AmazonECS/latest/developerguide/ecs-optimized_AMI.html)  [AMI》](https://docs.aws.amazon.com/AmazonECS/latest/developerguide/ecs-optimized_AMI.html)中取得其他資訊。
- 如果您使用的是 AWS Fargate,則必須使用平台版本 1.4.0 或更新版本。您可以在開發人員指 南[《AWS Fargate 平台版本》](https://docs.aws.amazon.com/AmazonECS/latest/developerguide/platform_versions.html)中獲得有關 Fargate 要求的其他資訊。

### AWS 帳戶組態和 IAM 許可

若要使用 Amazon ECS Exec 功能,您必須擁有與您的 AWS 帳戶 關聯的 Amazon ECS 叢 集。Amazon ECS Exec 使用 Systems Manager 來與叢集中的容器建立連線,且需要特定的任務 IAM 角色許可才能與 SSM 服務通訊。

如需 Amazon ECS Exec 專屬的 IAM 角色和政策資訊,請參閱[《ECS Exec 所需的 IAM 許可》](https://docs.aws.amazon.com/AmazonECS/latest/developerguide/ecs-exec.html#ecs-exec-enabling-and-using)開發人 員指南。

### 使用 Amazon ECS Exec

您可以直接從 AWS 中的 AWS Toolkit for JetBrains Explorer 啟用或停用 Amazon ECS Exec。啟用 Amazon ECS Exec 後,您可以從 Amazon ECS 選單中選擇容器,然後對它們執行命令。

啟用 Amazon ECS Exec

- 1. 在 AWS Explorer 中,展開 Amazon ECS 選單。
- 2. 展開叢集區段,然後選擇要修改的叢集。
- 3. 開啟要修改的服務之內容選單 (按一下滑鼠右鍵),然後選擇啟用命令執行。

### **a** Note

如果已對服務啟用 Amazon ECS Cloud Debugging,就無法使用啟用命令執行選項。停用 Cloud Debugging 後選項就會恢復,但是會停止您的服務並重新啟動。

### **A** Important

此操作會啟動服務的新部署,可能需要幾分鐘的時間。如需詳細資訊,請參閱本節開頭的附 註。)

停用 Amazon ECS Exec

- 1. 在 AWS Explorer 中,展開 Amazon ECS 選單。
- 2. 展開叢集區段,然後選擇要修改的叢集。
- 3. 開啟要修改的服務之內容選單 (按一下滑鼠右鍵),然後選擇停用命令執行。

### **A** Important

此操作會啟動服務的新部署,可能需要幾分鐘的時間。如需詳細資訊,請參閱本節開頭的附 註。

### 針對容器執行命令

若要使用 AWS Explorer 對容器執行命令,必須啟用 Amazon ECS Exec。如果未啟用,請參閱本節中 的啟用 Amazon ECS Exec 程序。

1. 在 AWS Explorer 中,展開 Amazon ECS 選單。

2. 展開叢集區段,然後選擇要修改的叢集。

3. 展開服務以列出其容器。

- 4. 開啟 (按一下滑鼠右鍵) 要修改的容器之內容選單,然後選擇在容器中執行命令。
- 5. 於在容器中執行命令對話方塊中,選擇需要的任務 ARN。

6. 您可以輸入要執行的命令,或從相同工作階段期間執行的命令清單中選取。

7. 選擇 Execute (執行)。

從 Shell 中執行命令

若要從 Shell 中使用 AWS Explorer 對容器執行命令,必須啟用 Amazon ECS Exec。如果未啟用,請 參閱本節中的啟用 Amazon ECS Exec 程序。

- 1. 在 AWS Explorer 中,展開 Amazon ECS 選單。
- 2. 展開叢集區段,然後選擇要修改的叢集。
- 3. 展開服務以列出其容器。
- 4. 開啟 (按一下滑鼠右鍵) 要修改的容器之內容選單,然後選擇開啟互動式 Shell。
- 5. 在互動式 Shell 對話方塊中,選擇需要的任務 ARN。
- 6. 從對應的下拉式清單中選擇一個 Shell,或輸入您互動的 Shell 名稱。
- 7. 當您對這些設定感到滿意時,選擇執行。
- 8. 當 Shell 在終端中打開時,您可以輸入與容器進行互動的命令。

# 透過 AWS Toolkit for JetBrains 使用 Amazon EventBridge

以下主題說明如何透過 AWS Toolkit for JetBrains 使用 AWS 帳戶中的 Amazon EventBridge 結構描 述。

### 主題

• [使用 Amazon EventBridge 結構描述](#page-55-0)

# <span id="page-55-0"></span>使用 Amazon EventBridge 結構描述

您可以透過 AWS Toolkit for JetBrains 使用 Amazon EventBridge 結構描述,方法如下。

### **a** Note

目前僅 AWS Toolkit for IntelliJ 和 AWS Toolkit for PyCharm 支援使用 EventBridge 結構描 述。

以下資訊假設您已[設定 AWS Toolkit for JetBrains。](#page-9-0)

內容

- [檢視可用的結構描述](#page-55-1)
- [尋找可用的結構描述](#page-55-2)
- [為可用的結構描述產生程式碼](#page-56-0)
- [建立使用可用結構描述的 AWS Serverless Application Model 應用程式](#page-56-1)

## <span id="page-55-1"></span>檢視可用的結構描述

- 1. 在 [AWS Explorer](#page-104-0) 工具視窗顯示的情況下,展開 Schemas (結構描述)。
- 2. 展開登錄的名稱,內含您要檢視的結構描述。例如,AWS 提供的許多結構描述都在 aws.events 登錄中。
- 3. 如要在編輯器中檢視結構描述,請以滑鼠右鍵按一下結構描述標題,然後在內容選單上,選擇 View Schema (檢視結構描述)。

## <span id="page-55-2"></span>尋找可用的結構描述

在顯示 [AWS Explorer](#page-104-0)工具視窗的情況下,執行以下其中一項作業:

- 開始輸入您要尋找的結構描述的標題。AWS Explorer 會反白顯示包含相符項目的結構描述標題。
- 以滑鼠右鍵按一下 Schemas (結構描述),然後在內容選單上,選擇 Search Schemas (搜尋結構描 述)。在搜尋 EventBridge 結構描述對話方塊中,開始輸入您要尋找的結構描述名稱。對話方塊會顯 示包含相符項目的結構描述標題。

• 展開 Schemas (結構描述)。以滑鼠右鍵按一下包含您要尋找結構描述的登錄名稱,然後選擇 Search Schemas in Registry (在登錄中搜尋結構描述)。在搜尋 EventBridge 結構描述對話方塊中,開始輸 入您要尋找的結構描述名稱。對話方塊會顯示包含相符項目的結構描述標題。

如要在相符項目清單中檢視結構描述,請執行以下其中一項作業:

- 如要在編輯器中顯示結構描述,請在 AWS Explorer 中,以滑鼠右鍵按一下結構描述的標題,然後選 擇 View Schema (檢視結構描述)。
- 在搜尋 EventBridge 結構描述對話方塊中,選擇結構描述標題以顯示該結構描述。

### <span id="page-56-0"></span>為可用的結構描述產生程式碼

- 1. 在 [AWS Explorer](#page-104-0) 工具視窗顯示的情況下,展開 Schemas (結構描述)。
- 2. 展開登錄的名稱,內含您想產生程式碼的結構描述。
- 3. 在結構描述的標題上按一下滑鼠右鍵,然後選擇 Download code bindings (下載程式碼繫結)。
- 4. 在 Download code bindings (下載程式碼繫結) 對話方塊中,選擇以下項目:
	- 要為其產生程式碼的結構描述 Version (版本)。
	- 要為其產生程式碼的支援程式設計 Language (語言) 和語言版本。
	- 您要在本機開發機器上存放產生程式碼的 File location (檔案位置)。
- 5. 選擇 Download (下載)。

<span id="page-56-1"></span>建立使用可用結構描述的 AWS Serverless Application Model 應用程式

- 1. 在 File (檔案) 選單上,選擇 New (新增)、Project (專案)。
- 2. 在 New Project (新增專案) 對話方塊中,選擇 AWS。
- 3. 選擇 AWS 無伺服器應用程式,然後選擇 Next (下一步)。
- 4. 指定下列內容:
	- 專案的 Project name (專案名稱)。
	- 專案在您本機開發電腦上的 Project location (專案位置)。
	- 專案的支援 AWS Lambda Runtime (執行時間)。
	- 專案的 AWS Serverless Application Model (AWS SAM) SAM Template (SAM 範本)。目前的選 項包括下列項目:
- AWS SAM EventBridge Hello World (EC2 執行個體狀態變更):若部署此項,系統會在您的 AWS 帳戶中建立 AWS Lambda 函數和相關聯的 Amazon API Gateway 端點。根據預設,函 數和端點只會回應 Amazon EC2 執行個體狀態變更。
- 從頭開始建立 AWS SAM EventBridge 應用程式 (適用於結構描述登錄檔中的任何事件觸發程 序):若部署此項,系統會在您的 AWS 帳戶中建立 AWS Lambda 函數和相關聯的 Amazon API Gateway 端點。此函數和端點可以回應您指定結構描述中可用的事件。

如果您選擇此範本,您還必須指定下列項目:

- 要使用的具名描述檔、Credentials (登入資料)。
- 要使用的 AWS Region (區域)。
- 要使用的 EventBridge 事件結構描述。
- 要用於專案的軟體開發套件版本 (Project SDK (專案開發套件))。

在建立 AWS 無伺服器應用程式專案後,您可以執行以下作業:

- [部署應用程式](#page-90-0)
- [變更 \(更新\) 應用程式的設定](#page-92-0)
- [刪除已部署的應用程式](#page-95-0)

您也可以使用屬於應用程式一部分的 Lambda 函數執行下列操作:

- [執行 \(呼叫\) 或偵錯函數的本機版本](#page-61-0)
- [執行 \(呼叫\) 函數的遠端版本](#page-62-0)
- [變更函數設定](#page-63-0)
- [刪除函數](#page-65-0)

# 從 AWS Toolkit for JetBrains 使用 AWS Lambda

下列主題說明如何從 AWS Toolkit for JetBrains 使用 AWS Lambda 函數。

主題

- [AWS Toolkit for JetBrains 中的 AWS Lambda 執行期和支援](#page-58-0)
- [使用 AWS Toolkit for JetBrains 來建立 AWS Lambda 函數](#page-59-0)
- [使用 AWS Toolkit for JetBrains 執行 \(調用\) 或偵錯 AWS Lambda 函數的本機版本](#page-61-0)
- [使用 AWS Toolkit for JetBrains 執行 \(調用\) AWS Lambda 函數的遠端版本](#page-62-0)
- [使用 AWS Toolkit for JetBrains 變更 \(更新\) AWS Lambda 函數設定](#page-63-0)
- [使用 AWS Toolkit for JetBrains 來刪除 AWS Lambda 函數](#page-65-0)

## <span id="page-58-0"></span>AWS Toolkit for JetBrains 中的 AWS Lambda 執行期和支援

AWS Lambda 透過使用執行時間來支援多種語言。執行期會提供特定於語言的環境,其可轉傳調用事 件、內容資訊以及 Lambda 與函數之間的回應。如需 Lambda 服務和支援執行期的詳細資訊,請參閱 《AWS Lambda 使用者指南》中的 [Lambda 執行期](https://docs.aws.amazon.com/lambda/latest/dg/lambda-runtimes.html#runtime-support-policy)主題。

以下說明目前支援搭配 AWS Toolkit for JetBrains 使用的執行期環境。

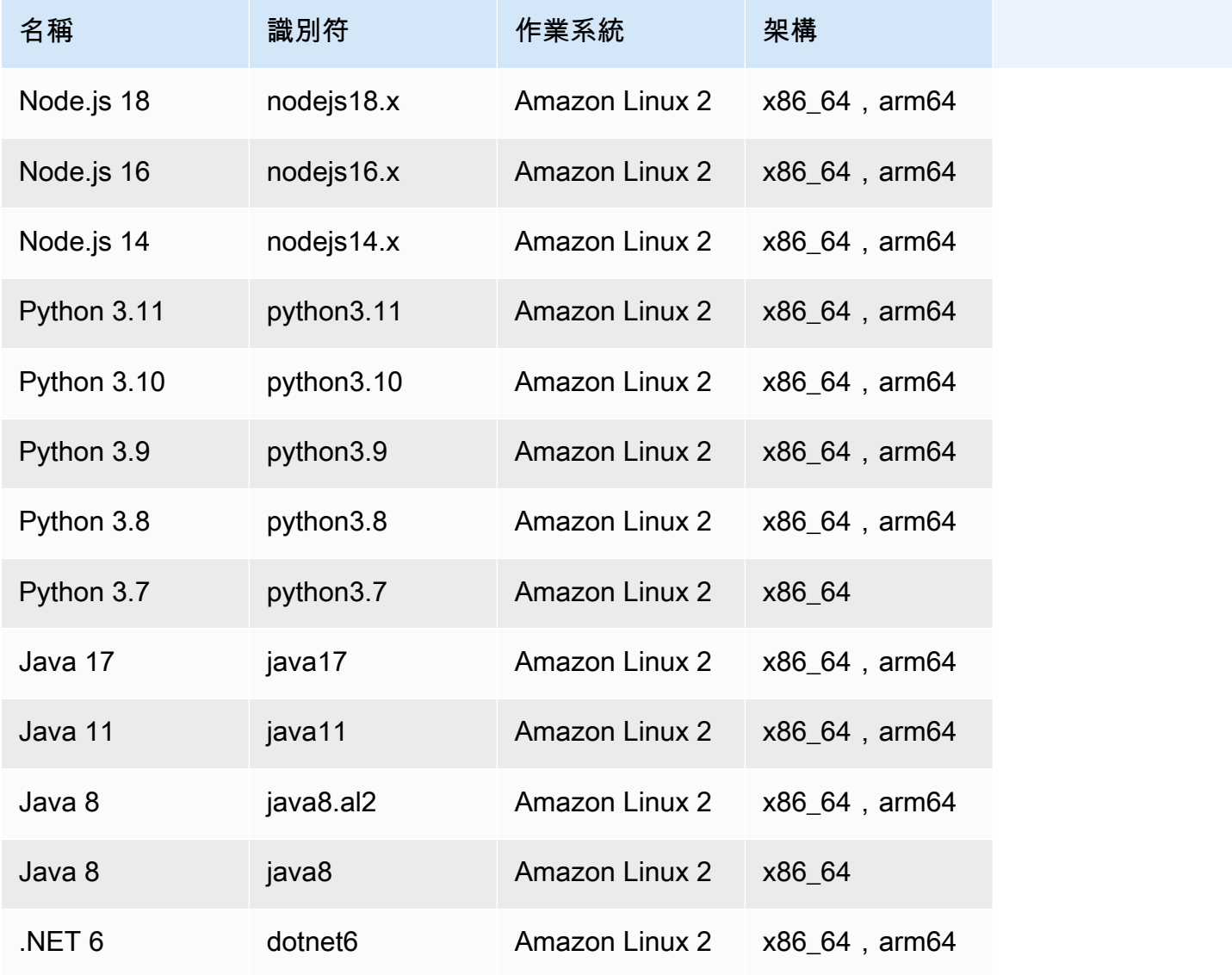

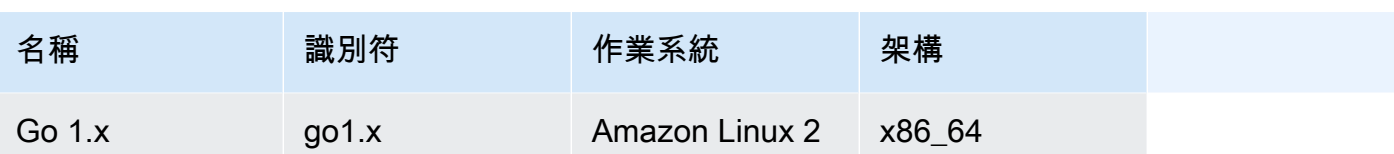

## <span id="page-59-0"></span>使用 AWS Toolkit for JetBrains 來建立 AWS Lambda 函數

您可以使用 AWS Toolkit for JetBrains 來建立 AWS 無伺服器應用程式一部分的 AWS Lambda 函數。 或者,您可以建立獨立 Lambda 函數。

若要建立 AWS 無伺服器應用程式一部分的 Lambda 函數,請跳過本主題的其餘部分,改為參閱 [建立](#page-85-0) [應用程式](#page-85-0)。

如要建立獨立 Lambda 函數,您必須先安裝 AWS Toolkit for JetBrains,然後首次連線 AWS 帳戶 (若 尚未連線)。接著,在 IntelliJ IDEA、PyCharm、WebStorm 或 JetBrains Rider 執行中的狀態下,執行 以下其中一項操作:

• 開啟 AWS Explorer (如尚未開啟的話)。如果您需要切換到不同的 AWS 區域以在其中建立函數,請 現在切換。然後對 Lambda 按右鍵,並選擇建立新的 AWS Lambda。

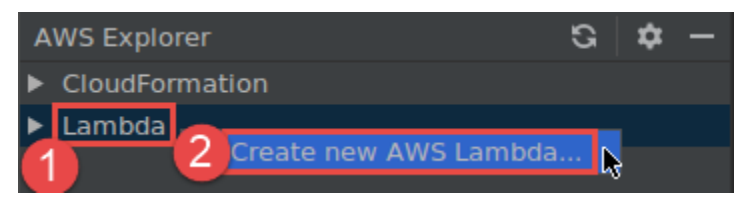

完成 [Create Function \(建立函數\)](#page-107-0) 對話方塊, 然後選擇 Create Function (建立函數)。AWS Toolkit for JetBrains 會為部署建立一個對應的 AWS CloudFormation 堆疊,並將函數名稱新增至 AWS Explorer 的 Lambda 清單中。如果部署失敗,您可以檢視堆疊的事件日誌,來嘗試判斷原因。

• 建立實作 [Java、](https://docs.aws.amazon.com/lambda/latest/dg/java-programming-model-handler-types.html)[Python](https://docs.aws.amazon.com/lambda/latest/dg/python-programming-model-handler-types.html)、[Node.js](https://docs.aws.amazon.com/lambda/latest/dg/nodejs-prog-model-handler.html) 或 [C#](https://docs.aws.amazon.com/lambda/latest/dg/dotnet-programming-model-handler-types.html) 函數處理器的程式碼檔案。

如果您需要切換到不同的 AWS 區域以建立要執行 (調用) 的遠端函數,請現在切換。接著在程式碼 檔案中,在函數處理常式旁的裝訂邊中選擇 Lambda 圖示,然後選擇建立新的 AWS Lambda。完成 [Create Function \(建立函數\)](#page-107-0) 對話方塊,然後選擇 Create Function (建立函數)。

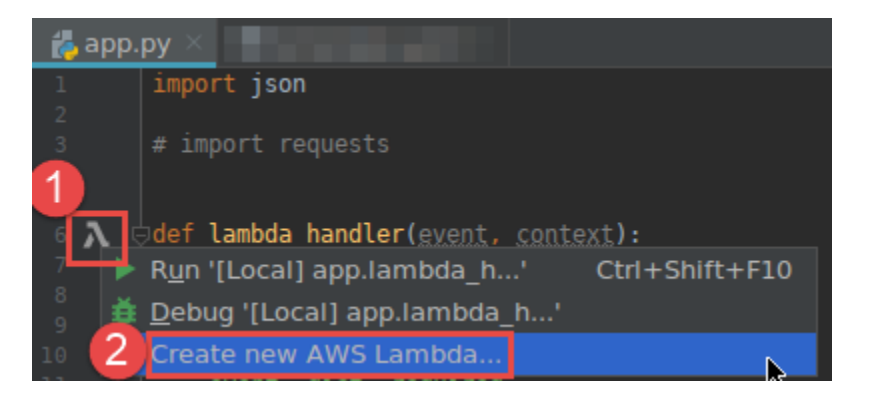

### **a** Note

如果 Lambda 圖示沒有顯示在函數處理常式旁的裝訂邊中,請嘗試在設定/偏好中勾選以下 方塊來為目前專案顯示圖示:工具、AWS、專案設定、顯示所有潛在 AWS Lambda 處理常 式的裝訂邊圖示。另外,如果函數處理常式已經在對應的 AWS SAM 範本中定義,建立新的 AWS Lambda 命令就不會出現。

在您選擇建立函數後,AWS Toolkit for JetBrains 會在已連線 AWS 帳戶的 Lambda 服務中建立對應 函數。如果操作成功,在您重新整理 AWS Explorer 後,Lambda 清單便會顯示新函數的名稱。

• 如果您已經有包含 AWS Lambda 函數的專案,而且您需要先切換到不同的 AWS 區域以在其中建立 函數,請現在切換。然後在包含 [Java、](https://docs.aws.amazon.com/lambda/latest/dg/java-programming-model-handler-types.html)[Python](https://docs.aws.amazon.com/lambda/latest/dg/python-programming-model-handler-types.html)、[Node.js](https://docs.aws.amazon.com/lambda/latest/dg/nodejs-prog-model-handler.html) 或 [C#](https://docs.aws.amazon.com/lambda/latest/dg/dotnet-programming-model-handler-types.html) 函數處理常式的程式碼檔案中,選擇 函數處理常式旁裝訂邊內的 Lambda 圖示。選擇建立新的 AWS Lambda,完[成建立函數](#page-107-0)對話方塊, 然後選擇建立函數。

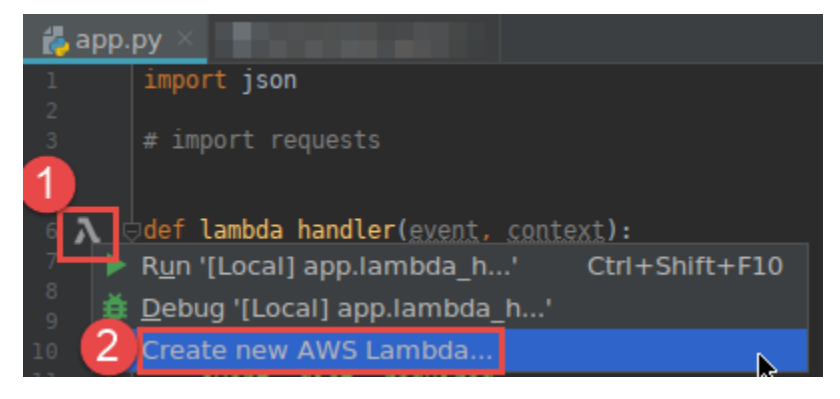

### **a** Note

如果 Lambda 圖示沒有顯示在函數處理常式旁的裝訂邊中,請嘗試在設定/偏好中勾選以下 方塊來為目前專案顯示圖示:工具、AWS、專案設定、顯示所有潛在 AWS Lambda 處理常

式的裝訂邊圖示。另外,如果函數處理常式已經在對應的 AWS SAM 範本中定義,建立新的 AWS Lambda 命令就不會出現。

在您選擇建立函數後,AWS Toolkit for JetBrains 會在已連線 AWS 帳戶的 Lambda 服務中建立對應 函數。如果操作成功,在您重新整理 AWS Explorer 後,新的函數名稱就會出現在 Lambda 清單內。

<span id="page-61-0"></span>在您建立函數後,您可以執行 (呼叫) 或偵錯函數的本機版本,或是執行 (呼叫) 遠端版本。

使用 AWS Toolkit for JetBrains 執行 (調用) 或偵錯 AWS Lambda 函數的本 機版本

若要完成此程序,您必須建立您希望執行 (調用) 或偵錯的 AWS Lambda 函數 (若尚未建立)。

**a** Note

若要執行 (調用) 或偵錯 Lambda 函數的本機版本,並使用任何非預設或選用屬性在本機 執行 (調用) 或偵錯該函數,您必須先在函數的對應 AWS SAM 範本檔案 (例如專案中名 為 template.yaml 的檔案) 中設定這些屬性。如需可用屬性的清單,請參閱 GitHub 上 [awslabs/serverless-application-model](https://github.com/awslabs/serverless-application-model/) 儲存庫中的 [AWS::Serverless::Function](https://github.com/awslabs/serverless-application-model/blob/master/versions/2016-10-31.md#awsserverlessfunction)。

- 1. 執行下列任意一項:
	- 在包含 [Java、](https://docs.aws.amazon.com/lambda/latest/dg/java-programming-model-handler-types.html)[Python](https://docs.aws.amazon.com/lambda/latest/dg/python-programming-model-handler-types.html)、[Node.js](https://docs.aws.amazon.com/lambda/latest/dg/nodejs-prog-model-handler.html) 或 [C#](https://docs.aws.amazon.com/lambda/latest/dg/dotnet-programming-model-handler-types.html) 函數處理常式的程式碼檔案中,選擇函數處理常式旁裝訂 邊內的 Lambda 圖示。選擇 Run '[Local]' (執行 '[本機]') 或 Debug '[Local]' (偵錯 '[本機]')。

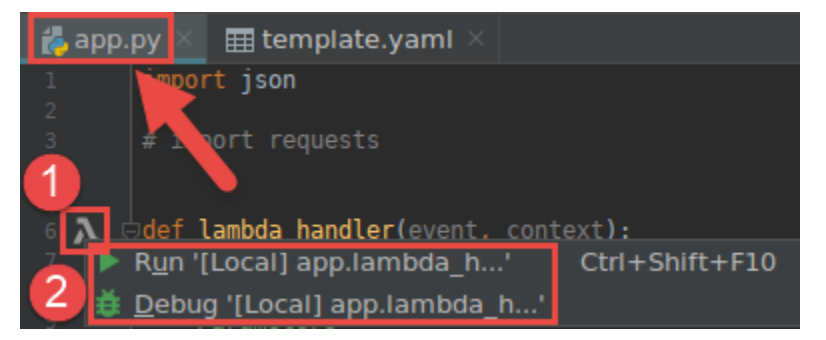

• 在 Project (專案) 工具視窗已開啟並顯示包含函數專案的情況下,開啟專案的 template.yaml 檔案。選擇函數資源定義旁邊裝訂邊內的 Run (執行) 圖示,然後選擇 Run '[Local]' (執行 '[Local]') or Debug '[Local]' (執行 '[Local]')。

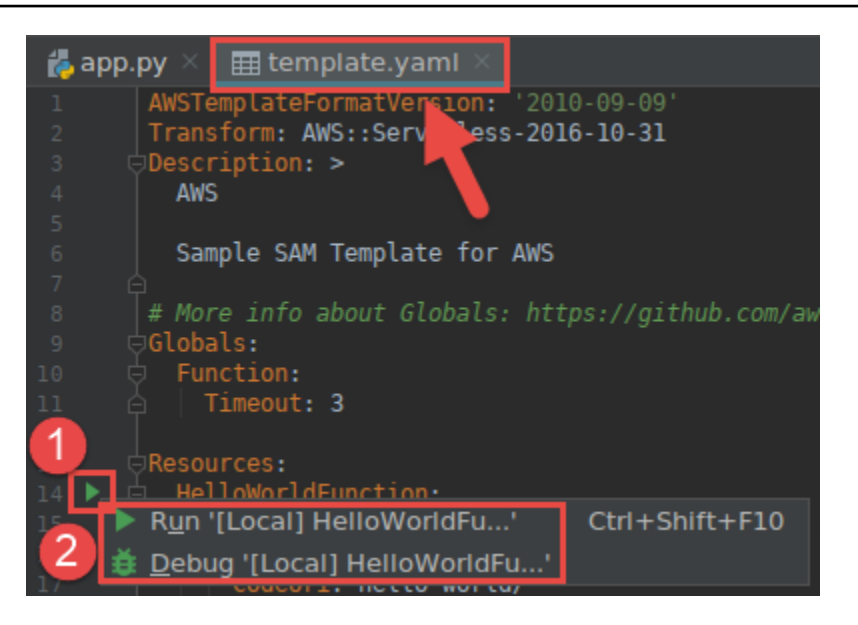

- 2. 完成[編輯組態 \(本機函數設定\)](#page-115-0)對話方塊 (若顯示的話),然後選擇執行或偵錯。結果會顯示在 Run (執行) 或 Debug (偵錯) 工具視窗內。
	- 如果編輯組態對話方塊沒有顯示,且您希望變更現有的組態,請先變更其組態,然後從頭開始重 複此程序。
	- 如果遺漏組態詳細資訊,請展開 Templates (範本)、AWS Lambda,然後選擇 Local (本機)。選 擇確定,然後從頭重複此程序。

<span id="page-62-0"></span>使用 AWS Toolkit for JetBrains 執行 (調用) AWS Lambda 函數的遠端版本

AWS Lambda 函數的遠端版本是一種原始碼已經存在某個 AWS 帳戶中 Lambda 服務的函數。

若要完成此程序,您必須先安裝 AWS Toolkit for JetBrains,若尚未執行,請先首次連線到 AWS 帳 戶。然後在 IntelliJ IDEA、PyCharm、WebStorm 或 JetBrains Rider 執行中的狀態下,執行以下其中 一項操作。

- 1. 開啟 AWS Explorer (如尚未開啟的話)。如果您需要切換到包含函數的不同 AWS 區域,請現在切 換。
- 2. 展開 Lambda,並確認已列出函數的名稱。如果已列出,請跳到此程序中的步驟 3。

如果沒有列出函數的名稱,請建立您要執行 (調用) 的 Lambda 函數。

如果您將函數建立為 AWS 無伺服器應用程式的一部分,您也必須部署該應用程式。

如果您是透過建立實作 [Java、](https://docs.aws.amazon.com/lambda/latest/dg/java-programming-model-handler-types.html)[Python](https://docs.aws.amazon.com/lambda/latest/dg/python-programming-model-handler-types.html)、[Node.js](https://docs.aws.amazon.com/lambda/latest/dg/nodejs-prog-model-handler.html) 或 [C#](https://docs.aws.amazon.com/lambda/latest/dg/dotnet-programming-model-handler-types.html) 函數處理常式的程式碼檔案來建立函數,請 在程式碼檔案中,選擇函數處理常式旁邊的 Lambda 圖示。然後選擇建立新的 AWS Lambda。完 成 [Create Function \(建立函數\)](#page-107-0) 對話方塊,然後選擇 Create Function (建立函數)。

3. 在 Lambda 已於 AWS Explorer 中開啟的情況下,用滑鼠右鍵按一下函數的名稱,然後選擇執行 '[遠端]'。

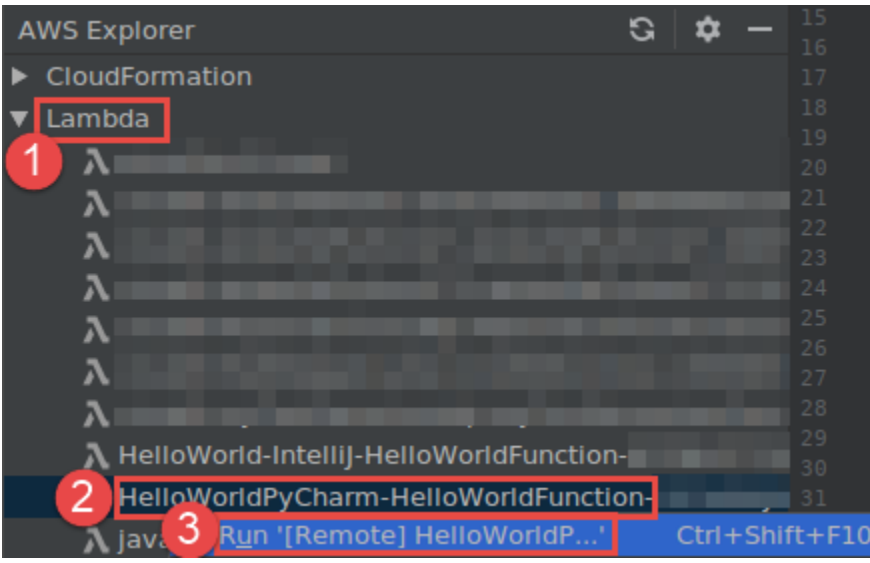

- 4. 完成[編輯組態 \(遠端函數設定\)](#page-122-0)對話方塊 (若顯示的話),然後選擇執行或偵錯。結果會顯示在 Run (執行) 或 Debug (偵錯) 工具視窗內。
	- 如果編輯組態對話方塊沒有顯示,且您希望變更現有的組態,請先變更其組態,然後從頭開始重 複此程序。
	- 如果遺漏組態詳細資訊,請展開 Templates (範本)、AWS Lambda,然後選擇 Local (本機)。選 擇確定,然後從頭重複此程序。

<span id="page-63-0"></span>使用 AWS Toolkit for JetBrains 變更 (更新) AWS Lambda 函數設定

如要使用 AWS Toolkit for JetBrains 變更 (更新) AWS Lambda 函數的設定,請執行以下其中一項作 業。

- 在開啟包含 [Java、](https://docs.aws.amazon.com/lambda/latest/dg/java-programming-model-handler-types.html)[Python](https://docs.aws.amazon.com/lambda/latest/dg/python-programming-model-handler-types.html)、[Node.js](https://docs.aws.amazon.com/lambda/latest/dg/nodejs-prog-model-handler.html) 或 [C#](https://docs.aws.amazon.com/lambda/latest/dg/dotnet-programming-model-handler-types.html) 函數處理器程式碼檔案的情況下,選擇主選單上的 Run (執行)、Edit Configurations (編輯組態)。完成 [Run/Debug Configuration \(執行/偵錯組態\)](#page-115-1) 對話方 塊,然後選擇 OK (確定)。
- 開啟 AWS Explorer (如尚未開啟的話)。如果您需要切換到包含函數的不同 AWS 區域,請現在切 換。展開 Lambda,選擇要變更其組態的函數名稱,然後執行以下其中一項作業:

• 變更逾時、記憶體、環境變數和執行角色等設定:用滑鼠右鍵按一下函數名稱,然後選擇更新函數 組態。

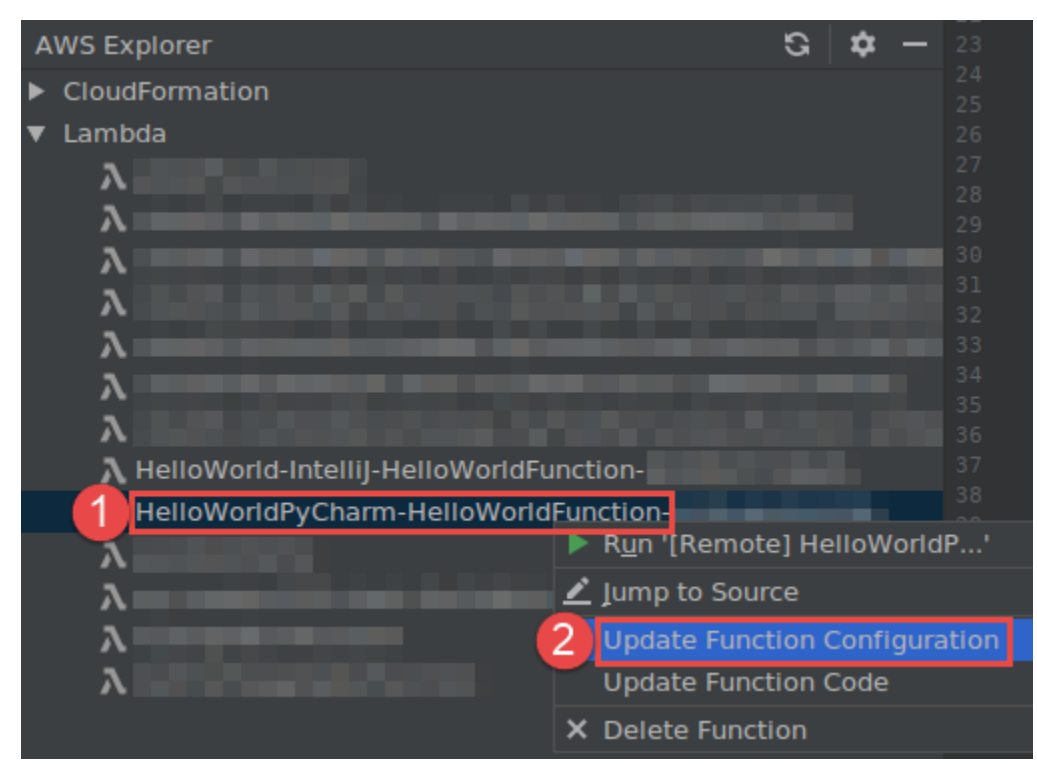

完成 [Update Function Configuration \(更新函數組態\)](#page-131-0) 對話方塊,然後選擇 Update (更新)。

• 變更輸入承載等設定:在主選單上,選擇執行、編輯組態。完成 [Run/Debug Configuration \(執行/](#page-115-1) [偵錯組態\)](#page-115-1) 對話方塊,然後選擇 OK (確定)。

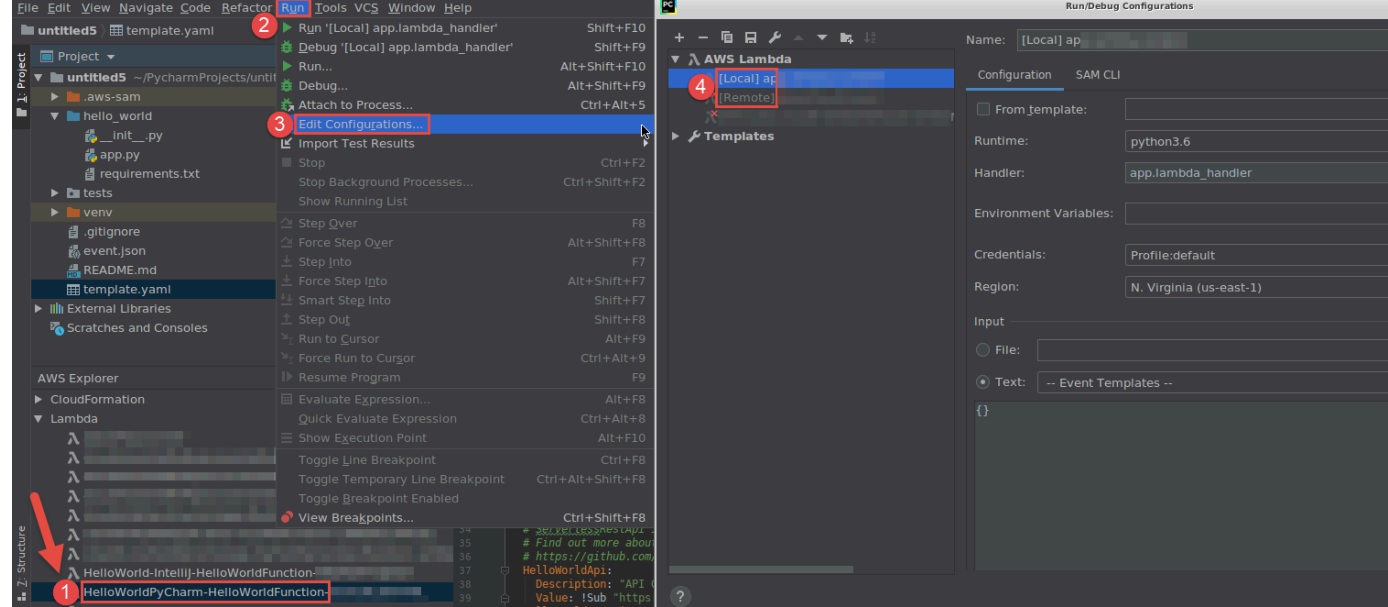

如果遺漏組態詳細資訊,請先展開 Templates (範本)、AWS Lambda,然後選擇 Local (本機) (適 用於函數的本機版本) 或 Remote (遠端) (適用於相同函數的遠端版本)。選擇 OK (確定),然後從頭 重複此程序。)

• 變更函數處理常式名稱或 Amazon Simple Storage Service (Amazon S3) 來源儲存貯體等設定: 用滑鼠右鍵按一下函數名稱,然後選擇更新函數程式碼。

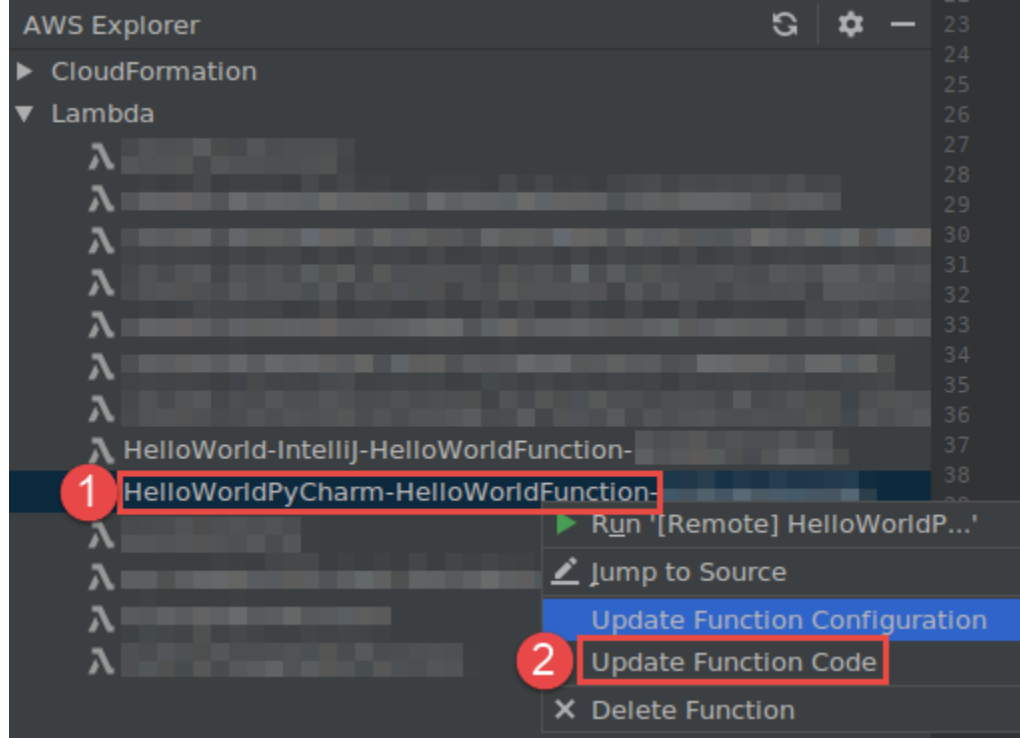

完成 [Update Code \(更新程式碼\)](#page-131-1) 對話方塊,然後選擇 Update (更新)。

• 變更其他並未列在先前項目清單中的可用屬性設定:在函數的對應 AWS SAM 範本檔案 (例如專案 中名為 template.yaml 的檔案) 中變更這些設定。

如需可用屬性設定的清單,請參閱 GitHub 上 [awslabs/serverless-application-model](https://github.com/awslabs/serverless-application-model/) 儲存庫中的 [AWS::Serverless::Function](https://github.com/awslabs/serverless-application-model/blob/master/versions/2016-10-31.md#awsserverlessfunction)。

## <span id="page-65-0"></span>使用 AWS Toolkit for JetBrains 來刪除 AWS Lambda 函數

您可以使用 AWS 工具組 來刪除屬於 AWS 無伺服器應用程式一部分的 AWS Lambda 函數,或是刪除 獨立 Lambda 函數。

如要刪除屬於 AWS 無伺服器應用程式一部分的 Lambda 函數,請跳過本主題的其餘部分,並改為參閱 「[刪除應用程式](#page-95-0)」。

如要刪除獨立 Lambda 函數,請執行以下作業。

- 1. 開啟 AWS Explorer (如尚未開啟的話)。如果您需要切換到包含函數的不同 AWS 區域,請現在切 換。
- 2. 展開 Lambda。
- 3. 以滑鼠右鍵按一下要刪除的函數名稱,然後選擇 Delete Function (刪除函數)。

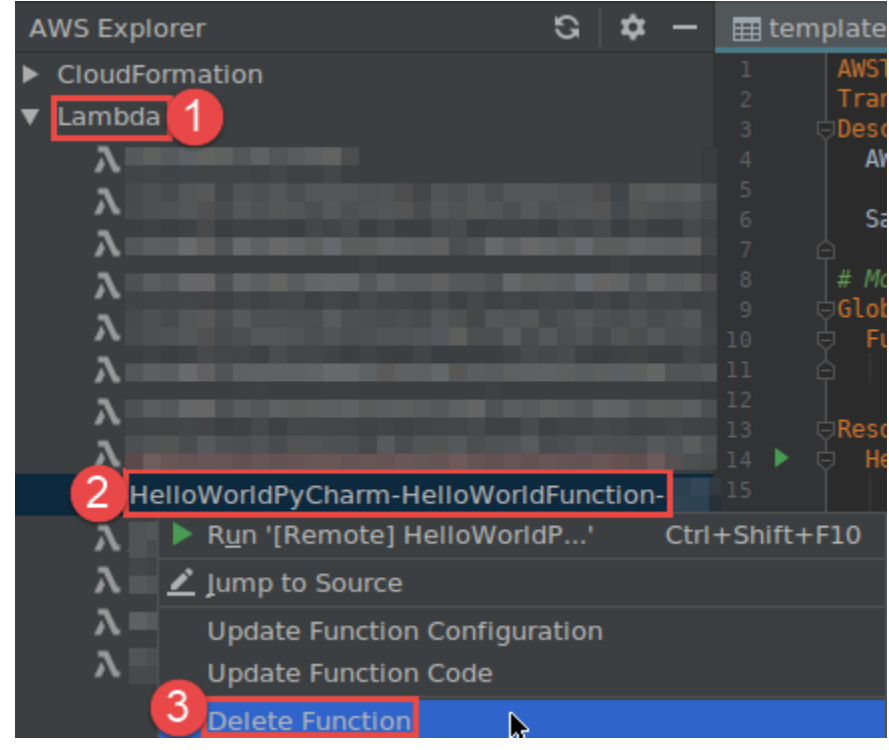

4. 輸入函數名稱以確認刪除,然後選擇 OK (確定)。如果函數刪除成功,則 AWS Toolkit for JetBrains 會從 Lambda 清單中移除函數名稱。

# 使用 AWS Toolkit for JetBrains 存取 Amazon RDS

使用 Amazon Relational Database Service (Amazon RDS),您可以在雲端中佈建和管理 SQL 關聯式 資料庫系統。使用 AWS Toolkit for JetBrains,您可以連線到下列 Amazon RDS 資料庫引擎並與之互 動:

- Aurora:針對雲端建置的 MySQL 和 PostgreSQL 相容關聯式資料庫。如需詳細資訊,請參 閱[《Amazon Aurora 使用者指南》。](https://docs.aws.amazon.com/AmazonRDS/latest/AuroraUserGuide/CHAP_AuroraOverview.html)
- MySQL:Amazon RDS 支援數個主要版本的開放原始碼關聯式資料庫。如需詳細資訊,請參閱 《Amazon RDS 使用者指南》中的 [Amazon RDS 上的 MySQL。](https://docs.aws.amazon.com/AmazonRDS/latest/UserGuide/CHAP_MySQL.html)

• PostgreSQL:Amazon RDS 支援數個主要版本的開放原始碼物件關聯式資料庫。如需詳細資訊,請 參閱《Amazon RDS 使用者指南》中的 [Amazon RDS 上的 PostgreSQL。](https://docs.aws.amazon.com/AmazonRDS/latest/UserGuide/CHAP_PostgreSQL.html)

下列主題說明存取 RDS 資料庫的先決條件,以及如何使用 AWS Toolkit for JetBrains 連線到資料庫執 行個體。

主題

- [存取 Amazon RDS 資料庫的先決條件](#page-67-0)
- [連線至 Amazon RDS 資料庫](#page-68-0)

## <span id="page-67-0"></span>存取 Amazon RDS 資料庫的先決條件

您需要完成下列工作,才能使用 AWS Toolkit for JetBrains 連線到 Amazon RDS 資料庫:

- [建立資料庫執行個體並設定其驗證方法](#page-67-1)
- [下載並安裝 DataGrip](#page-68-1)

## <span id="page-67-1"></span>建立 Amazon RDS 資料庫執行個體並設定身分驗證方法

AWS Toolkit for JetBrains 讓您可連線到已在 AWS 中建立和設定的 Amazon RDS 資料庫執行個體。 資料庫執行個體是在雲端執行的隔離資料庫環境,可以包含多個使用者建立的資料庫。如需針對支援 的資料庫引擎建立資料庫執行個體的相關資訊,請參閱《Amazon RDS 使用者指南》中的[開始使用](Amazon%20RDS%20User%20GuideCHAP_GettingStarted.html)  [Amazon RDS 資源。](Amazon%20RDS%20User%20GuideCHAP_GettingStarted.html)

當使用 AWS Toolkit for JetBrains 連線至資料庫時,使用者可以選擇使用 IAM 憑證或 Secrets Manager 進行驗證。下表說明這兩個選項的主要功能和資訊資源:

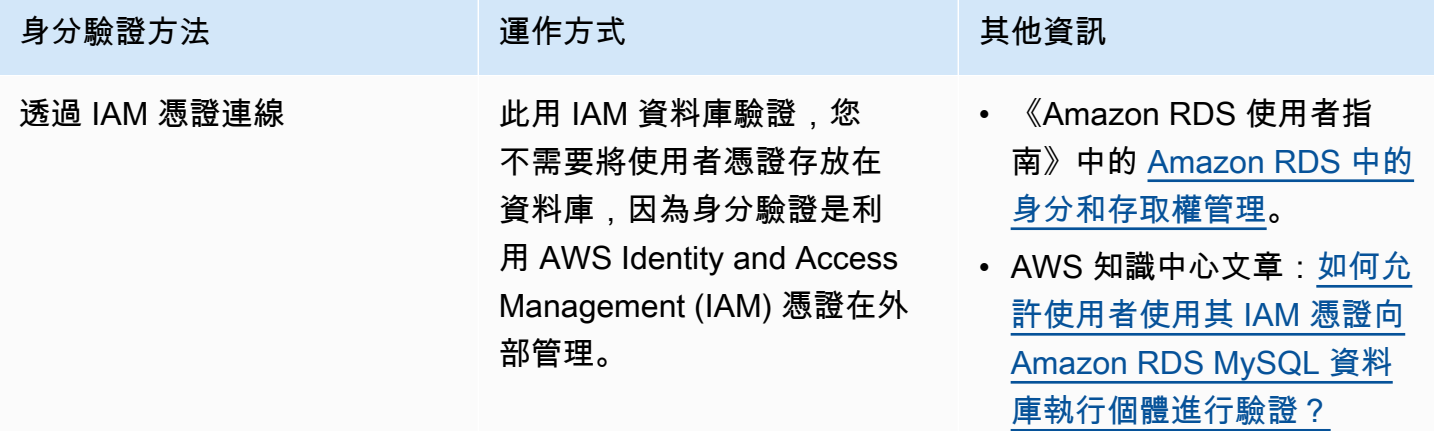

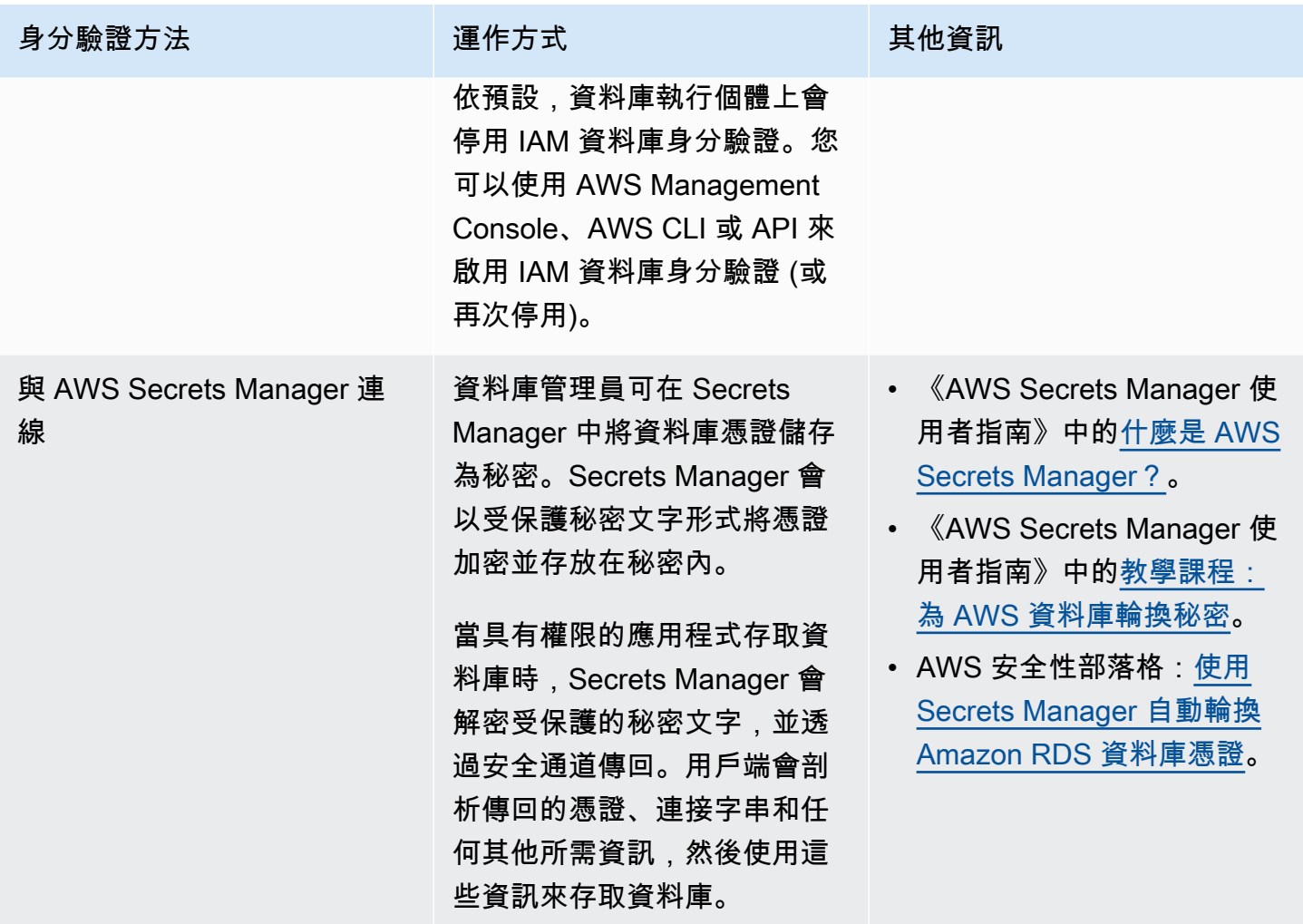

## <span id="page-68-1"></span>透過 DataGrip 使用 Amazon RDS 資料庫

連線到 Amazon RDS 資料來源之後,您就可以開始與資料來源互動。在 JetBrains 中使用 DataGrip, 您可以執行資料庫任務,例如編寫 SQL,執行查詢以及匯入/匯出資料。DataGrip 提供的功能也 可在各種 JetBrains IDE 的資料庫外掛程式中使用。如需 DataGrip 的詳細資訊,請參閱 [https://](https://www.jetbrains.com/datagrip/)  [www.jetbrains.com/datagrip/。](https://www.jetbrains.com/datagrip/)

## <span id="page-68-0"></span>連線至 Amazon RDS 資料庫

透過 AWS Explorer,您可以選取 Amazon RDS 資料庫、選擇身分驗證方法,然後設定連線設定。成 功測試連線後,您就可以開始使用 JetBrains DataGrip 來與資料來源互動。

#### **A** Important

確定您已完成[先決條件](#page-67-0),讓使用者能存取 Amazon RDS 資料庫並與之互動。

選取索引標籤以依照指示操作,使用您偏好的身分驗證方法連線至資料庫執行個體。

Connect with IAM credentials

- 1. 開啟 AWS Explorer (如尚未開啟的話)。
- 2. 按一下 Amazon RDS 節點,展開支援的資料庫引擎。
- 3. 按一下支援的資料庫引擎 (Aurora、MySQL 或 PostgreSQL) 節點,展開可用資料庫執行個體 的清單。

**a** Note

如果您選取 Aurora,則可以選擇展開 MySQL 叢集和 PostgreSQL 叢集。

4. 用滑鼠右鍵按一下資料庫,並選擇使用 IAM 憑證連線。

**a** Note

您也可以選擇複製 ARN,將資料庫的 Amazon Resource Name (ARN) 新增到剪貼 簿。

- 5. 在資料來源和驅動程式對話方塊中,執行下列操作以確保您可以開啟資料庫連線:
	- 在匯入的資料來源窗格中,確認已選取正確的資料來源。
	- 如果出現訊息指出您需要下載缺少驅動程式檔,請選擇前往驅動程式 (扳手圖示) 下載所需的 檔案。
- 6. 在設定窗格的一般索引標籤中,確認下列欄位顯示正確的值:
	- 主機/連接埠:用於資料庫連線的端點和連接埠。Amazon RDS 資料庫如果在 AWS 雲端託 管,端點的結尾永遠是 rds.amazon.com。如果您透過 Proxy 連線至資料庫執行個體,請 使用這些欄位來指定 Proxy 的連線詳細資訊。
	- 身分驗證:AWS IAM (使用 IAM 憑證進行身分驗證)。
	- 使用者:您資料庫使用者帳戶的名稱。
- 憑證:用來存取您 AWS 帳戶的憑證。
- 區域:託管資料庫的 AWS 區域。
- RDS 主機/連接埠:AWS Management Console 中所列出的資料庫端點和連接埠。如果您使 用不同的端點連線至資料庫執行個體,請在主機/連接埠欄位中指定 Proxy 的連線詳細資訊 (如上所述)。
- 資料庫名稱:資料庫的名稱。
- URL:JetBrains IDE 用來連線至資料庫的 URL。

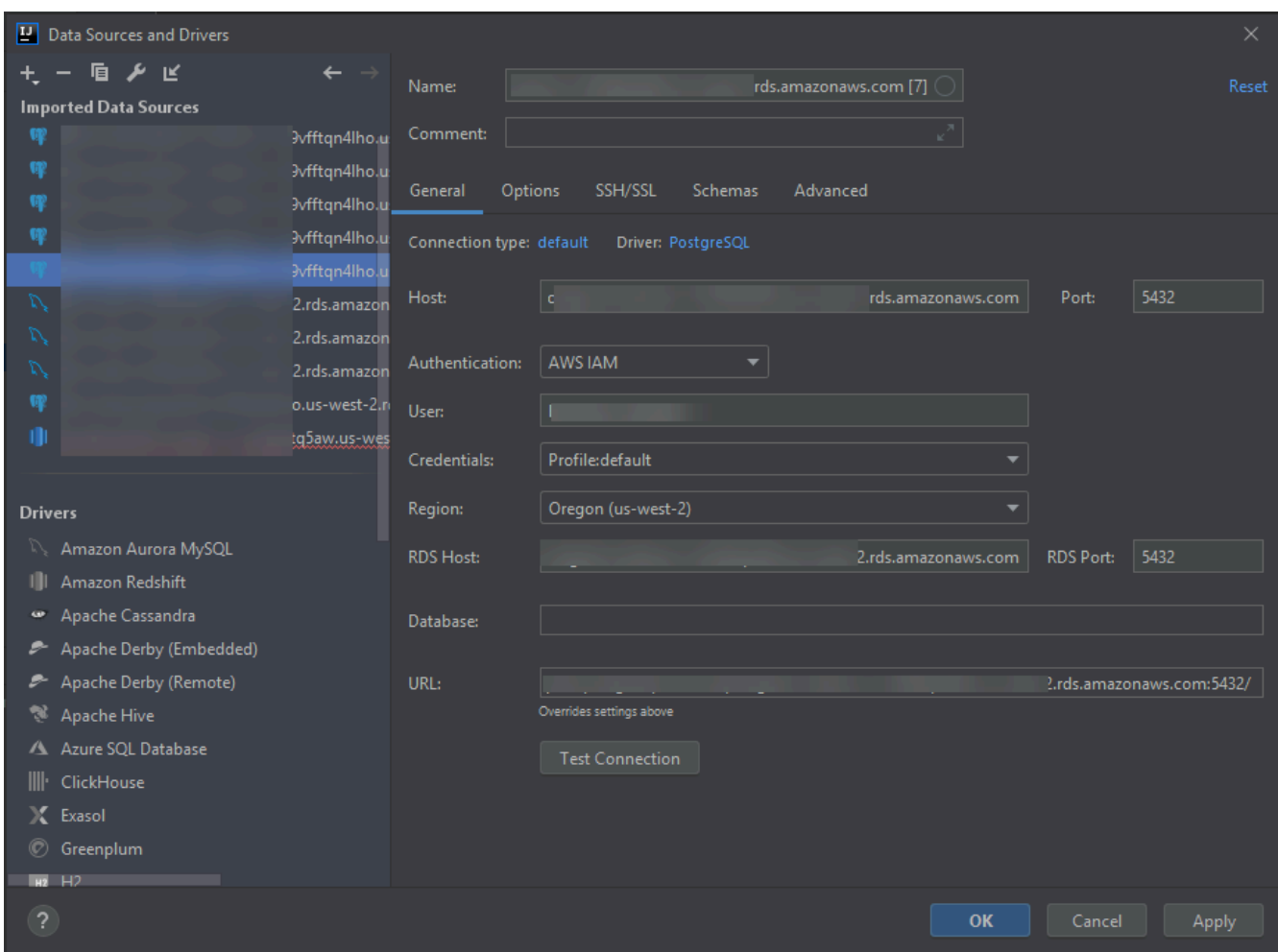

**a** Note

如需完整說明以了解您可以使用資料來源和驅動程式對話方塊配置的連線設定,請參閱 您正在使用的 [JetBrains IDE 文件。](https://www.jetbrains.com/help/)

7. 若要驗證連線設定是否正確,請選擇測試連線。

綠色核取記號表示測試成功。

8. 選擇套用以套用您的設定,然後選擇確定開始使用資料來源。

資料庫工具視窗會開啟。將可用資料來源顯示為樹狀結構,包含表示資料庫元素 (例如結構描 述、資料表和索引鍵) 的節點。

### **A** Important

若要使用資料庫工具視窗,您必須首先從 JetBrains 下載並安裝 DataGrip。如需詳細資 訊,請參閱 [https://www.jetbrains.com/datagrip/。](https://www.jetbrains.com/datagrip/)

Connect with Secrets Manager

- 1. 開啟 AWS Explorer (如尚未開啟的話)。
- 2. 按一下 Amazon RDS 節點,展開支援的資料庫引擎。
- 3. 按一下支援的資料庫引擎 (Aurora、MySQL 或 PostgreSQL) 節點,展開可用資料庫執行個體 的清單。

**a** Note

如果您選取 Aurora,則可以選擇展開 MySQL 叢集和 PostgreSQL 叢集。

4. 用滑鼠右鍵按一下資料庫,並選擇使用 Secrets Manager 連線。

您也可以選擇複製 ARN,將資料庫的 Amazon Resource Name (ARN) 新增到剪貼 簿。

- 5. 在選取資料庫秘密對話方塊中,使用下拉式欄位挑選資料庫的憑證,然後選擇建立。
- 6. 在資料來源和驅動程式對話方塊中,執行下列操作以確保您可以開啟資料庫連線:
	- 在匯入的資料來源窗格中,確認已選取正確的資料來源。
	- 如果出現訊息指出您需要下載缺少驅動程式檔,請選擇前往驅動程式 (扳手圖示) 下載所需的 檔案。
- 7. 在設定窗格的一般索引標籤中,確認下列欄位顯示正確的值:

**G** Note
- 主機/連接埠:用於資料庫連線的端點和連接埠。Amazon RDS 資料庫如果在 AWS 雲端託 管,端點的結尾永遠是 rds.amazon.com。如果您是透過 Proxy 資料庫連線至資料庫,請 使用這些欄位來指定 Proxy 的連線詳細資訊。
- 身分驗證:SecretsManager 驗證 (使用 AWS Secrets Manager 進行驗證)。
- 憑證:用來存取您 AWS 帳戶的憑證。
- 區域:託管資料庫的 AWS 區域。
- 秘密名稱/ARN:包含驗證憑證的秘密名稱和 ARN。若要覆寫主機/連接埠欄位中的連線設 定,選取使用秘密中的 URL 和連接埠核取方塊。
- 資料庫:您在 AWS Explorer 中選取的資料庫執行個體。
- URL:JetBrains IDE 用來連線至資料庫的 URL。

#### **a** Note

如果您是使用 Secrets Manager 進行驗證,就不會顯示資料庫使用者名稱和秘密欄 位。此資訊包含在秘密的加密秘密資料部分。

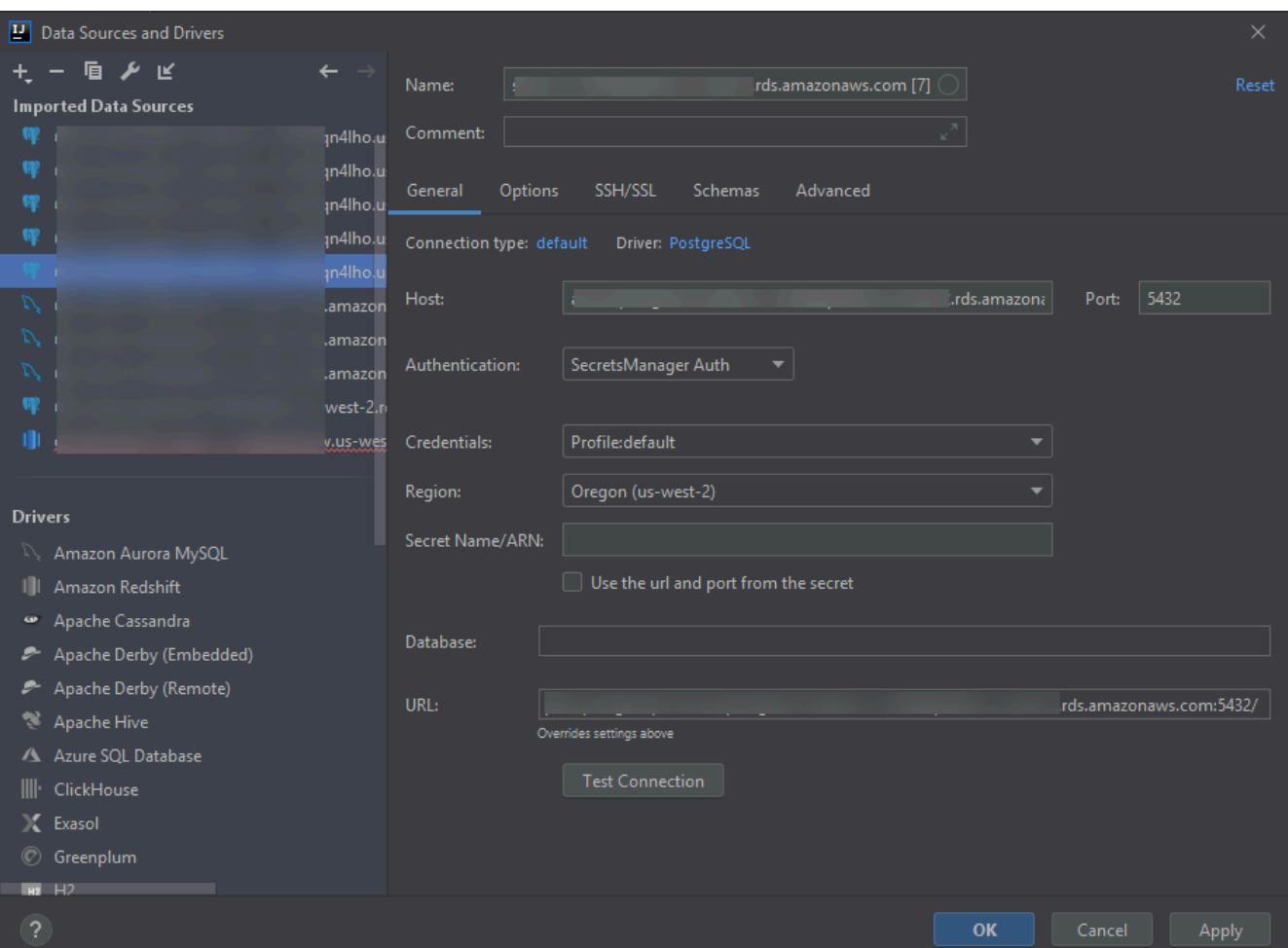

### **a** Note

如需完整說明以了解您可以使用資料來源和驅動程式對話方塊配置的連線設定,請參閱 您正在使用的 [JetBrains IDE 文件。](https://www.jetbrains.com/help/)

8. 若要驗證連線設定是否正確,請選擇測試連線。

綠色核取記號表示測試成功。

9. 選擇套用以套用您的設定,然後選擇確定開始使用資料來源。

資料庫工具視窗會開啟。將可用資料來源顯示為樹狀結構,包含表示資料庫元素 (例如結構描 述、資料表和索引鍵) 的節點。

### **A** Important

若要使用資料庫工具視窗,您必須首先從 JetBrains 下載並安裝 DataGrip。如需詳細資 訊,請參閱 [https://www.jetbrains.com/datagrip/。](https://www.jetbrains.com/datagrip/)

# 使用 AWS Toolkit for JetBrains 存取 Amazon Redshift

Amazon Redshift 資料倉儲是企業級的關聯式資料庫查詢與管理系統。透過 AWS Toolkit for JetBrains,您可以連線到 Amazon Redshift 叢集並與之互動。Amazon Redshift 叢集包含一組節點, 可讓用戶端查詢託管在叢集上的資料庫。

下列主題說明存取 Amazon Redshift 叢集的先決條件,以及如何使用 AWS Toolkit for JetBrains 連線 至叢集上的資料庫。

主題

- [存取 Amazon Redshift 叢集的先決條件](#page-74-0)
- [連線至 Amazon Redshift 叢集](#page-76-0)

# <span id="page-74-0"></span>存取 Amazon Redshift 叢集的先決條件

您需要先完成下列任務,才能開始使用 AWS Toolkit for JetBrains 與 Amazon Redshift 叢集互動:

- [建立 Amazon Redshift 叢集並設定其身分驗證方法](#page-74-1)
- [下載並安裝 DataGrip](#page-75-0)

## <span id="page-74-1"></span>建立 Amazon Redshift 叢集並設定身分驗證方法

AWS Toolkit for JetBrains 讓您可連線到已在 AWS 中建立和設定的 Amazon Redshift 叢集。每個叢 集包含一個或多個資料庫。如需建立和設定 Amazon Redshift 叢集的相關資訊,請參閱《Amazon Redshift 入門指南》中[的開始使用 Amazon Redshift。](https://docs.aws.amazon.com/redshift/latest/gsg/getting-started.html)

使用 AWS Toolkit for JetBrains 連線至叢集時,使用者可以選擇使用 IAM 憑證或 AWS Secrets Manager 進行驗證。下表說明這兩個選項的主要功能和資訊資源:

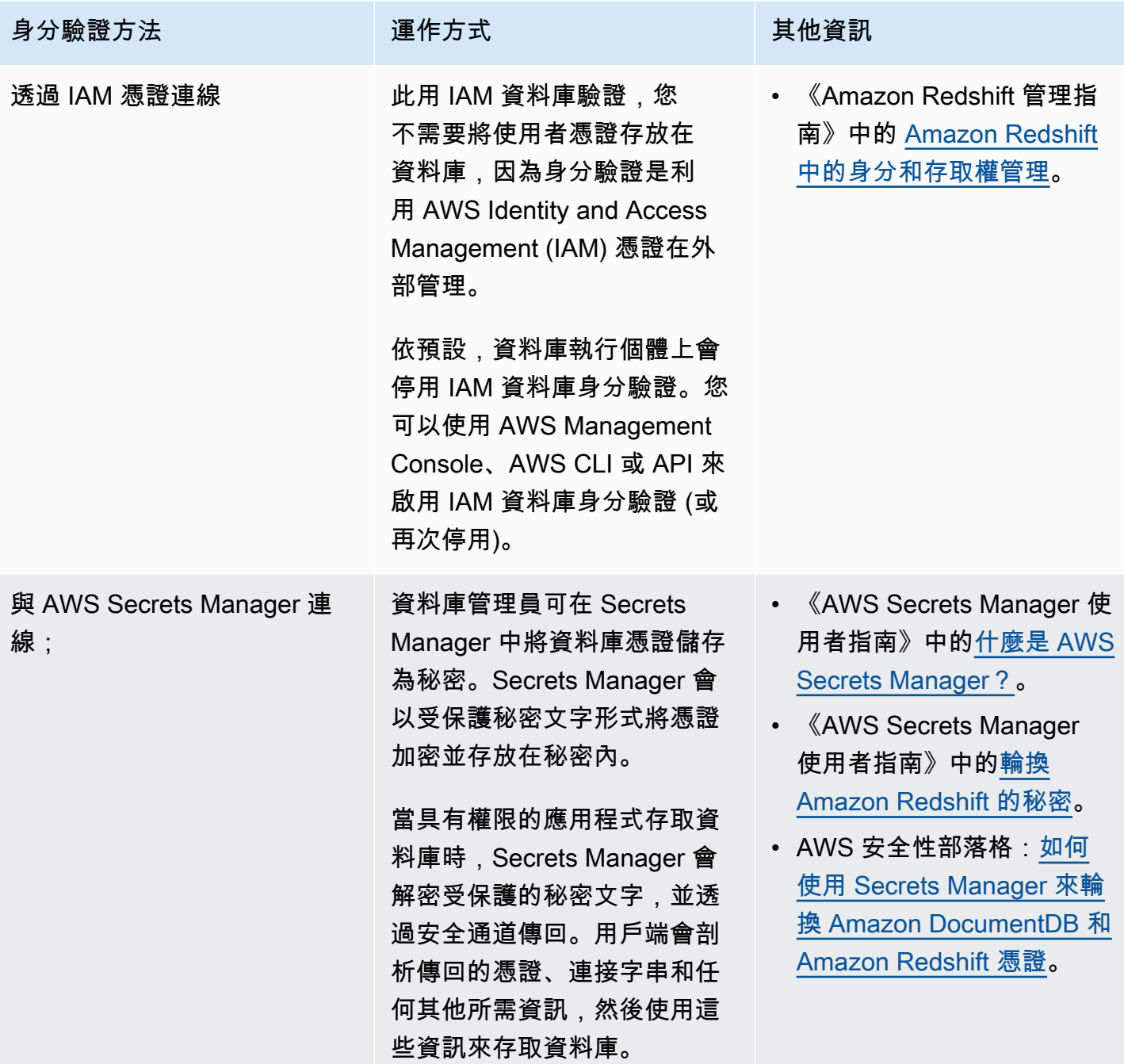

## <span id="page-75-0"></span>透過 DataGrip 使用 Amazon RDS 資料庫

連線到 Amazon Redshift 叢集中的資料庫之後,您就可以開始與資料庫互動。在 JetBrains 中使用 DataGrip,您可以執行資料庫任務,例如編寫 SQL,執行查詢以及匯入/匯出資料。DataGrip 提供的 功能也可在各種 JetBrains IDE 的資料庫外掛程式中使用。如需 DataGrip 的詳細資訊,請參閱 [https://](https://www.jetbrains.com/datagrip/)  [www.jetbrains.com/datagrip/。](https://www.jetbrains.com/datagrip/)

# <span id="page-76-0"></span>連線至 Amazon Redshift 叢集

透過 AWS Explorer,您可以選取 Amazon Redshift 叢集、選擇身分驗證方法,然後設定連線設定。成 功測試連線後,您就可以開始使用 JetBrains DataGrip 來與資料來源互動。

#### **A** Important

確定您已完成[先決條件](#page-74-0),讓使用者能存取 Amazon Redshift 叢集和資料庫並與之互動。

選取索引標籤以依照指示操作,使用您偏好的身分驗證方法連線至叢集。

Connect with IAM credentials

- 1. 開啟 AWS Explorer (如尚未開啟的話)。
- 2. 按一下 Amazon Redshift 節點,展開可用叢集清單。
- 3. 用滑鼠右鍵按一下叢集,並選擇使用 IAM 憑證連線。

#### **a** Note

您也可以選擇複製 ARN,將叢集的 Amazon Resource Name (ARN) 新增到剪貼簿。

- 4. 在資料來源和驅動程式對話方塊中,執行下列操作以確保您可以開啟資料庫連線:
	- 在匯入的資料來源窗格中,確認已選取正確的資料來源。
	- 如果出現訊息指出您需要下載缺少驅動程式檔,請選擇前往驅動程式 (扳手圖示) 下載所需的 檔案。
- 5. 在設定窗格的一般索引標籤中,確認下列欄位顯示正確的值:
	- 主機/連接埠:用於叢集連線的端點和連接埠。Amazon Redshift 叢集如果在 AWS 雲端託 管,端點的結尾永遠是 redshift.amazon.com。
	- 身分驗證:AWS IAM (使用 IAM 憑證進行身分驗證)。
	- 使用者:您資料庫使用者帳戶的名稱。
	- 憑證:用來存取您 AWS 帳戶的憑證。
	- 區域:託管資料庫的 AWS 區域。
	- 叢集 ID:您在 AWS Explorer 中所選取叢集的 ID。
	- 資料庫:您要連線的叢集中的資料庫名稱。

• URL:JetBrains IDE 用來連線至叢集資料庫的 URL。

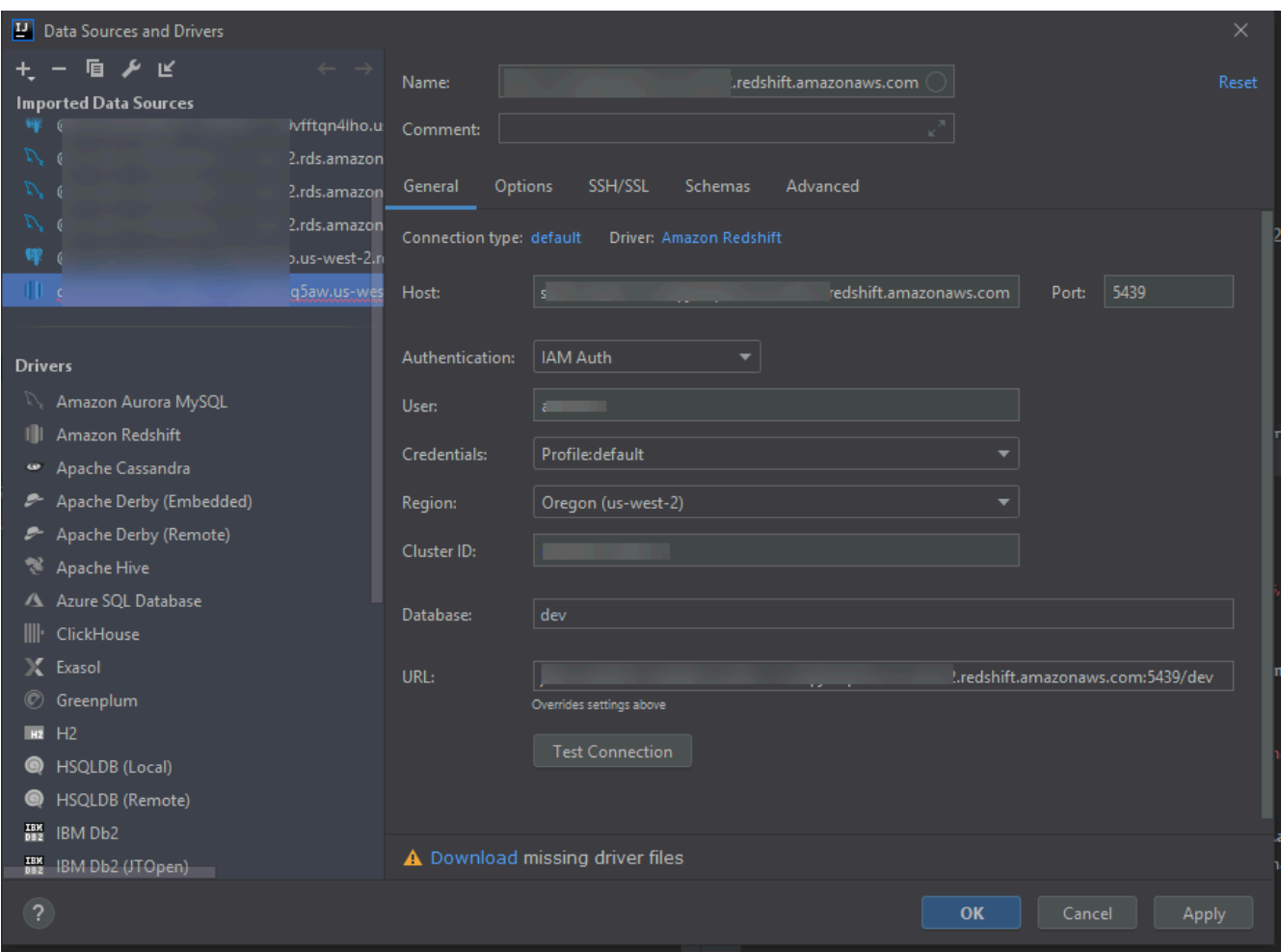

**a** Note

如需完整說明以了解您可以使用資料來源和驅動程式對話方塊配置的連線設定,請參閱 您正在使用的 [JetBrains IDE 文件。](https://www.jetbrains.com/help/)

6. 若要驗證連線設定是否正確,請選擇測試連線。

綠色核取記號表示測試成功。

7. 選擇套用以套用您的設定,然後選擇確定開始使用資料來源。

資料庫工具視窗會開啟。將可用資料來源顯示為樹狀結構,包含表示資料庫元素 (例如結構描 述、資料表和索引鍵) 的節點。

#### **A** Important

若要使用資料庫工具視窗,您必須首先從 JetBrains 下載並安裝 DataGrip。如需詳細資 訊,請參閱 [https://www.jetbrains.com/datagrip/。](https://www.jetbrains.com/datagrip/)

Connect with Secrets Manager

- 1. 開啟 AWS Explorer (如尚未開啟的話)。
- 2. 按一下 Amazon Redshift 節點,展開可用叢集清單。
- 3. 用滑鼠右鍵按一下叢集,並選擇使用 Secrets Manager 連線。

#### **a** Note

您也可以選擇複製 ARN,將叢集的 Amazon Resource Name (ARN) 新增到剪貼簿。

- 4. 在選取資料庫秘密對話方塊中,使用下拉式欄位挑選資料庫的憑證,然後選擇建立。
- 5. 在資料來源和驅動程式對話方塊中,執行下列操作以確保您可以開啟資料庫連線:
	- 在匯入的資料來源中,確認已選取正確的資料來源。
	- 如果對話方塊中出現訊息,指出您需要下載缺少驅動程式檔,請選擇前往驅動程式 (扳手圖 示) 下載所需的檔案。
- 6. 在設定窗格的一般索引標籤中,確認下列欄位顯示正確的值:
	- 主機/連接埠:用於叢集連線的端點和連接埠。Amazon Redshift 叢集如果在 AWS 雲端託 管,端點的結尾永遠是 redshift.amazon.com。
	- 身分驗證:SecretsManager 驗證 (使用 AWS Secrets Manager 進行驗證)。
	- 憑證:用於連線至 AWS 帳戶的憑證。
	- 區域:託管業集的 AWS 區域。
	- 秘密名稱/ARN:包含驗證憑證的秘密名稱和 ARN。若要覆寫主機/連接埠欄位中的連線設 定,請選取使用秘密中的 URL 和連接埠核取方塊。
	- 資料庫:您要連線的叢集中的資料庫名稱。
	- URL:JetBrains IDE 用來連線至資料庫的 URL。

## **a** Note

如果您是使用 AWS Secrets Manager 進行驗證,就不會顯示用於指定叢集使用者名稱 和秘密欄位。此資訊包含在秘密的加密秘密資料部分。

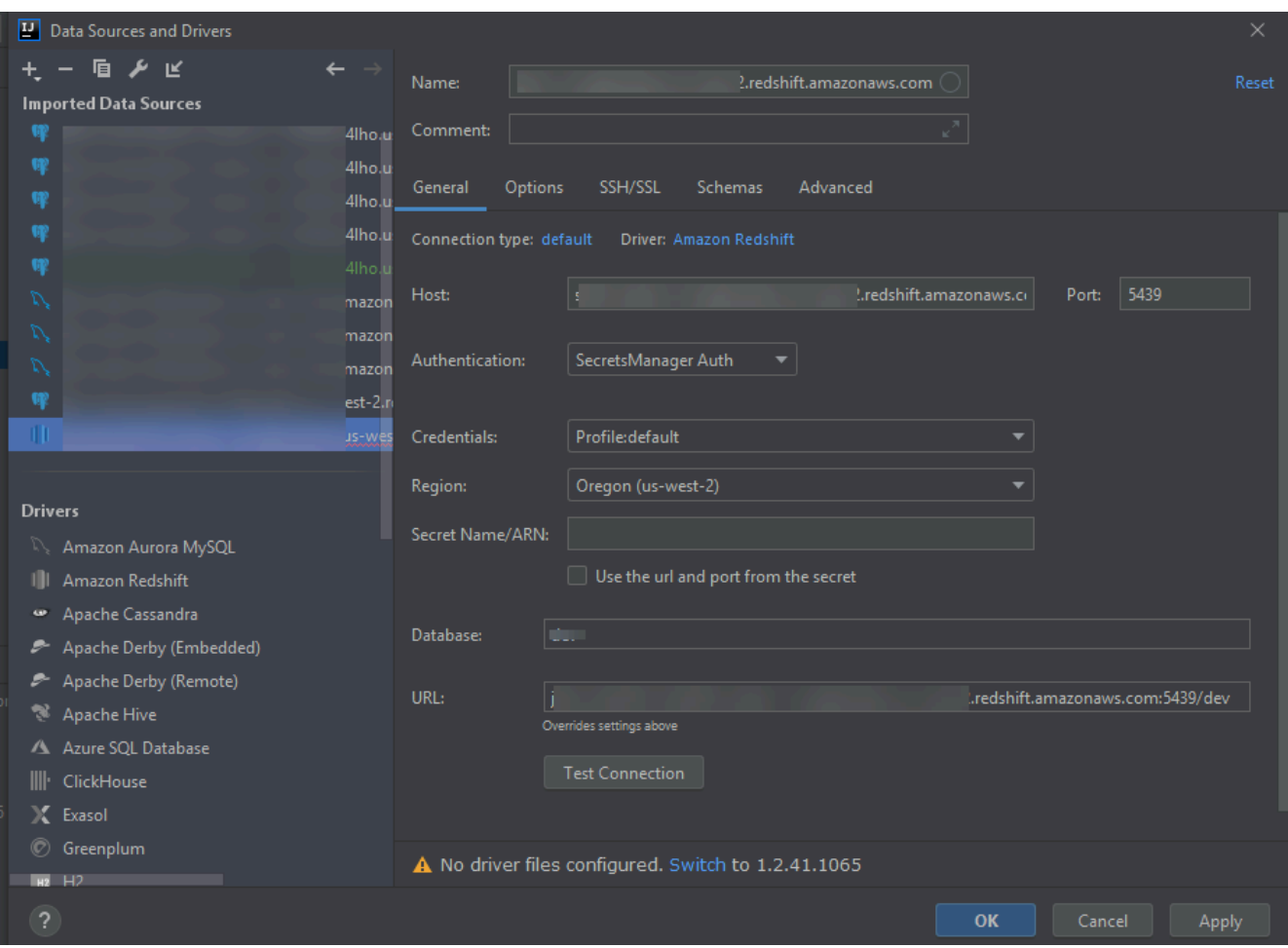

### **a** Note

如需完整說明以了解您可以使用資料來源和驅動程式對話方塊配置的連線設定,請參閱 您正在使用的 [JetBrains IDE 文件。](https://www.jetbrains.com/help/)

### 7. 若要驗證連線設定是否正確,請選擇測試連線。

綠色核取記號表示測試成功。

8. 選擇套用以套用您的設定,然後選擇確定開始使用資料來源。

資料庫工具視窗會開啟。將可用資料來源顯示為樹狀結構,包含表示資料庫元素 (例如結構描 述、資料表和索引鍵) 的節點。

**A** Important

若要使用資料庫工具視窗,您必須首先從 JetBrains 下載並安裝 DataGrip。如需詳細資 訊,請參閱 [https://www.jetbrains.com/datagrip/。](https://www.jetbrains.com/datagrip/)

# 透過 AWS Toolkit for JetBrains 使用 Amazon S3

下列主題說明如何透過 AWS Toolkit for JetBrains 使用 AWS 帳戶中的 Amazon S3 儲存貯體和物件。

主題

- [透過 AWS Toolkit for JetBrains 使用 Amazon S3 儲存貯體](#page-80-0)
- [透過 AWS Toolkit for JetBrains 使用 Amazon S3 物件](#page-82-0)

# <span id="page-80-0"></span>透過 AWS Toolkit for JetBrains 使用 Amazon S3 儲存貯體

您存放在 Amazon S3 的每個物件都位在儲存貯體內。您可以使用儲存貯體將相關物件分組,其方式與 使用目錄將檔案系統中的檔案分組相同。

## 主題

- [建立 Amazon S3 儲存貯體](#page-80-1)
- [檢視 Amazon S3 儲存貯體](#page-81-0)
- [刪除 Amazon S3 儲存貯體](#page-81-1)

## <span id="page-80-1"></span>建立 Amazon S3 儲存貯體

- 1. 開啟 AWS Explorer (如尚未開啟的話)。
- 2. 用滑鼠右鍵按一下 Amazon S3 節點,然後選擇建立 S3 儲存貯體。

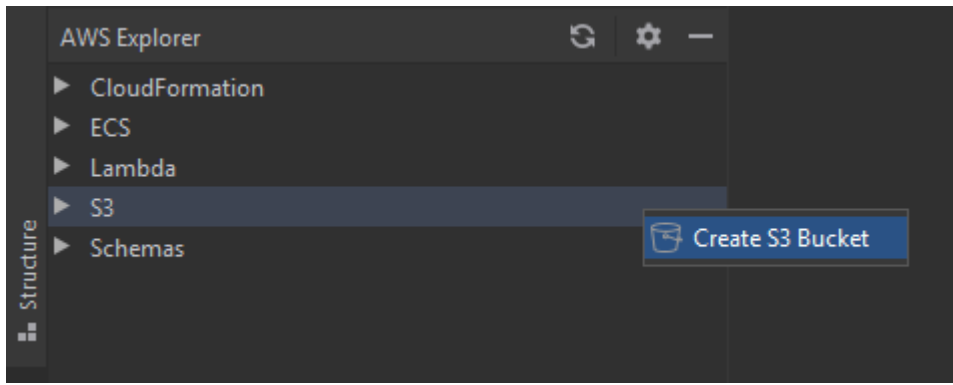

3. 在 Create S3 Bucket (建立 S3 儲存貯體) 對話方塊中,輸入儲存貯體的名稱。

# 40 注意

因為 Amazon S3 可讓您的儲存貯體做為可公開存取的 URL 使用,所以您選擇的儲存貯 體名稱必須為全域唯一。如果有其他帳戶已使用您選擇的名稱建立儲存貯體,您則必須使 用其他名稱。如需詳細資訊,請參閱《Amazon Simple Storage Service 使用者指南》中 的[儲存貯體限制](https://docs.aws.amazon.com/AmazonS3/latest/dev/BucketRestrictions.html)。

4. 選擇 Create (建立)。

## <span id="page-81-0"></span>檢視 Amazon S3 儲存貯體

- 1. 開啟 AWS Explorer (如尚未開啟的話)。
- 2. 按一下 Amazon S3 節點展開儲存貯體清單。
	- [目前 AWS 區域的](#page-15-0) S3 儲存貯體會顯示在 Amazon S3 節點下方。

# <span id="page-81-1"></span>刪除 Amazon S3 儲存貯體

- 1. 開啟 AWS Explorer (若尚未開啟的話)。
- 2. 按一下 Amazon S3 節點展開儲存貯體清單。
- 3. 以滑鼠右鍵按一下要刪除的儲存貯體,然後選擇 Delete S3 Bucket (刪除 S3 儲存貯體)。

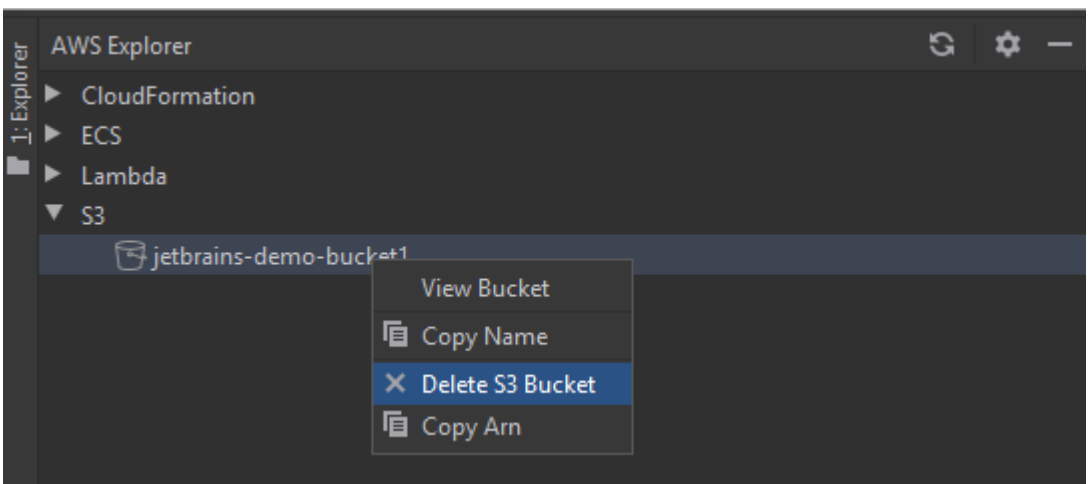

- 4. 輸入儲存貯體的名稱以確認刪除,然後選擇 OK (確定)。
	- 如果儲存貯體包含物件,則會在刪除前清空儲存貯體。刪除完成後,會顯示通知。

# <span id="page-82-0"></span>透過 AWS Toolkit for JetBrains 使用 Amazon S3 物件

物件是存放在 Amazon S3 中的基本實體。物件是由物件資料與中繼資料構成。

主題

- [檢視 Amazon S3 儲存貯體中的物件](#page-82-1)
- [在 IDE 中開啟物件](#page-83-0)
- [上傳物件](#page-83-1)
- [下載物件](#page-83-2)
- [刪除物件](#page-84-0)

<span id="page-82-1"></span>檢視 Amazon S3 儲存貯體中的物件

此程序會開啟 S3 Bucket Viewer (S3 儲存貯體檢視器)。您可以用來檢視、上傳、下載和刪除 Amazon S3 儲存貯體中以資料夾分類的物件。

- 1. 開啟 AWS Explorer (如尚未開啟的話)。
- 2. 如要檢視儲存貯體的物件,請執行以下其中一項作業:
	- 按兩下儲存貯體的名稱。
	- 以滑鼠右鍵按一下儲存貯體的名稱,然後選擇 View Bucket (檢視儲存貯體)。

S3 Bucket Viewer (S3 儲存貯體檢視器) 隨即會顯示相關資訊,包括儲存貯體名稱[、Amazon Resource](https://docs.aws.amazon.com/general/latest/gr/aws-arns-and-namespaces.html)  [Name \(ARN\)](https://docs.aws.amazon.com/general/latest/gr/aws-arns-and-namespaces.html) 和建立日期。儲存貯體中的物件和資料夾可在底下的窗格中使用。

#### <span id="page-83-0"></span>在 IDE 中開啟物件

如果 Amazon S3 儲存貯體中的物件是 IDE 可識別的檔案類型,您可以下載唯讀複本並在 IDE 中開 啟。

- 1. 如要尋找要下載的物件,請開啟 S3 Bucket Viewer (S3 儲存貯體檢視器) (請參閱 [檢視 Amazon S3](#page-82-1) [儲存貯體中的物件](#page-82-1))。
- 2. 按兩下物件的名稱。

<span id="page-83-1"></span>檔案隨即會在該檔案類型的預設 IDE 視窗中開啟。

#### 上傳物件

- 1. 如要尋找您要上傳物件的資料夾,請開啟 S3 Bucket Viewer (S3 儲存貯體檢視器) (請參閱 [檢視](#page-82-1)  [Amazon S3 儲存貯體中的物件](#page-82-1))。
- 2. 以滑鼠右鍵按一下資料夾,然後選擇 Upload (上傳)。
- 3. 在對話方塊中,選取要上傳的檔案。

#### 43 注意

您可以一次上傳多個檔案。您無法上傳目錄。

4. 選擇 OK (確定)。

#### <span id="page-83-2"></span>下載物件

- 1. 如要尋找要下載物件的資料夾,請開啟 S3 Bucket Viewer (S3 儲存貯體檢視器) (請參閱 [檢視](#page-82-1)  [Amazon S3 儲存貯體中的物件](#page-82-1))。
- 2. 選擇要顯示其物件的資料夾。
- 3. 以滑鼠右鍵按一下物件,然後選擇 Download (下載)。
- 4. 在對話方塊中,選取下載位置。

## **4** 注意

如果您正在下載多個檔案,請確定您選取的是路徑名稱,而非資料夾。您無法下載目錄。

5. 選擇 OK (確定)。

### 40 注意

如果下載位置中已存在檔案,您可以覆寫該檔案,或是藉由跳過下載來進行保留。

<span id="page-84-0"></span>刪除物件

- 1. 如要尋找要刪除的物件,請開啟 S3 Bucket Viewer (S3 儲存貯體檢視器) (請參閱 [檢視 Amazon S3](#page-82-1) [儲存貯體中的物件](#page-82-1))。
- 2. 在選取物件後,透過執行以下其中一種作業來刪除物件:
	- 按一下 Delete (刪除)。
	- 按一下滑鼠右鍵,然後選擇 Delete (刪除)。

### **4** 注意

您可以一次選取並刪除多個物件。

3. 如要確認刪除,請選擇 Delete (刪除)。

# 透過 AWS Toolkit for JetBrains 使用 AWS 無伺服器應用程式

下列主題說明如何使用 AWS Toolkit for JetBrains 來使用 AWS 帳戶中的 AWS 無伺服器應用程式。

### 主題

- [使用 AWS Toolkit for JetBrains 建立 AWS 無伺服器應用程式](#page-85-0)
- [從 AWS Toolkit for JetBrains 同步 AWS SAM 應用程式](#page-90-0)
- [透過 AWS Toolkit for JetBrains 變更 \(更新\) AWS 無伺服器應用程式設定](#page-92-0)
- [透過 AWS Toolkit for JetBrains 刪除 AWS 無伺服器應用程式](#page-95-0)

# <span id="page-85-0"></span>使用 AWS Toolkit for JetBrains 建立 AWS 無伺服器應用程式

若要完成此程序,您必須先安裝 AWS 工具組,若尚未執行,請先首次連線到 AWS 帳戶。然後在 IntelliJ IDEA、PyCharm、WebStorm 或 JetBrains Rider 執行中的狀態下,執行以下操作。

- 1. 在 IntelliJ IDEA、PyCharm、WebStorm 或 JetBrains Rider 執行中的狀態下,執行以下其中一項 操作:
	- 如果是 IntelliJ IDEA 或 WebStorm ,請選擇檔案、新增、專案。
	- 如果是 PyCharm,請選擇檔案、新增專案。
	- 如果是 JetBrains Rider,請為新解決方案選擇檔案、新增。或是以滑鼠右鍵在 Explorer (總管) 工具視窗中按一下現有的解決方案,然後選擇 Add (新增)、New Project (新增專案)。
- 2. 如果是 IntelliJ IDEA,請選擇 AWS、AWS 無伺服器應用程式,然後選擇下一步。

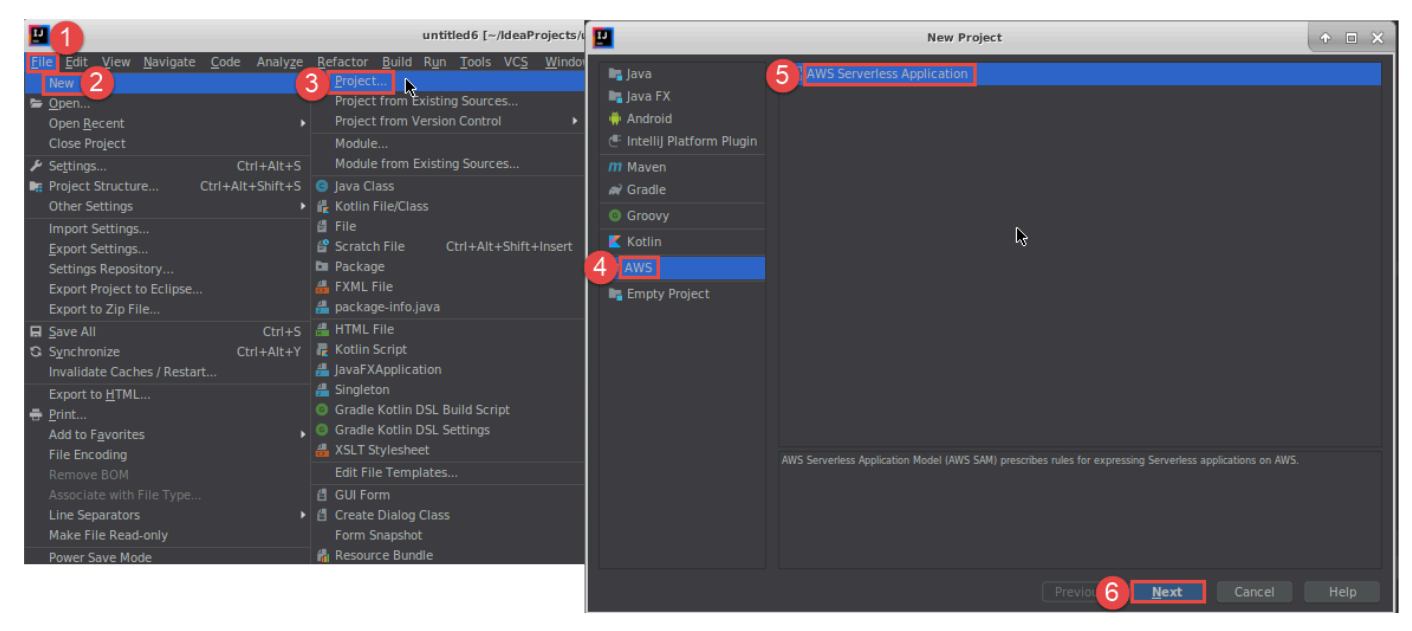

如果是 PyCharm,請選擇 AWS 無伺服器應用程式。

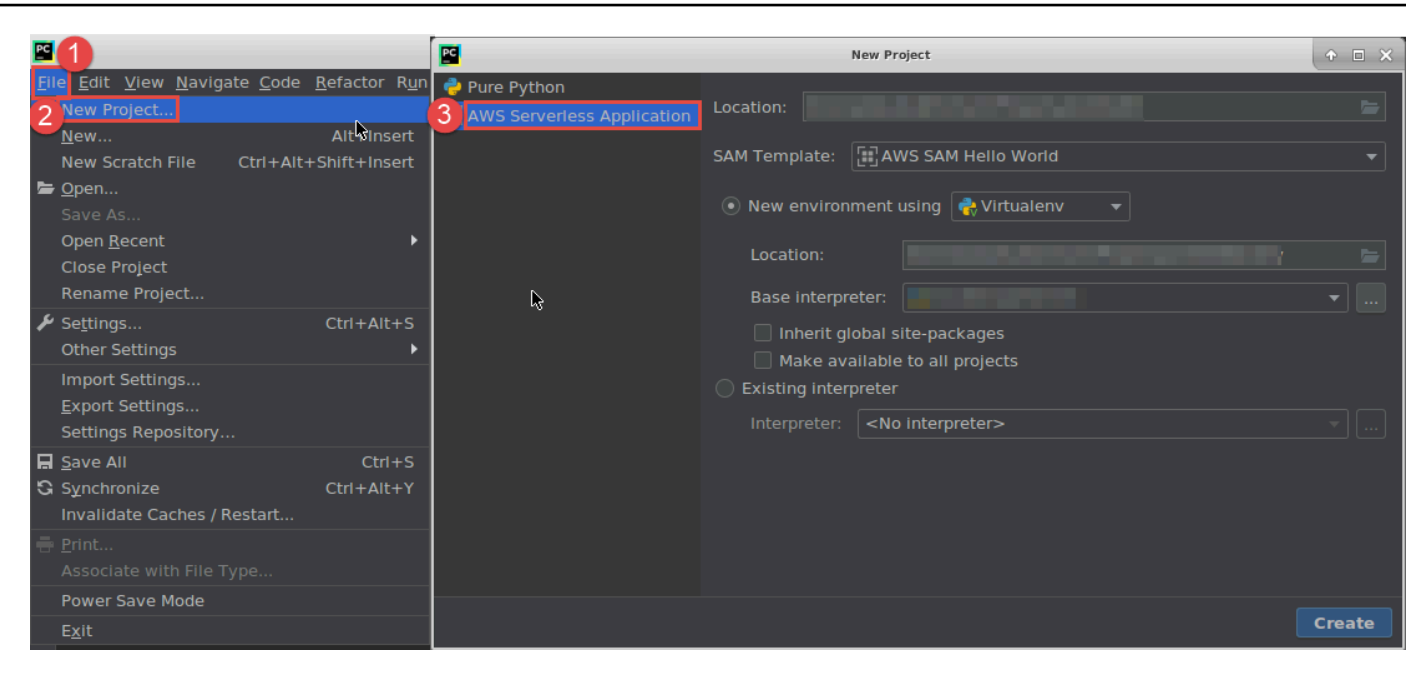

如果是 WebStorm ,請選擇 AWS 無伺服器應用程式。

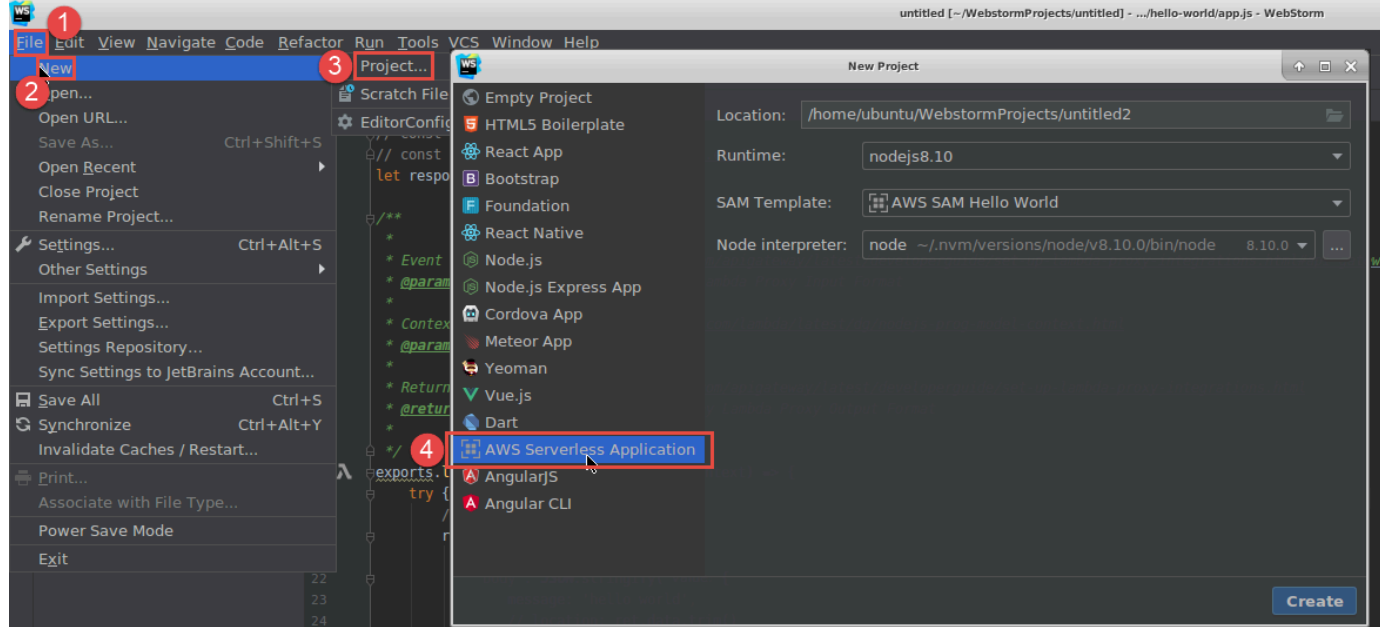

如果是 JetBrains Rider,請選擇 AWS 無伺服器應用程式。

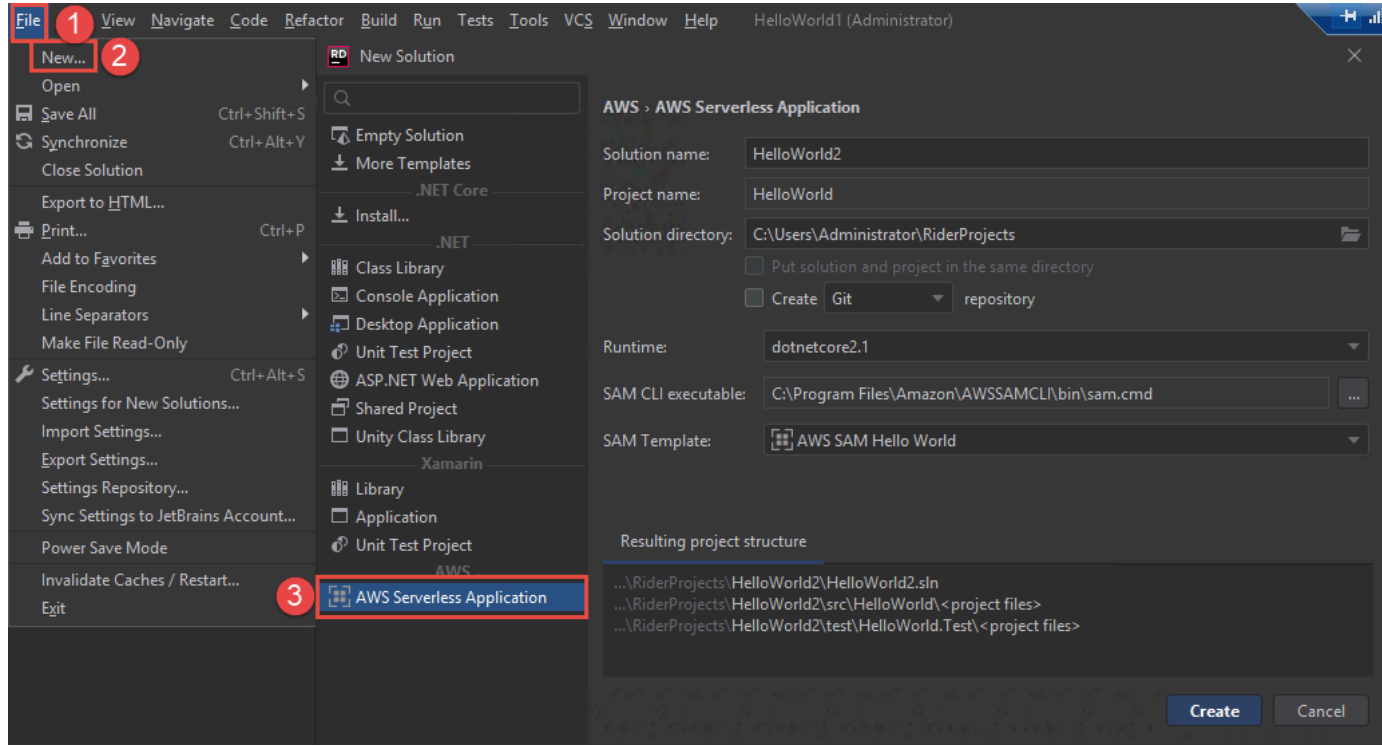

- 3. 完成[「新增專案」對話方塊 \(或是 JetBrains Rider 中的「新增解決方案」對話方塊\),](#page-111-0)然後選擇完 成 (適用於 IntelliJ IDEA) 或建立 (適用於 PyCharm、WebStorm 或 JetBrains Rider)。AWS Toolkit for JetBrains 會建立專案並將無伺服器應用程式的程式碼檔案新增到新專案。
- 4. 如果您正在使用 IntelliJ IDEA,請在專案工具視窗已開啟並顯示包含無伺服器應用程式檔案專案的 情況下,執行以下其中一項作業:
	- 針對 Maven 類型的專案,請以滑鼠右鍵按一下專案的 pom.xml 檔案,然後選擇 Add as Maven Project (做為 Maven 專案新增)。

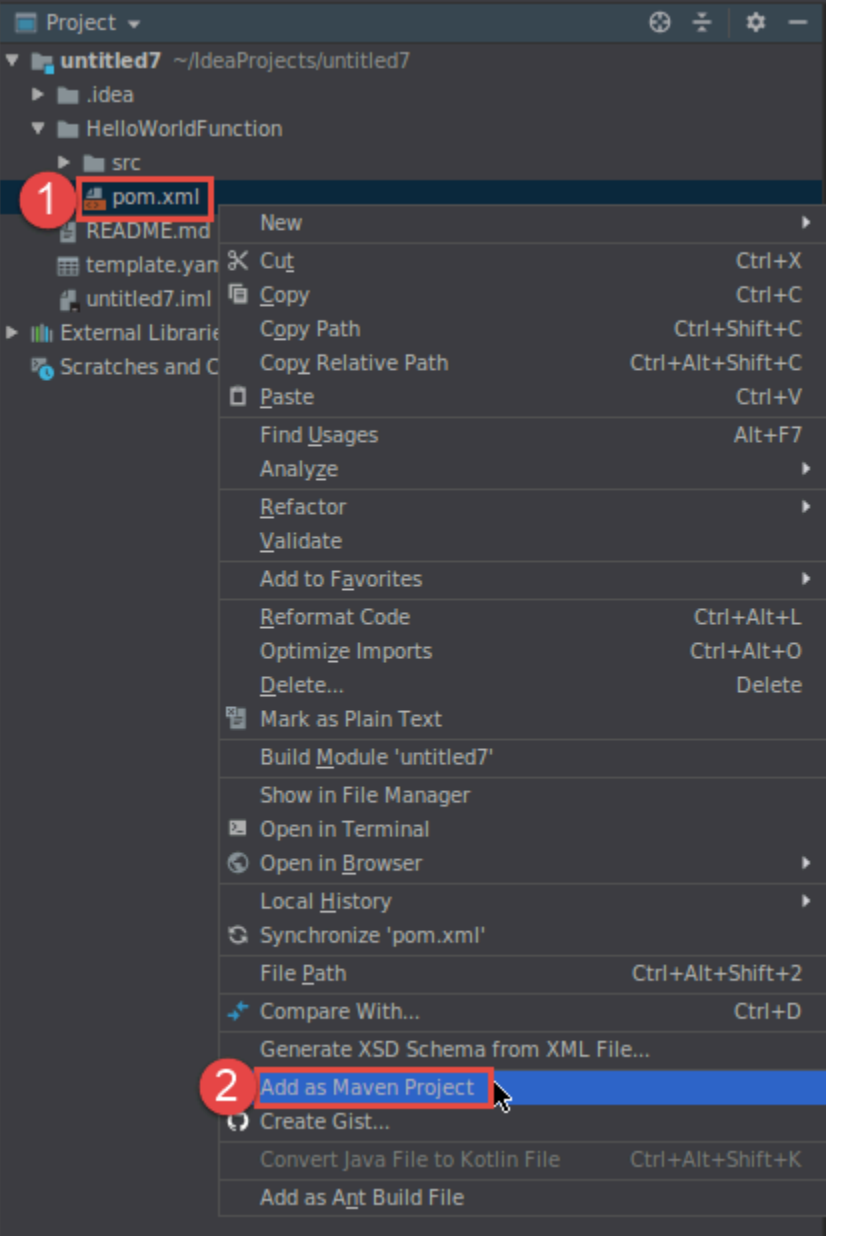

• 針對 Gradle 類型的專案,請以滑鼠右鍵按一下專案的 build.gradle 檔案,然後選擇 Import Gradle Project (匯入 Gradle 專案)。

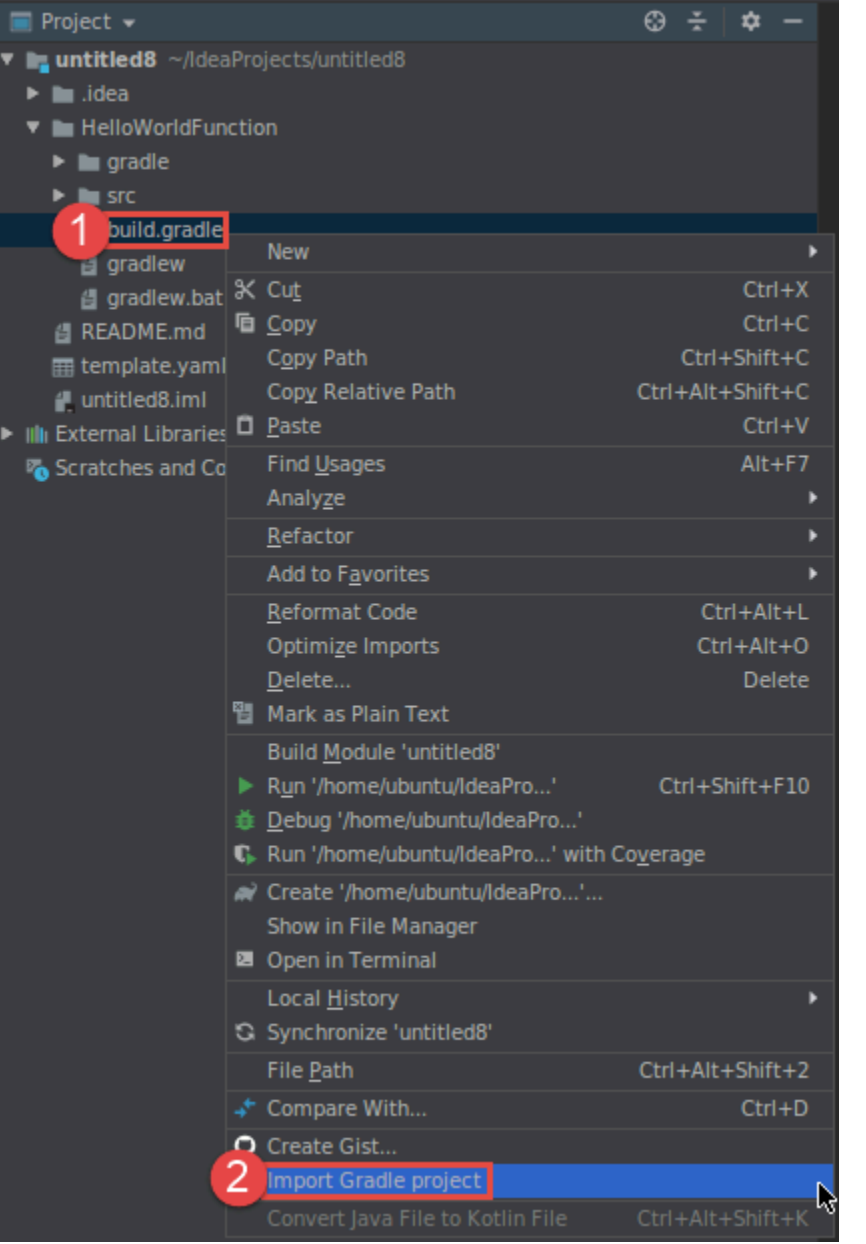

完成 Import Module from Gradle (從 Gradle 匯入模組) 對話方塊, 然後選擇 OK (確定)。

在您建立無伺服器應用程式後,您可以執行 (調用) 或偵錯包含在應用程式中的 AWS Lambda 函數本機 版本。

您也可以部署無伺服器應用程式。部署應用程式後,您可以執行 (調用) 部署應用程式的 Lambda 函數 遠端版本。

# <span id="page-90-0"></span>從 AWS Toolkit for JetBrains 同步 AWS SAM 應用程式

AWS Serverless Application Model (AWS SAM) sam sync 是一個 AWS SAM CLI 命令部署程序, 可 自動識別對無伺服器應用程式所做的變更,然後選擇建置這些變更並部署到 AWS 雲端 的最佳方式。 如果您只在不變更基礎架構的情況下變更應用程式的程式碼,AWS SAM Sync 會更新您的應用程式, 而不會重新部署 AWS CloudFormation 堆疊。

如需 sam sync 和 AWS SAM CLI 的詳細資訊,請參閱《AWS Serverless Application Model 使用者 指南》中的 [AWS SAM CLI 命令列參考](https://docs.aws.amazon.com/serverless-application-model/latest/developerguide/serverless-sam-cli-command-reference.html)。

下列各節說明如何開始使用 AWS SAM Sync。

先決條件

必須符合下列先決條件才能使用 AWS SAM Sync:

- 有一個運作中的 AWS SAM 應用程式。如需建立 AWS SAM 應用程式的詳細資訊,請參閱本使用指 南中的[使用 AWS SAM](https://docs.aws.amazon.com/toolkit-for-jetbrains/latest/userguide/key-tasks.html#key-tasks-sam-create) 主題。
- 您必須安裝 AWS SAM CLI 的 1.78.0 或更新版本。如需安裝 AWS SAM CLI 的詳細資訊,請參閱 《AWS Serverless Application Model 使用者指南》中的[安裝 AWS SAM CLI。](https://docs.aws.amazon.com/serverless-application-model/latest/developerguide/install-sam-cli.html)
- 應用程式是在開發環境中執行。
	- **a** Note

若要同步和部署的無伺服器應用程式包含具有任何非預設屬性的 AWS Lambda 函數,部署之 前必須在與 AWS Lambda 函數相關聯的 AWS SAM 範本檔中設定選用屬性。 若要進一步了解 AWS Lambda 屬性,請參閱 GitHub 上《AWS Serverless Application Model 使用者指南》中的 [AWS::Serverless::Function](https://github.com/aws/serverless-application-model/blob/master/versions/2016-10-31.md#awsserverlessfunction) 一節。

## 入門

若要開始使用 AWS SAM Sync,請完成下列程序。

**a** Note

確定您的 AWS 區域設定為與您的無伺服器應用程式相關聯的位置。

若要進一步了解如何從 AWS Toolkit for JetBrains 變更 AWS 區域,請參閱本使用指南中[的在](https://docs.aws.amazon.com/toolkit-for-jetbrains/latest/userguide/key-tasks.html#key-tasks-switch-region) [AWS 區域之間切換主](https://docs.aws.amazon.com/toolkit-for-jetbrains/latest/userguide/key-tasks.html#key-tasks-switch-region)題。

- 1. 在專案工具視窗中,從您的無伺服器應用程式專案開啟 template.yaml 檔案的內容選單 (按右 鍵)。
- 2. 在 template.yaml 內容選單中,選擇同步無伺服器應用程式 (之前稱為部署),開啟確認開發堆 疊對話方塊。
- 3. 確認您正使用開發堆疊開啟同步無伺服器應用程式對話方塊。

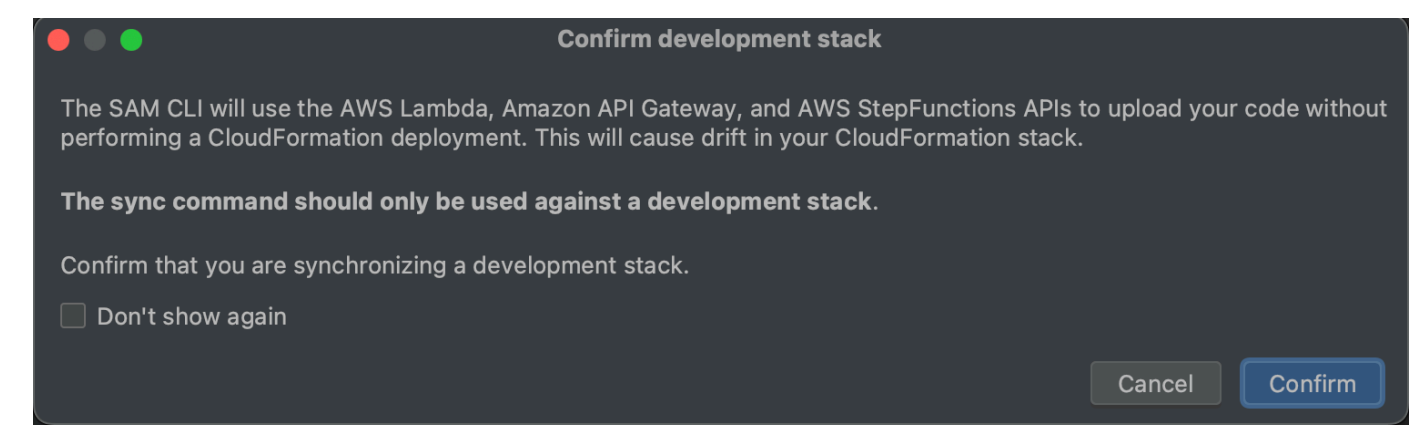

- 4. 完成同步無伺服器應用程式對話方塊中的步驟,然後選擇同步即可開始 AWS SAM Sync 處理程 序。若要進一步了解同步無伺服器應用程式對話方塊,請參閱下文的「[the section called " 「同步](#page-91-0) [化無伺服器應用程式」對話方塊 "](#page-91-0)」一節。
- 5. 在同步程序期間,AWS Toolkit for JetBrains 執行視窗會更新部署狀態。
- 6. 成功同步後,AWS CloudFormation 堆疊名稱會新增到 AWS Explorer 中。

如果同步失敗,可在 JetBrains 執行視窗或 AWS CloudFormation 事件日誌中查看疑難排解詳細資 訊。若要進一步了解如何檢視 AWS CloudFormation 事件日誌,請參閱本使用指南中的[檢視堆疊](https://docs.aws.amazon.com/toolkit-for-jetbrains/latest/userguide/key-tasks.html#key-tasks-cloudformation-logs) [的事件日誌](https://docs.aws.amazon.com/toolkit-for-jetbrains/latest/userguide/key-tasks.html#key-tasks-cloudformation-logs)主題。

<span id="page-91-0"></span>「同步化無伺服器應用程式」對話方塊

「同步化無伺服器應用程式」對話方塊可協助您執行 AWS SAM 同步程序。以下各節提供不同對話方 塊元件的描述和詳細資料。

### 建立堆疊或更新堆疊

必要:若要建立新的部署堆疊,請在提供的欄位中輸入名稱,以建立並設定無伺服器應用程式部署的 AWS CloudFormation 堆疊。

或者,若要部署到現有 AWS CloudFormation 堆疊,請從與 AWS 帳戶相關聯的自動填入堆疊清單中 選擇堆疊名稱。

#### 範本參數

選用:填入從您的專案 template.yaml 檔案偵測到的參數清單。若要指定參數值,請在值欄中提供 的文字欄位中輸入新的參數值。

#### S3 儲存貯體

必要:若要選擇現有的 Amazon Simple Storage Service (Amazon S3) 儲存貯體來儲存 AWS CloudFormation 範本,請從清單中選取。

若要建立和使用新的 Amazon S3 儲存貯體來儲存,請選擇建立並按照提示進行操作。

#### ECR 儲存庫

必要,只有在使用 Image 套件類型時才可會顯示:選擇現有 Amazon Elastic Container Registry (Amazon ECR) 儲存庫 URI,以部署無伺服器應用程式。

如需 AWS Lambda 套件類型的詳細資訊,請參閱《AWS Lambda 開發人員指南》中的 [Lambda 部署](https://docs.aws.amazon.com/lambda/latest/dg/gettingstarted-package.html) [套件](https://docs.aws.amazon.com/lambda/latest/dg/gettingstarted-package.html)。

CloudFormation 功能

必要:選擇 AWS CloudFormation 允許在建立堆疊時使用的功能。

Tags (標籤)

選用:在提供的文字欄位中輸入您偏好的標籤以標記參數。

#### 在容器內建置函數

選用,對 Docker 為必要:若選取此選項,系統會在部署之前於本機 Docker 容器內建置無伺服器應用 程式功能。當函數依賴包含原生編譯相依性或程式的套件時,此選項相當實用。

<span id="page-92-0"></span>如需詳細資訊,請參閱《AWS Serverless Application Model 開發人員指南》中的[建置應用程式主](https://docs.aws.amazon.com/serverless-application-model/latest/developerguide/serverless-sam-cli-using-build.html)題。

### 透過 AWS Toolkit for JetBrains 變更 (更新) AWS 無伺服器應用程式設定

您必須先部署要變更的 AWS 無伺服器應用程式 (若尚未部署的話)。

### **a** Note

如要部署包含 AWS Lambda 函數的無伺服器應用程式,並使用任何非預設或選用屬性在本機 部署該函數,您必須先在函數的對應 AWS SAM 範本檔案 (例如專案中名為 template.yaml 的檔案) 中設定這些屬性。如需可用屬性的清單,請參閱 GitHub 上 [awslabs/serverless](https://github.com/awslabs/serverless-application-model/)[application-model](https://github.com/awslabs/serverless-application-model/) 儲存庫中的 [AWS::Serverless::Function。](https://github.com/awslabs/serverless-application-model/blob/master/versions/2016-10-31.md#awsserverlessfunction)

- 1. 在 Project (專案) 工具視窗已開啟並顯示包含無伺服器應用程式檔案專案的情況下,開啟專案的 template.yaml 檔案。變更檔案的內容以反映新設定,然後儲存並關閉檔案。
- 2. 如果您需要切換到不同的 AWS 區域以部署無伺服器應用程式到該區域,請現在進行。
- 3. 以滑鼠右鍵按一下專案的 template.yaml 檔案,然後選擇 Deploy Serverless Application (部署 無伺服器應用程式)。

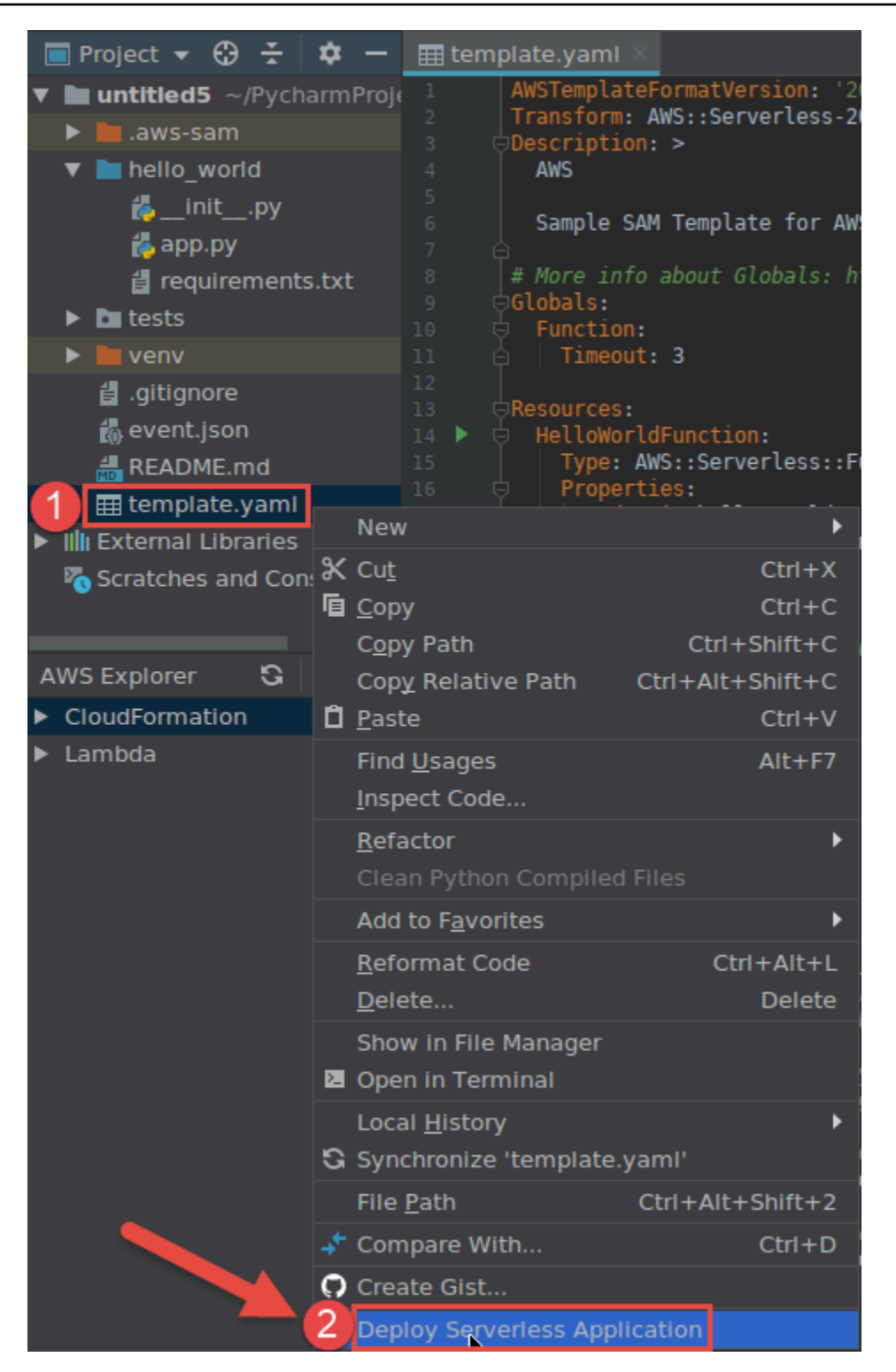

4. 完成 [Deploy Serverless Application \(部署無伺服器應用程式\)](#page-109-0) 對話方塊,然後選擇 Deploy (部 署)。AWS Toolkit for JetBrains 會為部署更新對應的 AWS CloudFormation 堆疊。

如果部署失敗,您可以檢視堆疊的事件日誌,來嘗試判斷原因。

# <span id="page-95-0"></span>透過 AWS Toolkit for JetBrains 刪除 AWS 無伺服器應用程式

您必須先部署 AWS 無伺服器應用程式才能將其刪除。

- 1. 開啟 AWS Explorer (如尚未開啟的話)。如果您需要切換到包含無伺服器應用程式的不同 AWS 區 域,請現在進行。
- 2. 展開 CloudFormation。
- 3. 以滑鼠右鍵按一下包含您要刪除無伺服器應用程式的 AWS CloudFormation 堆疊,然後選擇 Delete CloudFormation Stack (刪除 CloudFormation 堆疊)。

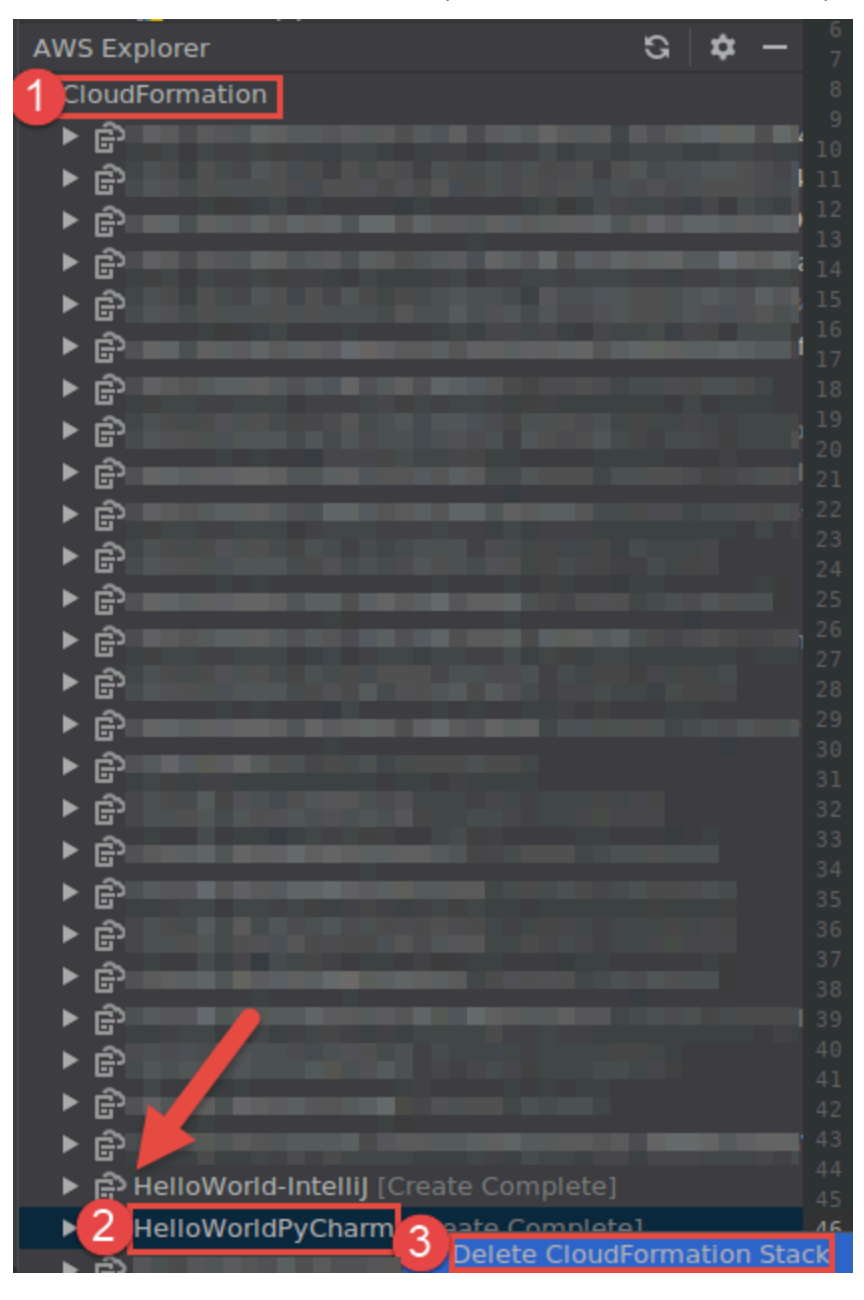

4. 輸入堆疊的名稱以確認刪除,然後選擇 OK (確定)。如果堆疊刪除成功,AWS Toolkit for JetBrains 會從 AWS Explorer 的 CloudFormation 清單中移除堆疊名稱。如果刪除堆疊失敗,您可 以檢視堆疊的事件日誌,來嘗試判斷原因。

# 從 AWS Toolkit for JetBrains 使用 Amazon Simple Queue Service

下列主題說明如何從 AWS Toolkit for JetBrains 使用 Amazon Simple Queue Service 服務。

### 主題

- [使用 Amazon Simple Queue Service 佇列](#page-96-0)
- [在 AWS Toolkit for JetBrains 中搭配 AWS Lambda 使用 Amazon SQS](#page-98-0)
- [在 AWS Toolkit for JetBrains 中搭配 Amazon SNS 使用 Amazon SQS](#page-98-1)

# <span id="page-96-0"></span>使用 Amazon Simple Queue Service 佇列

下列主題說明如何使用 AWS Toolkit for JetBrains 搭配 Amazon Simple Queue Service 佇列與訊息。

標準和 FIFO (先進後出) 是您可以在 AWS Toolkit for JetBrains 中使用 Amazon SQS 傳送的兩種訊 息。

建立 Amazon SQS 佇列

- 1. 在 AWS Toolkit for JetBrains 中,展開 AWS Explorer 來檢視您的 AWS 服務。
- 2. 在 AWS Explorer 中,開啟 Amazon SQS 服務的內容選單 (按滑鼠右鍵),然後選擇建立佇列...。
- 3. 提供佇列名稱並選擇佇列類型。

### **a** Note

如需佇列類型的詳細資訊,請參閱《Amazon Simple Queue Service 開發人員指南》中的 [Amazon SQS 標準佇列和](https://docs.aws.amazon.com/AWSSimpleQueueService/latest/SQSDeveloperGuide/standard-queues.html) [Amazon SQS FIFO \(先進後出\) 佇列](https://docs.aws.amazon.com/AWSSimpleQueueService/latest/SQSDeveloperGuide/FIFO-queues.html)主題。

4. 選擇 Create (建立)。

### 檢視 Amazon SQS 訊息

- 1. 在 AWS Toolkit for JetBrains 中,展開 AWS Explorer 來檢視您的 AWS 服務。
- 2. 在 AWS Explorer 中,展開 Amazon SQS 服務來檢視現有佇列清單。
- 3. 用滑鼠右鍵按一下要檢視的佇列,然後選擇檢視訊息。
- 4. 選擇檢視訊息來檢視此佇列中的訊息。

編輯 Amazon SQS Queue 佇列屬性

- 1. 在 AWS Toolkit for JetBrains 中,展開 AWS Explorer 來檢視您的 AWS 服務。
- 2. 在 AWS Explorer 中,展開 Amazon SQS 服務來檢視現有佇列清單。
- 3. 用滑鼠右鍵按一下要編輯的佇列,然後選擇編輯佇列屬性...。
- 4. 在開啟的編輯佇列屬性對話方塊中檢閱及修改佇列屬性。如需 Amazon SQS 屬性的詳細資訊,請 參閱《Amazon Simple Queue Service 開發人員指南》中的[設定佇列參數 \(主控台\)](https://docs.aws.amazon.com/AWSSimpleQueueService/latest/SQSDeveloperGuide/sqs-configure-queue-parameters.html)。

#### 傳送標準訊息

- 1. 在 AWS Toolkit for JetBrains 中,展開 AWS Explorer 來檢視您的 AWS 服務。
- 2. 在 AWS Explorer 中,展開 Amazon SQS 服務來檢視現有佇列清單。
- 3. 用滑鼠右鍵按一下佇列來傳送訊息並選擇傳送訊息。
- 4. 填入訊息並選擇傳送。傳送訊息之後,您會看到含有訊息 ID 的確認訊息。

#### 傳送 FIFO 訊息

- 1. 在 AWS Toolkit for JetBrains 中,展開 AWS Explorer 來檢視您的 AWS 服務。
- 2. 在 AWS Explorer 中,展開 Amazon SQS 服務來檢視現有佇列清單。
- 3. 用滑鼠右鍵按一下佇列來傳送訊息並選擇傳送訊息。
- 4. 填入訊息、群組 ID 以及選用的重複資料刪除 ID。

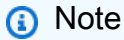

如果沒有提供重複資料刪除 ID,系統自動產生。

5. 選擇 Send (傳送)。傳送訊息之後,您會看到含有訊息 ID 的確認訊息。

#### 刪除 Amazon SQS 佇列

1. 刪除佇列之前,請先確認佇列是空的。如需詳細資訊,請參閱《Amazon Simple Queue Service 開發人員指南》中的[確認佇列是空的](https://docs.aws.amazon.com/AWSSimpleQueueService/latest/SQSDeveloperGuide/confirm-queue-is-empty.html)。

- 2. 在 AWS Toolkit for JetBrains 中,展開 AWS Explorer 來檢視您的 AWS 服務。
- 3. 在 AWS Explorer 中,展開 Amazon SQS 服務來檢視現有佇列清單。
- 4. 用滑鼠右鍵按一下 Amazon SQS,然後選擇刪除佇列...。
- 5. 確認您要刪除佇列,然後在刪除對話方塊中選擇確定。

# <span id="page-98-0"></span>在 AWS Toolkit for JetBrains 中搭配 AWS Lambda 使用 Amazon SQS

下列程序詳細說明如何在 AWS Toolkit for JetBrains 中將 Amazon SQS 佇列設為 Lambda 觸發程序。

將 Amazon SQS 佇列設為 Lambda 觸發程序

- 1. 在 AWS Toolkit for JetBrains 中,展開 AWS Explorer 來檢視您的 AWS 服務。
- 2. 在 AWS Explorer 中,展開 Amazon SQS 服務來檢視現有佇列清單。
- 3. 用滑鼠右鍵按一下您要使用的佇列,然後選擇設定 Lambda 觸發程序。
- 4. 在對話方塊中,從下拉式選單中選擇您要觸發的 Lambda 函數。
- 5. 選擇設定。
- 6. 如果 Lambda 函數缺少讓 Amazon SQS 執行函數所需的 IAM 許可,則此工具組會產生最低限度 的政策,您可以將其新增至 Lambda 函數的 IAM 角色。

選擇新增政策。

設定佇列後,您會收到有關已套用變更的狀態訊息,包括任何適用的錯誤訊息。

## <span id="page-98-1"></span>在 AWS Toolkit for JetBrains 中搭配 Amazon SNS 使用 Amazon SQS

下列程序詳細說明如何使用 AWS Toolkit for JetBrains 為 Standard Amazon SQS 佇列訂閱 Amazon SNS。

**a** Note

您無法為 FIFO Amazon SQS 佇列訂閱 Amazon SNS 主題。

為標準 Amazon SQS 佇列訂閱 Amazon SNS 主題

1. 在 AWS Toolkit for JetBrains 中,展開 AWS Explorer 來檢視您的 AWS 服務。

- 2. 在 AWS Explorer 中,展開 Amazon SQS 服務來檢視現有佇列清單。
- 3. 用滑鼠右鍵按一下要使用的佇列,然後選擇訂閱 SNS 主題...。
- 4. 在對話方塊中,使用下拉式選單選擇 Amazon SNS 主題,然後選擇訂閱。

# 使用 資源

除了存取預設會列在 AWS Explorer 的 AWS 服務,您也可以前往 Resources (資源),並從數百種資 源中選擇要新增至介面的資源。在 AWS 中,資源是您可以使用的實體。可新增的資源包括 Amazon AppFlow、Amazon Kinesis Data Streams、AWS IAM 角色、Amazon VPC 和 Amazon CloudFront 分 佈。

完成選擇後,您可以前往資源並展開資源類型,列出該類型的可用資源。例如:若您選取 AWS::Lambda::Function 資源類型,您可以存取定義不同功能、其屬性及其屬性的資源。

將資源類型新增到 Resources (資源) 後,您便可使用下列方式來與資源互動:

- 檢視此資源類型目前的 AWS 區域中可用的現有資源清單。
- 檢視描述資源的 JSON 檔案的唯讀版本。
- 複製資源的資源識別符。
- 檢視 AWS 文件,它解釋了用於建構資源模型的資源類型和結構描述(JSON 和 YAML 格式)的目 的。
- 透過編輯並儲存符合結構描述的 JSON 格式範本來建立新資源。\*
- 更新或刪除現有的資源。\*

#### **A** Important

<span id="page-99-0"></span>\*在最新版 AWS Toolkit for JetBrains 中,建立、編輯和刪除資源的選項為實驗功能。實驗功 能會持續進行測試和更新,因此可能存在可用性問題。而且實驗功能可能會從 AWS Toolkit for JetBrains 中刪除,恕不另行通知。 若要允許對資源使用實驗功能,請在 JetBrains IDE 中開啟設定窗格中,展開工具,然後選擇 AWS、實驗功能。選取 JSON 資源修改以允許建立、更新和刪除資源。 如需更多詳細資訊,請參閱 [使用實驗功能](#page-22-0)。

## 存取資源的 IAM 許可

您需要特定的 AWS Identity and Access Management 許可來存取與 AWS 服務相關聯的資源。例如: IAM 實體 (諸如使用者或角色) 需要 Lambda 許可才能存取 AWS::Lambda::Function 資源。

除了服務資源的許可外,IAM 實體還需要許可才能允許 AWS Toolkit for JetBrains 代表它呼叫 AWS 雲 端控制 API 作業。雲端控制 API 作業允許 IAM 使用者或角色存取和更新遠端資源。

授與許可最簡單的方法是將 AWS 受管政策,亦即 PowerUserAccess 連接至使用工具組介面呼叫這些 API 作業的 IAM 實體。這個[受管政策會](https://docs.aws.amazon.com/AM/latest/UserGuide/access_policies_job-functions.html#jf_developer-power-user)授與一系列許可,以執行應用程式開發任務,包括呼叫 API 作 業。

如需定義遠端資源上允許 API 作業的特定許可,請參閱《[AWS 雲端控制 API 使用者指南》。](https://docs.aws.amazon.com/cloudcontrolapi/latest/userguide/security.html)

## 新增並與現有資源互動

1. 在 AWS Explorer 中,按一下資源並選擇新增或移除資源。

設定窗格中的其他 Explorer 資源會顯示可供選取的資源類型清單。

**a** Note

您也可以在資源底下按兩下新增或移除資源節點來顯示資源類型清單。

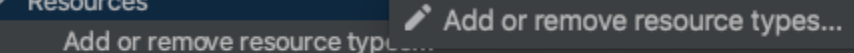

- > AWS::KinesisFirehose::DeliveryStream
- > AWS::KMS::Alias
- 2. 在其他 Explorer 資源中,選取要新增至 AWS Explorer 的資源類型,然後按 Return 或選擇確定以 確認。

您選取的資源類型會列在資源底下。

**a** Note

如果您已將資源類型新增至 AWS Explorer,然後清除了該類型的核取方塊,在您選擇之 後確定之後,該類型就不會再列於資源底下。只有目前選取的資源類型會顯示在 AWS Explorer 中。

3. 若要檢視資源類型已存在的資源,請展開該類型的項目。

可用資源清單會顯示在資源類型下方。

- 4. 若要與特定資源互動,請在其名稱上按一下滑鼠右鍵,然後選擇以下其中一個選項:
	- 檢視資源:檢視描述資源的 JSON 格式範本唯讀版本。

顯示範本後,如果您已啟用必要的 [???](#page-99-0),您可以選擇編輯來變更範本。

#### **a** Note

您也可以按兩下資源來檢視。

- 複製識別符:將特定資源的識別符複製到剪貼簿。(例如:AWS::DynamoDB::Table 資源可以 使用 TableName 屬性進行識別。)
- 更新資源:在 JetBrains 編輯器中編輯資源的 JSON 格式範本。如需更多詳細資訊,請參閱 [建](#page-102-0) [立及更新資源](#page-102-0)。
- 刪除資源:在顯示的對話方塊中確認刪除來刪除資源。(在此版本的 AWS Toolkit for JetBrains 中,刪除資源功能目前為 [???](#page-99-0)。)

#### **A** Warning

如果刪除了資源,使用該資源的所有 AWS CloudFormation 堆疊都將無法更新。若要修 正此更新失敗問題,您需要重新建立資源,或移除堆疊 AWS CloudFormation 範本中的 資源參考。如需詳細資訊,請參閱這篇[知識中心文章](https://aws.amazon.com/premiumsupport/knowledge-center/failing-stack-updates-deleted/)。

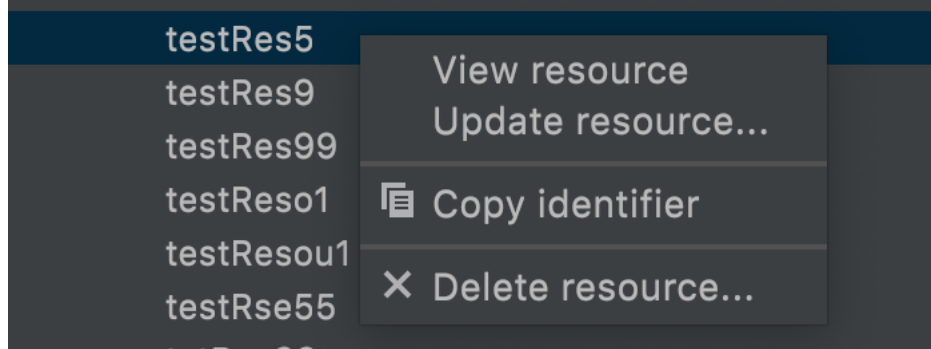

# <span id="page-102-0"></span>建立及更新資源

**A** Important

建立和更新資源的功能目前在此版本的 AWS Toolkit for JetBrains 中[為???](#page-99-0)。

建立新資源的程序包含將資源類型新增至資源清單,然後編輯定義資源、其內容及其屬性的 JSON 格 式範本。

例如,屬於 AWS::SageMaker::UserProfile 資源類型的資源,是使用為 Amazon SageMaker Studio 建立使用者描述檔的範本來定義。定義此使用者描述檔資源的範本必須符合 AWS::SageMaker::UserProfile 的資源類型結構描述。例如,如果範本因為缺少或不正確的屬性 而不符合結構描述,就無法建立或更新資源。

- 1. 用滑鼠右鍵點選資源,並選擇新增或移除資源,新增要建立之資源的資源類型。
- 2. 資源類型新增到資源底下之後,用滑鼠右鍵點選其名稱並選擇建立資源。您也可以透過選擇檢視文 件來取得有關如何建立資源模型的資訊。

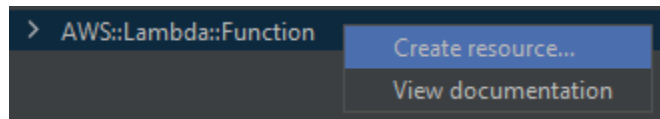

3. 在編輯器中,開始定義組成資源範本的屬性。自動完成功能會建議符合範本結構描述的屬性名稱。 當您的範本完全符合 JSON 語法時,錯誤計數將被綠色核取記號取代。如需結構描述的詳細資 訊,請選擇檢視文件。

**a** Note

除了符合基本 JSON 語法之外,您的範本還必須符合為資源類型建立模型的結構描述。當 您嘗試建立或更新遠端資源時,系統會根據結構描述模型驗證範本。

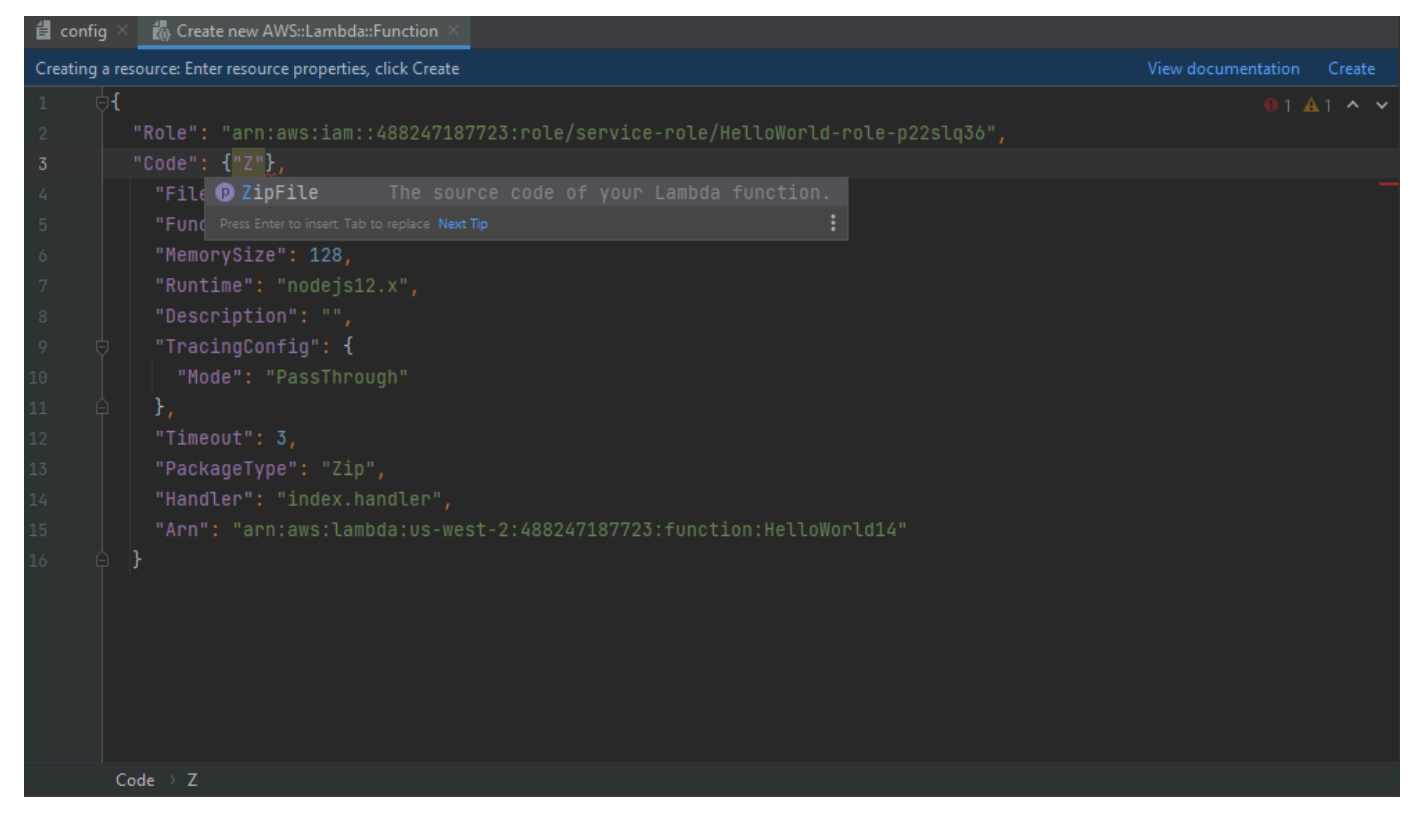

4. 完成宣告資源之後,請選擇建立驗證您的範本,並將資源儲存到遠端 AWS 雲端。(如果您正在修 改現有資源,請選擇更新。)

如果您的範本是根據其結構描述定義資源,系統會顯示一則訊息,以確認資源已建立。(如果資源 已存在,訊息會確認資源已更新。)

資源建立完成後,會新增至資源類型標題下的清單中。

5. 如果您的檔案包含錯誤,系統會顯示一則訊息,說明無法建立或更新資源。開啟事件日誌,找出您 需要修正的範本元素。

# AWS Toolkit for JetBrains 的使用者界面參考

如需使用 AWS Toolkit for JetBrains 使用者介面方面的協助,請參閱下列主題。

### 主題

- [AWS Explorer](#page-104-0)
- [建立函數對話方塊](#page-107-0)
- [「部署無伺服器應用程式」對話方塊](#page-109-0)
- [New Project \(新增專案\) 對話方塊](#page-111-0)
- [「執行/偵錯組態」對話方塊](#page-115-0)
- [「更新程式碼」對話方塊](#page-131-0)
- [「更新組態」對話方塊](#page-131-1)

# <span id="page-104-0"></span>AWS Explorer

AWS Explorer 可讓您在 AWS Toolkit for JetBrains 中便利地存取數種功能。這些功能包含管理工具組 到 AWS 帳戶的連線、切換 AWS 區域、使用帳戶中的 AWS Lambda 函數和 AWS CloudFormation 堆 疊等。

若要,使用安裝的 AWS Toolkit for JetBrains 透過執行中的 IntelliJ IDEA、PyCharm、WebStorm 或 JetBrains Rider 開啟 AWS Explorer,請執行以下其中一項操作:

• 在工具視窗列上,選擇 AWS Explorer。

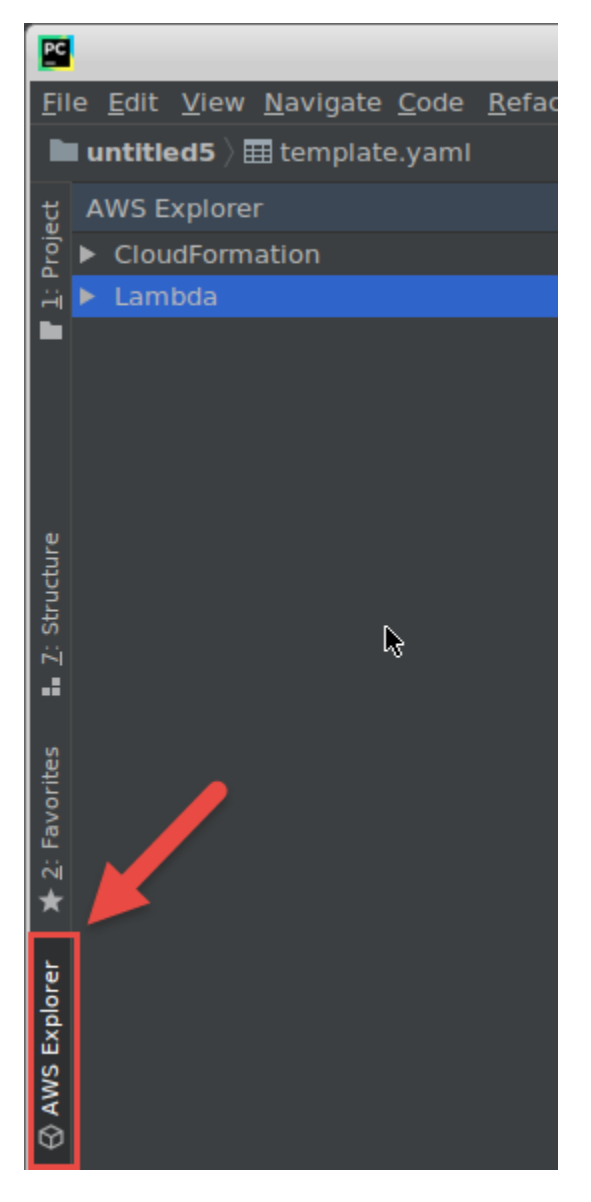

• 在主選單上,選擇 View (檢視)、Tool Windows (工具視窗)、AWS Explorer。

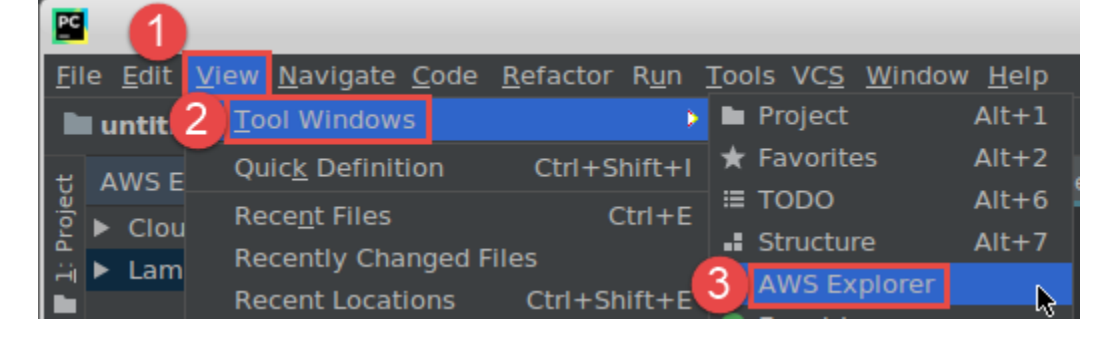

在 AWS Explorer 中,選擇下列項目的設定圖示 (顯示選項選單):

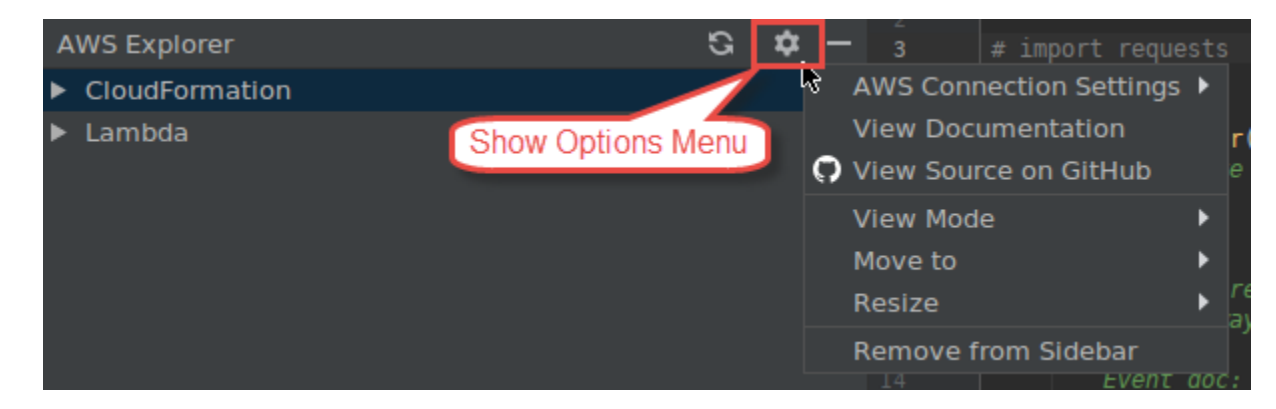

AWS 連線設定

包含下列選項:

- AWS 區域清單:AWS Toolkit for JetBrains 使用特定的區域。如要讓工具組改用不同的區域,請 選擇其他列出的區域。
- 最近的憑證清單:列出最近從 AWS Toolkit for JetBrains 建立的 AWS 帳戶連線。工具組會使用 選取的連線。如要讓工具組改用不同的最近連線,請選擇連線名稱。
- 所有憑證:列出您可以從 AWS Toolkit for JetBrains 連線到 AWS 帳戶的所有可用連線。工具組 會使用選取的連線。如要讓工具組改用不同的連線,請選擇連線名稱。若要執行其他連線工作, 請選擇 AWS 編輯憑證檔案。

**a** Note

狀態欄中的 AWS 連線設定區域顯示 AWS Toolkit for JetBrains 目前正在使用的 AWS 帳戶 連線和區域。

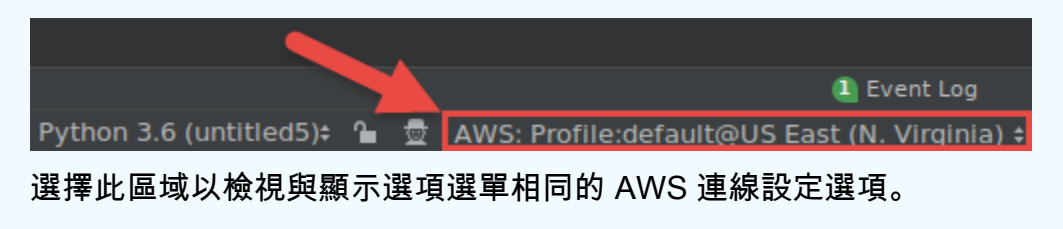

### 檢視文件

前往《AWS Toolkit for JetBrains 使用者指南》[https://docs.aws.amazon.com/toolkit-for-jetbrains/](https://docs.aws.amazon.com/toolkit-for-jetbrains/latest/userguide/) [latest/userguide/](https://docs.aws.amazon.com/toolkit-for-jetbrains/latest/userguide/) (本指南)。

#### 在 GitHub 上檢視來源

前往 GitHub 網站上的 [aws/aws-toolkit-jetbrains](https://github.com/aws/aws-toolkit-jetbrains) 儲存庫。

### 檢視模式

調整 AWS Explorer 工具視窗,讓您可以在使用編輯器或其他工具視窗時快速地進行存取及節省空 間。

針對 IntelliJ IDEA 檢視模式,請參閱 IntelliJ IDEA 說明網站上的[工具視窗檢視模式。](https://www.jetbrains.com/help/idea/viewing-modes.html)

針對 PyCharm 檢視模式,請參閱 PyCharm 說明網站上[的工具視窗檢視模式](https://www.jetbrains.com/help/pycharm/viewing-modes.html)。

針對 WebStorm 檢視模式,請參閱 WebStorm 說明網站上的[工具視窗檢視模式。](https://www.jetbrains.com/help/webstorm/viewing-modes.html)

針對 JetBrains Rider 檢視模式,請參閱 JetBrains Rider 說明網站上[的工具視窗檢視模式](https://www.jetbrains.com/help/rider/Viewing_Modes.html)。

移動到

將 AWS Explorer 工具視窗移到 IntelliJ IDEA、PyCharm、WebStorm 或 JetBrains Rider 中的不同 位置。

### 調整大小

變更 AWS Explorer 工具視窗的大小。

#### 從側邊欄移除

從工具視窗列中移除 AWS Explorer 工具視窗。如要再次顯示,請在主選單列上,選擇 View (檢 視)、Tool Windows (工具視窗)、AWS Explorer。

您也可以透過 AWS Explorer 使用 Lambda 函數,並搭配 AWS 帳戶中的 AWS CloudFormation 堆 疊。

# <span id="page-107-0"></span>建立函數對話方塊

您建立獨立 AWS Lambda 函數時,AWS Toolkit for JetBrains 中會顯示建立函數對話方塊。
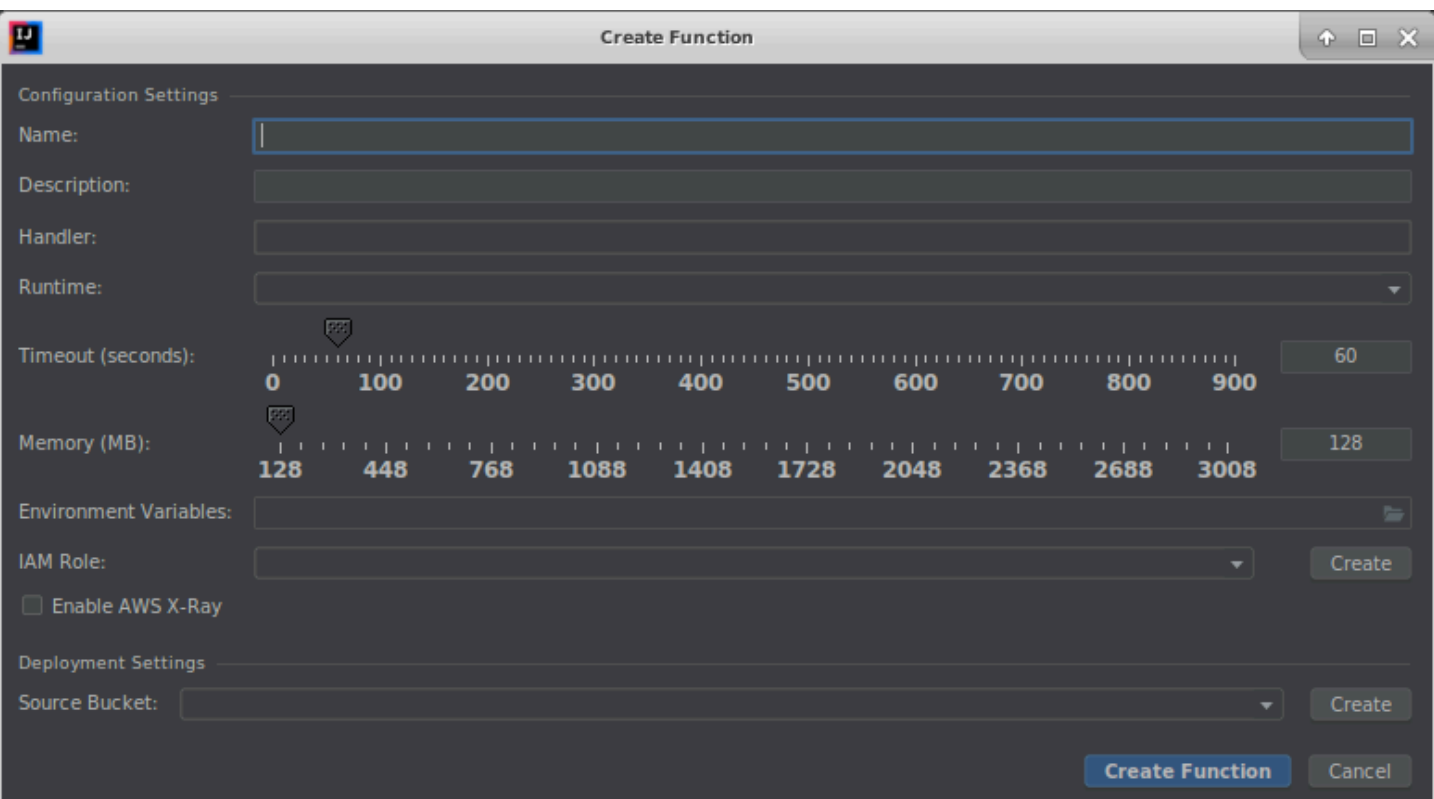

建立函數對話方塊包含下列項目:

名稱

(必要) 函數的名稱。只能包含大寫字母 A 到 Z、小寫字母 a 到 z、數字 0 到 9、連字號 (-) 和底線 (\_)。名稱長度必須小於 64 個字元。

描述

(選用) 任何與函數相關的有意義描述。

處理常式

(必要) [Java、](https://docs.aws.amazon.com/lambda/latest/dg/java-handler.html)[Python、](https://docs.aws.amazon.com/lambda/latest/dg/python-handler.html)[Node.js](https://docs.aws.amazon.com/lambda/latest/dg/nodejs-handler.html) 或 [C#](https://docs.aws.amazon.com/lambda/latest/dg/csharp-handler.html) 對應函數處理常式 ID。

執行期

(必要) 要使用的 [Lambda 執行期](https://docs.aws.amazon.com/lambda/latest/dg/lambda-runtimes.html) ID。

逾時 (秒)

(必要) Lambda 在停止函數前允許函數執行的時間。指定最多 900 秒 (15 分鐘) 的長度。

#### 記憶體 (MB)

(必要) 可供函數在執行時使用的記憶體量。指[定介於 128 MB 和 3,008 MB](https://docs.aws.amazon.com/lambda/latest/dg/gettingstarted-limits.html) 間的數量 (以 64 MB 遞 增)。

### 環境變數

(選用) Lambda 函數要使用的任何[環境變數,](https://docs.aws.amazon.com/lambda/latest/dg/configuration-envvars.html)需透過鍵/值對指定。如要新增、變更或刪除環境變 數,請選擇資料夾圖示,然後遵循畫面上的說明。

## IAM 角色

(必要) 選擇已連線的 AWS 帳戶中 Lambda 要用於函數的可用 [Lambda 執行角色](https://docs.aws.amazon.com/lambda/latest/dg/lambda-intro-execution-role.html)。如要在帳戶中建 立執行角色並改讓 Lambda 使用該角色,請選擇建立,然後遵循畫面上的說明操作。

### 啟用 AWS X-Ray

(選用) 如果選取此項[,Lambda 會啟用 AWS X-Ray](https://docs.aws.amazon.com/lambda/latest/dg/services-xray.html) 來偵測、分析和最佳化函數的效能問題。X-Ray 會向 Lambda 及任何構成函數的上下游服務收集中繼資料。X-Ray 會使用這些中繼資料產生詳細的 服務圖表,呈現效能瓶頸、延遲高峰以及其他會影響函數效能的問題。

#### 來源儲存貯體

(必要) 選擇已連線 AWS 帳戶中的現有 Amazon Simple Storage Service (Amazon S3) 儲存貯體, 讓 AWS Serverless Application Model (AWS SAM) 命令列介面 (CLI) 用於將函數部署到 Lambda。 如要在帳戶中建立 Amazon S3 儲存貯體並讓 AWS SAM CLI 使用儲存貯體,請選擇建立,然後依 照畫面上的說明操作。

## 「部署無伺服器應用程式」對話方塊

在您部署 AWS 無伺服器應用程式時,AWS Toolkit for JetBrains 中會顯示部署無伺服器應用對話方 塊。

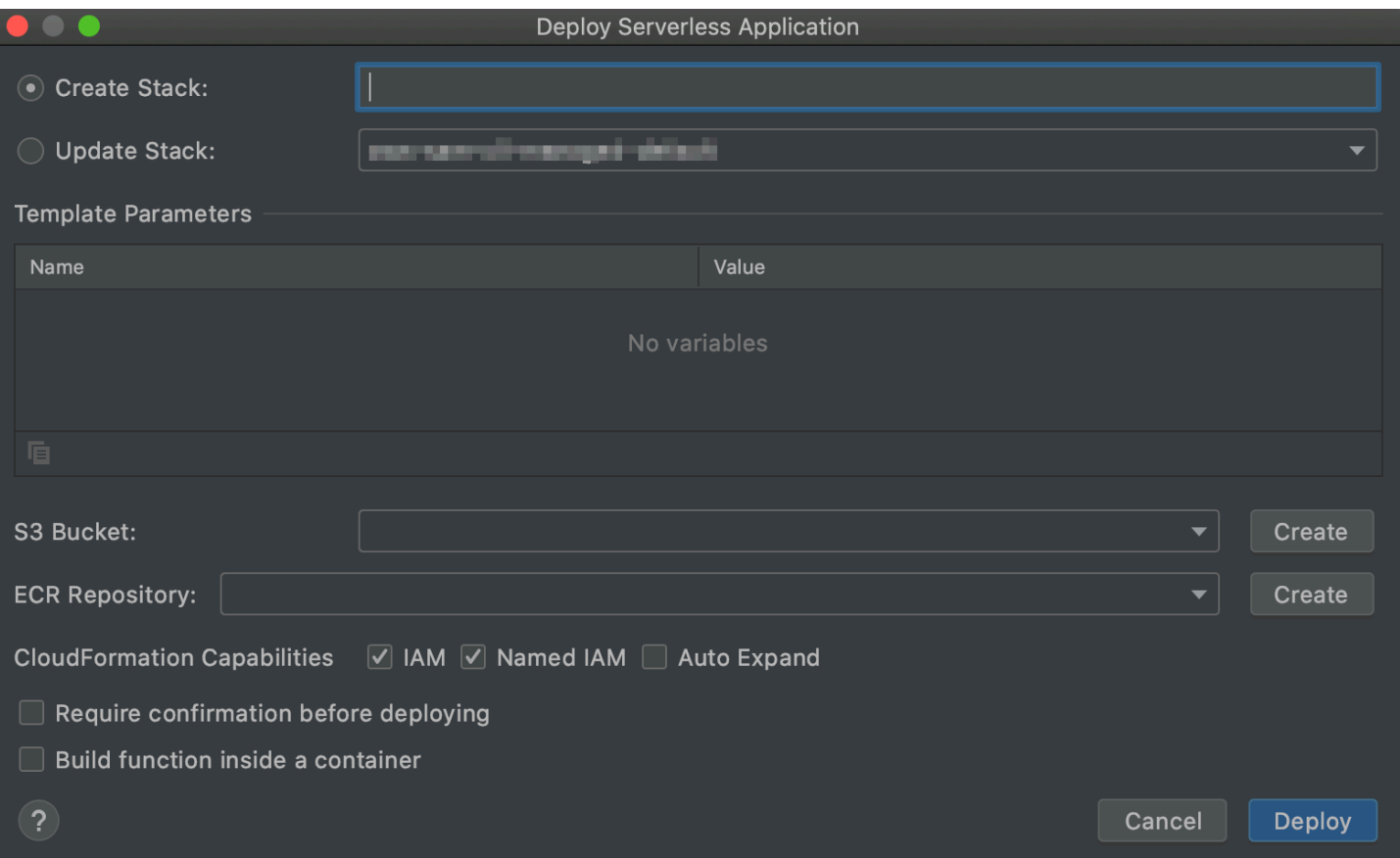

部署無伺服器應用程式對話方塊包含下列項目:

## 建立堆疊

(必要) 提供堆疊的名稱,讓 AWS Serverless Application Model (AWS SAM) 命令列界面 (CLI) 在 AWS CloudFormation 中為已連線的 AWS 帳戶建立。AWS SAM CLI 接著會使用此堆疊來部署 AWS 無伺服器應用程式。

#### 更新堆疊

(必要) 選擇已連線 AWS 帳戶中的現有 AWS CloudFormation 堆疊名稱,讓 AWS SAM CLI 用於部 署 AWS 無伺服器應用程式。

**a** Note

建立堆疊或更新堆疊其中一項為必要,但不能同時使用兩者。

#### 範本參數

(選用) 在對應專案 template.yaml 檔案中偵測到的任何 AWS Toolkit for JetBrains 參數。如要 指定參數的值,請選擇參數旁邊的 Value (值) 欄、輸入值,然後按 Enter。如需更多詳細資訊,請 參閱 [https://docs.aws.amazon.com/AWSCloudFormation/latest/UserGuide/parameters-section](https://docs.aws.amazon.com/AWSCloudFormation/latest/UserGuide/parameters-section-structure.html)[structure.html](https://docs.aws.amazon.com/AWSCloudFormation/latest/UserGuide/parameters-section-structure.html) 使用者指南中的AWS CloudFormation參數部分。

## S3 儲存貯體

(必要) 選擇已連線 AWS 帳戶中的現有 Amazon Simple Storage Service (Amazon S3) 儲存貯體, 讓 AWS SAM CLI 用來部署 AWS 無伺服器應用程式。如要在帳戶中建立 Amazon S3 儲存貯體並 讓 AWS SAM CLI 改用該儲存貯體,選擇建立,然後依照畫面上的說明操作。

## ECR 儲存庫

(僅對 Image 套件類型必要) 選擇已連線 AWS 帳戶中的現有 Amazon Elastic Container Registry (Amazon ECR) 儲存庫,讓 AWS SAM CLI 用來部署 AWS 無伺服器應用程式。如需 AWS Lambda 套件類型的詳細資訊,請參閱《AWS Lambda 開發人員指南》中[的 Lambda 部署套件](https://docs.aws.amazon.com/lambda/latest/dg/gettingstarted-package.html)。

#### 部署前需要確認

(選用) 如果選取此項目,系統會指示 AWS CloudFormation [在 AWS CloudFormation 中執行堆疊目](https://docs.aws.amazon.com/AWSCloudFormation/latest/UserGuide/using-cfn-updating-stacks-changesets-execute.html) [前的變更集](https://docs.aws.amazon.com/AWSCloudFormation/latest/UserGuide/using-cfn-updating-stacks-changesets-execute.html),等待您完成建立或更新對應的堆疊。如果沒有執行此變更集,AWS 無伺服器應用程 式便不會移至部署階段。

## 在容器內建置函數

(選用) 如果選取此項目,AWS SAM CLI 會先在 Lambda 式的 Docker 容器內部於本機建置任何無 伺服器應用程式的函數,再進行部署。這在函數依賴包含原生編譯相依性或程式的套件時相當實 用。如需詳細資訊,請參閱 AWS Serverless Application Model 開發人員指南中的[建置應用程式。](https://docs.aws.amazon.com/serverless-application-model/latest/developerguide/serverless-sam-cli-using-build.html)

# New Project (新增專案) 對話方塊

當您建立 AWS 無伺服器應用程式時,AWS Toolkit for JetBrains 中會顯示新增專案對話方塊。

## 主題

- [新增專案對話方塊 \(IntelliJ IDEA、PyCharm 和 WebStorm\)](#page-111-0)
- [「新增專案」對話方塊 \(JetBrains Rider\)](#page-113-0)

<span id="page-111-0"></span>新增專案對話方塊 (IntelliJ IDEA、PyCharm 和 WebStorm)

## **a** Note

以下螢幕擷取畫面顯示 IntelliJ IDEA 的新增專案對話方塊,但欄位描述也適用於 PyCharm 和 WebStorm。

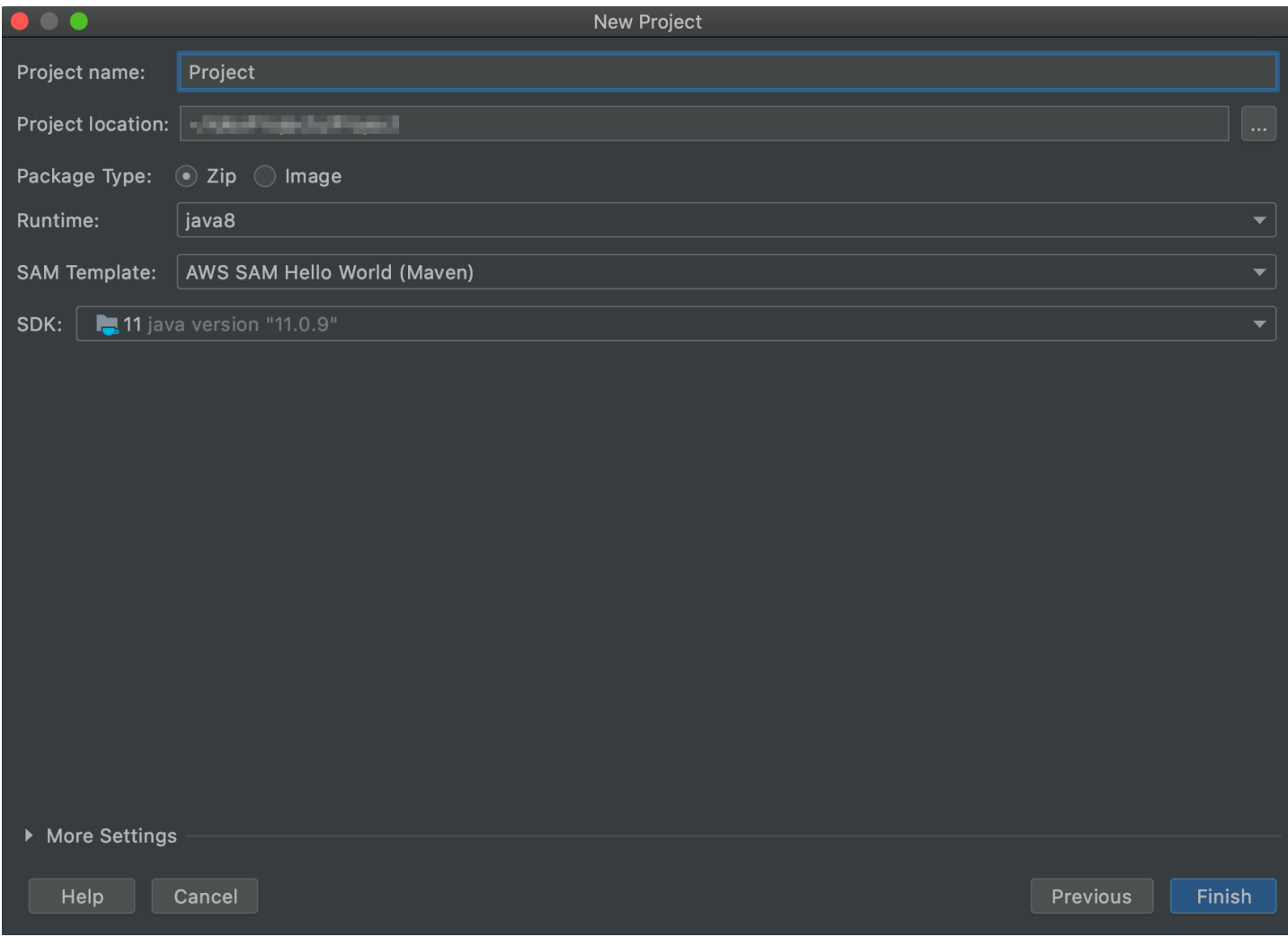

新增專案對話方塊包含下列項目:

專案名稱

(必要) 專案的名稱。

專案位置

(必要) IntelliJ IDEA 建立專案的位置。

## 套件類型

(必要) AWS Lambda 函數的部署套件類型,可以是 Zip 或 Image。如需了解 Zip 和 Image 套件 類型的差異,請參閱《AWS Lambda 開發人員指南》中的 [Lambda 部署套件](https://docs.aws.amazon.com/lambda/latest/dg/gettingstarted-package.html)。

#### 執行期

(必要) 要使用的 [Lambda 執行期](https://docs.aws.amazon.com/lambda/latest/dg/lambda-runtimes.html) ID。

## SAM 範本

(必要) 要使用的 AWS Serverless Application Model (AWS SAM) 範本名稱。

## 專案開發套件

(必要) 要使用的 Java 開發套件 (JDK)。如需詳細資訊,請參閱IntelliJ IDEA 說明網站上的 [Java](https://www.jetbrains.com/help/idea/sdk.html#jdk)  [Development Kit \(JDK\)。](https://www.jetbrains.com/help/idea/sdk.html#jdk)

# <span id="page-113-0"></span>「新增專案」對話方塊 (JetBrains Rider)

## **a** Note

在您建立新的解決方案時,此對話方塊的標題會是新增解決方案而非新增專案。但是,對話方 塊的內容是相同的。

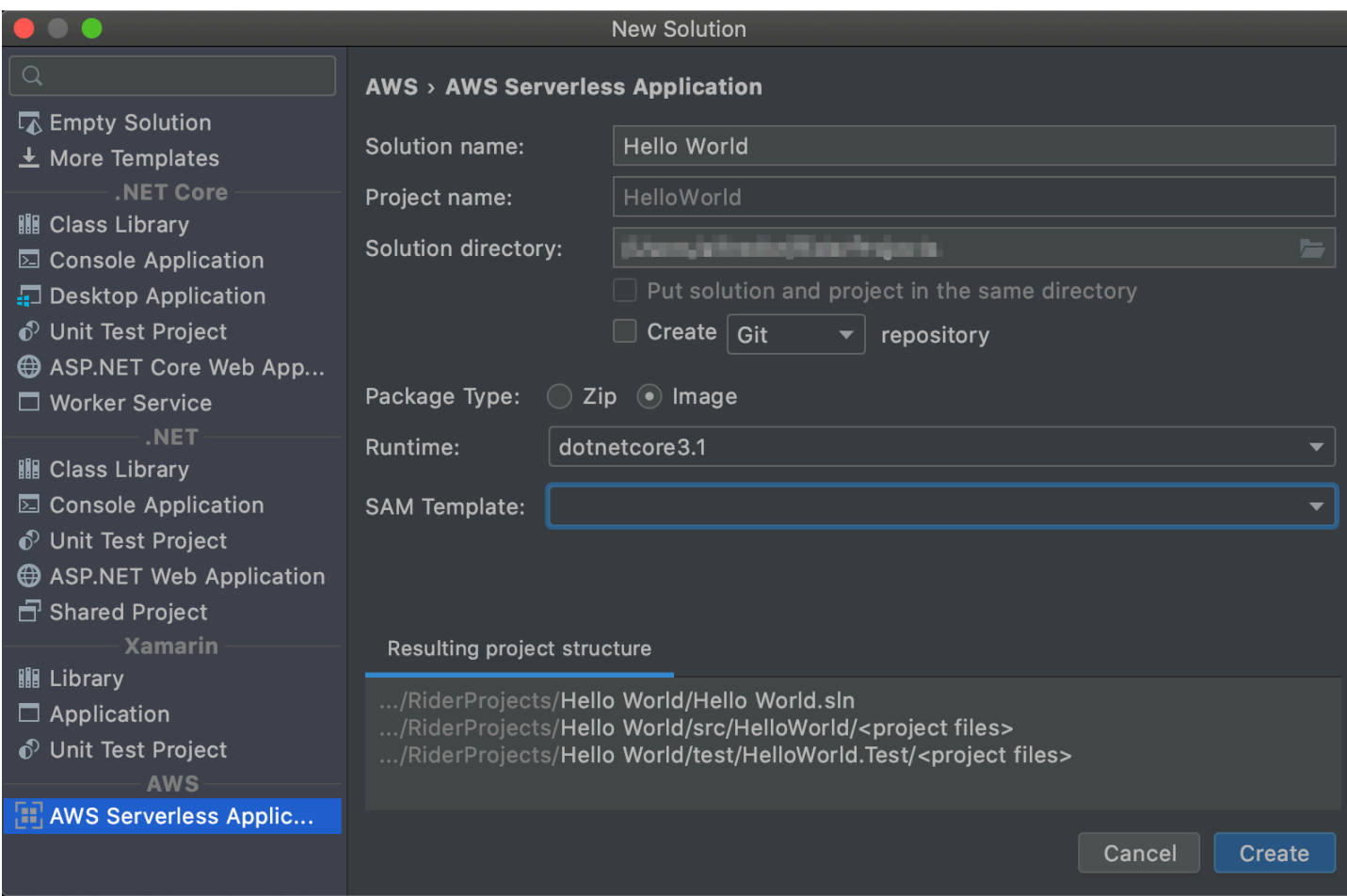

新增專案對話方塊包含下列項目:

解決方案名稱

(必要) 解決方案的名稱。

專案名稱

(必要) 專案的名稱。

解決方案目錄

(必要) 解決方案目錄的路徑。

將解決方案和專案放在同一個目錄

(選用) 如果選取此選項,則會將解決方案的檔案放在與專案檔案相同的位置。

## 建立儲存庫

(選用) 如果選取此選項,則會使用指定的提供者為專案建立遠端儲存庫。

#### 套件類型

(必要) Lambda 函數的套件類型,可以是 Zip 或 Image。如需了解 Zip 和 Image 套件類型的差 異,請參閱《AWS Lambda 開發人員指南》中的 [Lambda 部署套件](https://docs.aws.amazon.com/lambda/latest/dg/gettingstarted-package.html)。

#### 執行期

(必要) 要使用的 Lambda 執行期 ID。

#### SAM 範本

(必要) 要使用的 AWS SAM 範本名稱。

## 產生的專案結構

(不可編輯) 建立的專案目錄和檔案的路徑。

## 「執行/偵錯組態」對話方塊

每當您要在本機、遠端或 Amazon Elastic Container Service (Amazon ECS) 叢集中變更執行/偵錯組 態,AWS Toolkit for JetBrains 中都會顯示執行/偵錯對話方塊。

#### 主題

- [「執行/偵錯組態」對話方塊 \(本機函數設定\)](#page-115-0)
- [「執行/偵錯組態」對話方塊 \(遠端函數設定\)](#page-122-0)
- [「編輯組態」對話方塊 \(Amazon ECS 叢集\)](#page-125-0)

<span id="page-115-0"></span>「執行/偵錯組態」對話方塊 (本機函數設定)

每當您更新 AWS Lambda 函數的本機版本設定時,都會顯示此對話方塊。

**a** Note

如要變更相同函數 (函數的原始碼位於 AWS 帳戶的 Lambda 中) 遠端版本的設定,請改為參 閱:[「執行/偵錯組態」對話方塊 \(遠端函數設定\)。](#page-122-0)

這個對話方塊包含三個索引標籤:組態、SAM CLI 和 AWS 連線。

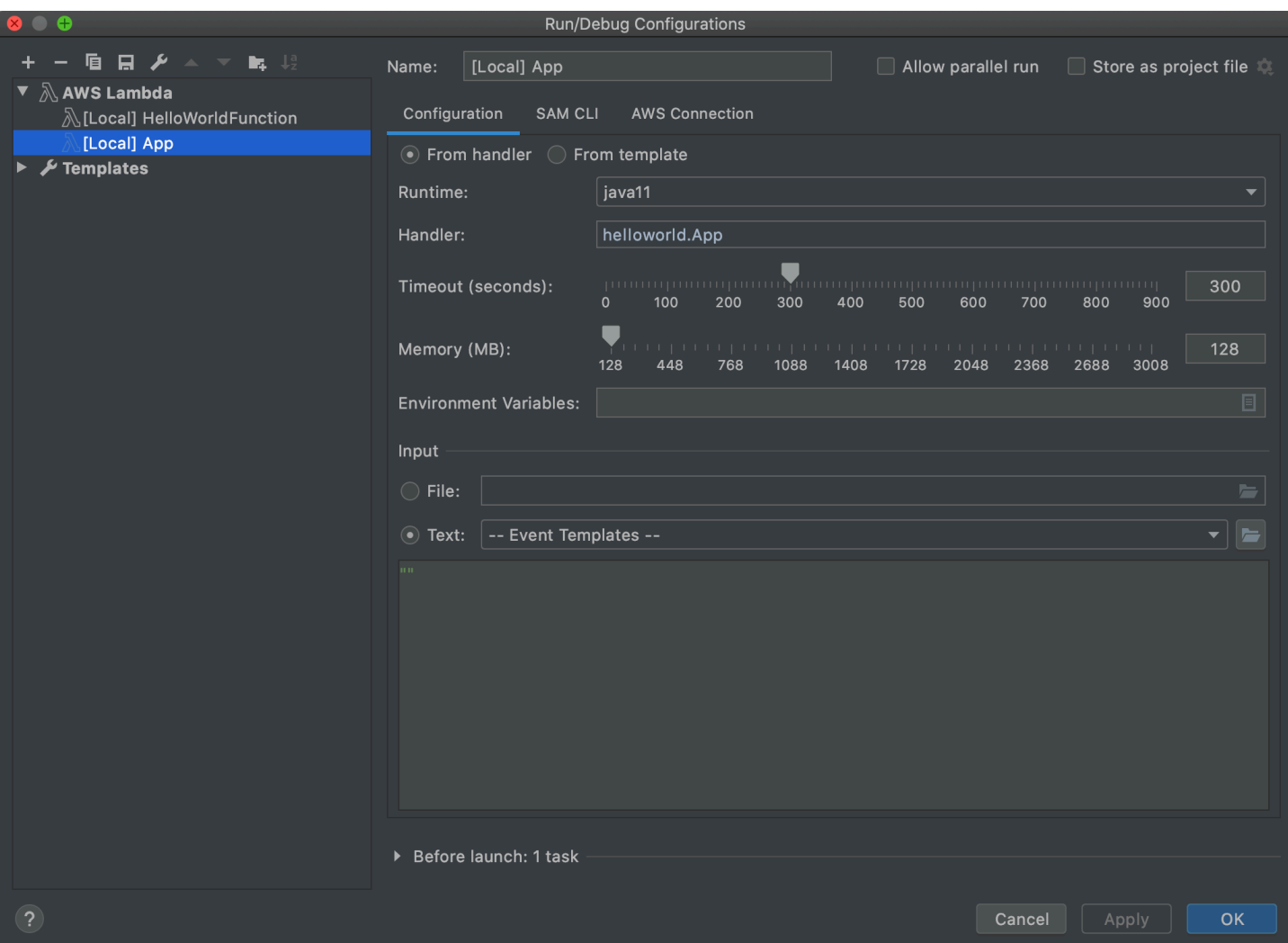

執行/偵錯組態對話方塊中組態索引標籤的本機函數設定包含以下項目:

名稱

(必要) 此組態的名稱。

允許平行執行

(選用) 如果選取此選項,則允許 IntelliJ IDEA、PyCharm、 WebStorm 或 JetBrains Rider 視需要啟  $p$ 動任意數量的組態執行個體並同時執行。

從處理常式/從範本

(必要) 根據您選擇的選項,必須進行其他設定。

執行期

(必要) 要使用的 [Lambda 執行期](https://docs.aws.amazon.com/lambda/latest/dg/lambda-runtimes.html) ID。

#### 處理常式

(選擇從處理常式選項時必要) [Java、](https://docs.aws.amazon.com/lambda/latest/dg/java-handler.html)[Python、](https://docs.aws.amazon.com/lambda/latest/dg/python-handler.html)[Node.js](https://docs.aws.amazon.com/lambda/latest/dg/nodejs-handler.html) 或 [C#](https://docs.aws.amazon.com/lambda/latest/dg/csharp-handler.html) 對應函數處理常式的 ID。

逾時 (秒)

(選擇從處理常式選項時必要) Lambda 在停止函數前允許函數執行的時間。指定最多 900 秒 (15 分 鐘) 的長度。

記憶體 (MB)

(選擇從處理常式選項時必要) 可供函數在執行時使用的記憶體量。指[定介於 128 MB 和 3,008 MB](https://docs.aws.amazon.com/lambda/latest/dg/gettingstarted-limits.html) 間的數量 (以 64 MB 遞增)。

#### 環境變數

(選擇從處理常式選項時選用) 任何供Lambda 函數使用的[環境變數,](https://docs.aws.amazon.com/lambda/latest/dg/configuration-envvars.html)以索引鍵值對指定。如要新 增、變更或刪除環境變數,請選擇資料夾圖示,然後遵循畫面上的說明。

**Template** 

(選擇從範本選項時必要) 要用於此組態的 AWS Serverless Application Model (AWS SAM) 範本位 置和檔案名稱 (例如 template.yaml),以及範本中要和此組態建立關聯的資源。

#### 檔案

(必要)要傳遞到函數的事件資料位置和檔案名稱 (JSON 格式)。如需事件資料範例,請參閱《AWS Lambda 開發人員指南》中的[調用 Lambda 函數和](https://docs.aws.amazon.com/lambda/latest/dg/getting-started-create-function.html#get-started-invoke-manually)《AWS Serverless Application Model 開發人員 指南》中的[產生範例事件承載](https://docs.aws.amazon.com/serverless-application-model/latest/developerguide/serverless-sam-cli-using-generate-event.html)。

#### 文字

(必要) 要傳遞到函數的事件資料 (JSON 格式)。如需事件資料範例,請參閱《AWS Lambda 開發人 員指南》中的[調用 Lambda 函數](https://docs.aws.amazon.com/lambda/latest/dg/getting-started-create-function.html#get-started-invoke-manually)和《AWS Serverless Application Model 開發人員指南》中的[產生](https://docs.aws.amazon.com/serverless-application-model/latest/developerguide/serverless-sam-cli-using-generate-event.html) [範例事件承載](https://docs.aws.amazon.com/serverless-application-model/latest/developerguide/serverless-sam-cli-using-generate-event.html)。

### **a** Note

檔案或文字必要 (但不能同時使用兩者)。

「啟動前:」視窗

(選用) 列出任何在啟動此組態前必須執行的任務。

## 備註

- $^{\text{\textsf{1}}}$ 如需詳細資訊,請參閱下列內容:
- 如果使用 IntelliJ IDEA,請參閱 IntelliJ IDEA 說明網站上的[常用選項。](https://www.jetbrains.com/help/idea/run-debug-configurations-dialog.html#common)
- 如果使用 PyCharm,請參閱 PyCharm 說明網站上的[常用選項。](https://www.jetbrains.com/help/pycharm/run-debug-configurations-dialog.html#common)
- 如果使用 WebStorm,請參閱 WebStorm 說明網站上[的常用選項](https://www.jetbrains.com/help/webstorm/run-debug-configuration-node-js.html#common)。
- 如果使用 JetBrains Rider,請參閱 JetBrains Rider 說明網站上的[常用選項。](https://www.jetbrains.com/help/rider/Run_Debug_Configurations_dialog.html#common)

<sup>2</sup> 如需詳細資訊,請參閱下列內容:

- 如果使用 IntelliJ IDEA,請參閱 IntelliJ IDEA 說明網站上的[啟動前選項。](https://www.jetbrains.com/help/idea/run-debug-configurations-dialog.html#before-launch-options)
- 如果使用 PyCharm,請參閱 PyCharm 說明網站上的[啟動前選項。](https://www.jetbrains.com/help/pycharm/run-debug-configurations-dialog.html#before-launch-options)
- 如果使用 WebStorm,請參閱 WebStorm 說明網站上[的啟動前選項](https://www.jetbrains.com/help/webstorm/run-debug-configuration-node-js.html#before-launch-options)。
- 如果使用 JetBrains Rider,請參閱 JetBrains Rider 說明網站上的[啟動前選項。](https://www.jetbrains.com/help/rider/Run_Debug_Configurations_dialog.html#before-launch-options)

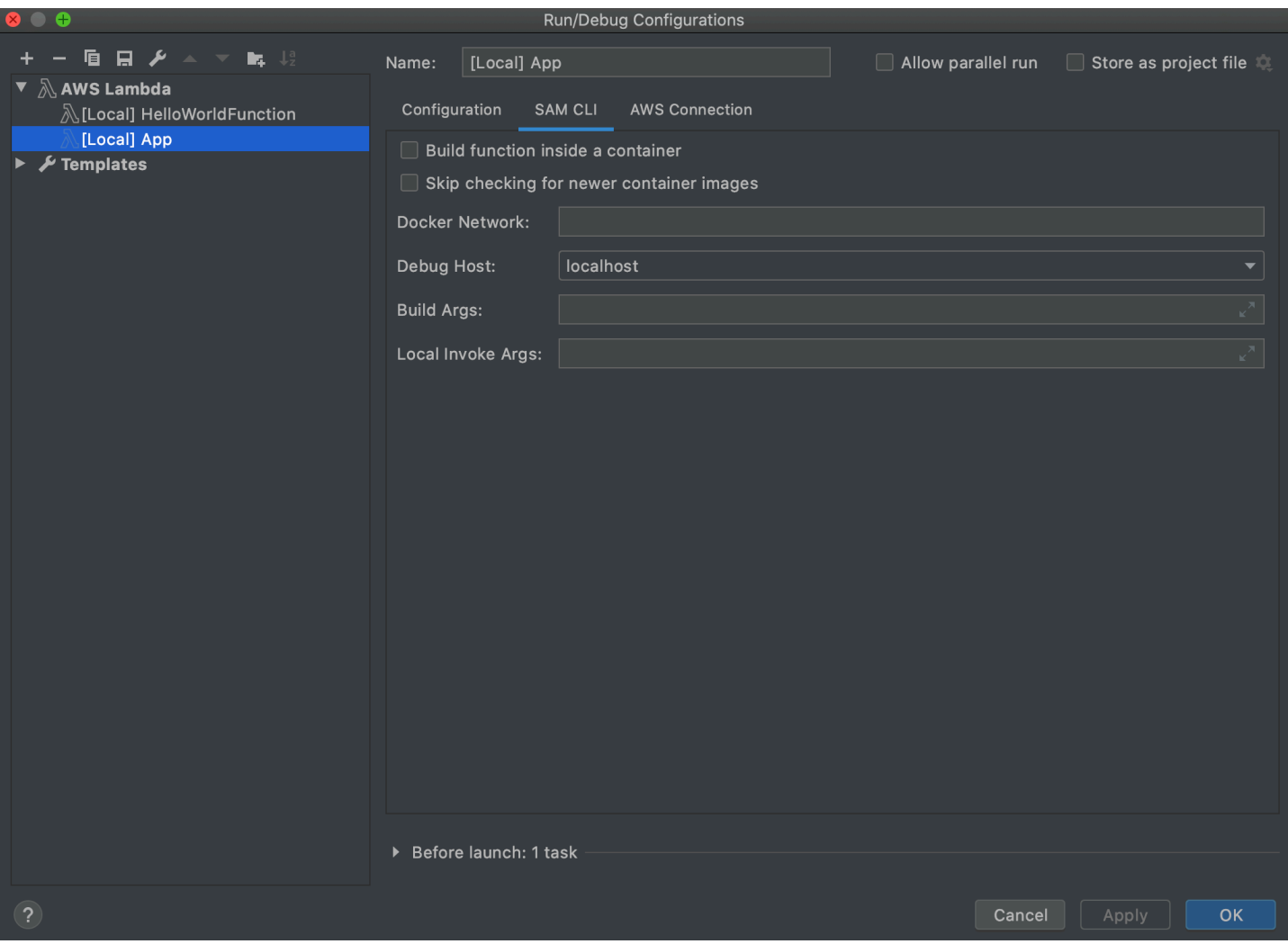

執行/偵錯組態對話方塊中 SAM CLI 索引標籤的本機函數設定包含以下項目:

名稱

(必要) 此組態的名稱。

允許平行執行

(選用) 如果選取此選項, 則允許 IntelliJ IDEA、PyCharm、 WebStorm 或 JetBrains Rider 視需要啟 動任意數量的組態執行個體並同時執行。 $^1$ 

在容器內建置函數

(選用) 如果選取此項目,AWS SAM CLI 會先在 Lambda 式的 Docker 容器內部於本機建置任何無 伺服器應用程式的函數,再進行部署。這在函數依賴包含原生編譯相依性或程式的套件時相當實 用。如需詳細資訊,請參閱 AWS Serverless Application Model 開發人員指南中的[建置應用程式。](https://docs.aws.amazon.com/serverless-application-model/latest/developerguide/serverless-sam-cli-using-build.html)

跳過檢查較新的容器映像

(選用) 如果選取此項目,AWS SAM CLI 會略過[為執行期](https://docs.aws.amazon.com/lambda/latest/dg/lambda-runtimes.html)取得在組態索引標籤上指定的最新 Docker 映像檔。

Docker 網路

(選用) Lambda Docker 容器應連線到的現有 Docker 網路名稱或 ID,以及預設橋接網路。如果沒有 指定,則 Lambda 容器只會連線到預設的橋接 Docker 網路。

「啟動前:」視窗

(選用) 列出任何在啟動此組態前必須執行的任務。<sup>2</sup>

#### 備註

 $^{\text{\textsf{1}}}$  如需詳細資訊,請參閱下列內容:

- 如果使用 IntelliJ IDEA,請參閱 IntelliJ IDEA 說明網站上的[常用選項。](https://www.jetbrains.com/help/idea/run-debug-configurations-dialog.html#common)
- 如果使用 PyCharm,請參閱 PyCharm 說明網站上的[常用選項。](https://www.jetbrains.com/help/pycharm/run-debug-configurations-dialog.html#common)
- 如果使用 WebStorm,請參閱 WebStorm 說明網站上[的常用選項](https://www.jetbrains.com/help/webstorm/run-debug-configuration-node-js.html#common)。
- 如果使用 JetBrains Rider,請參閱 JetBrains Rider 說明網站上的[常用選項。](https://www.jetbrains.com/help/rider/Run_Debug_Configurations_dialog.html#common)

<sup>2</sup> 如需詳細資訊,請參閱下列內容:

- 如果使用 IntelliJ IDEA,請參閱 IntelliJ IDEA 說明網站上的[啟動前選項。](https://www.jetbrains.com/help/idea/run-debug-configurations-dialog.html#before-launch-options)
- 如果使用 PyCharm,請參閱 PyCharm 說明網站上的[啟動前選項。](https://www.jetbrains.com/help/pycharm/run-debug-configurations-dialog.html#before-launch-options)
- 如果使用 WebStorm,請參閱 WebStorm 說明網站上[的啟動前選項](https://www.jetbrains.com/help/webstorm/run-debug-configuration-node-js.html#before-launch-options)。
- 如果使用 JetBrains Rider,請參閱 JetBrains Rider 說明網站上的[啟動前選項。](https://www.jetbrains.com/help/rider/Run_Debug_Configurations_dialog.html#before-launch-options)

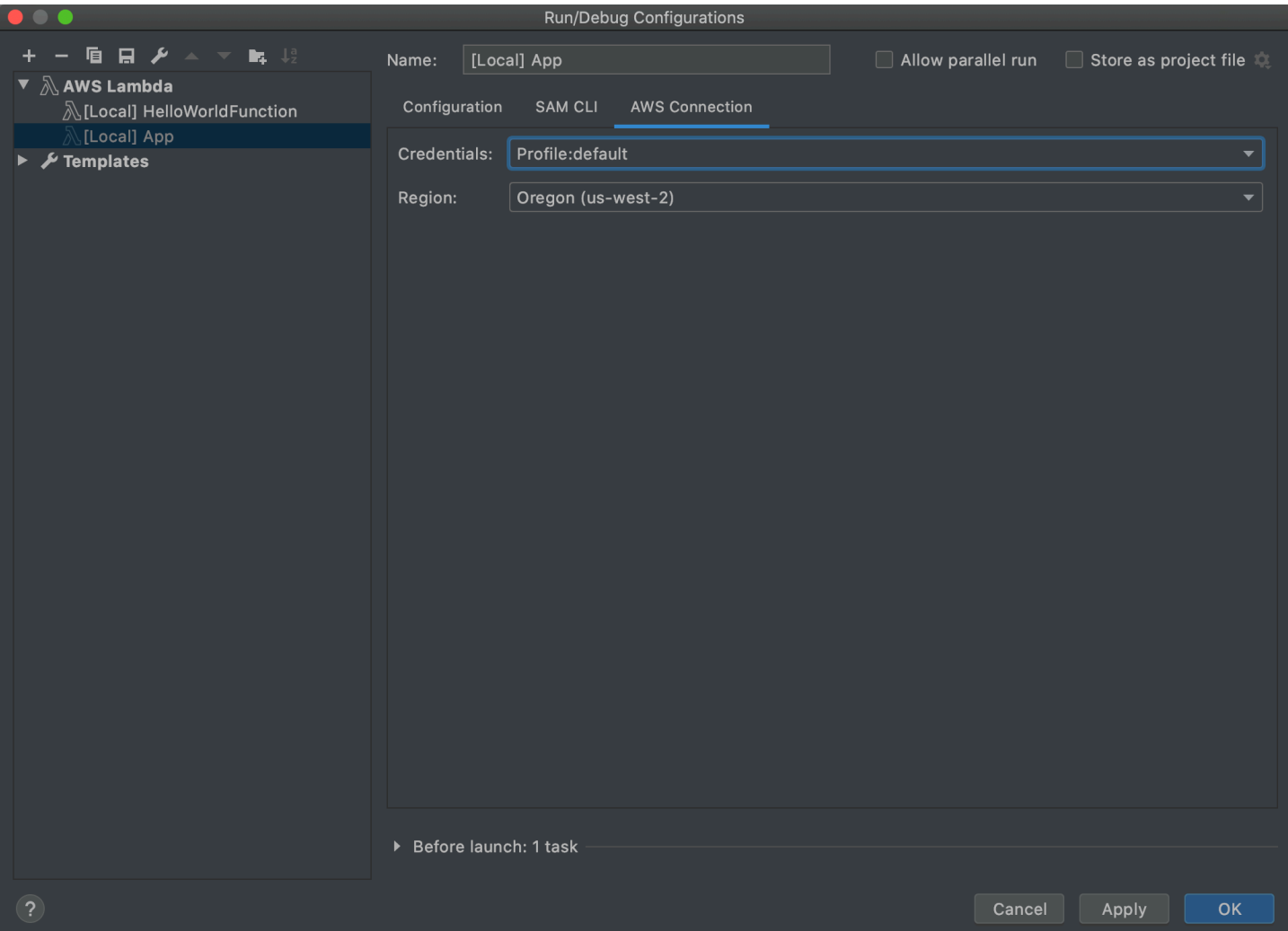

執行/偵錯組態對話方塊中AWS 連線索引標籤的本機函數設定包含以下項目:

## 憑證

(必要) 要使用的現有 AWS 帳戶連線名稱。

## 區域

(必要) 要用於連線帳戶的 AWS 區域名稱。

## 備註

 $^{\text{\textsf{1}}}$  如需詳細資訊,請參閱下列內容:

- 如果使用 IntelliJ IDEA,請參閱 IntelliJ IDEA 說明網站上的[常用選項。](https://www.jetbrains.com/help/idea/run-debug-configurations-dialog.html#common)
- 如果使用 PyCharm,請參閱 PyCharm 說明網站上的[常用選項。](https://www.jetbrains.com/help/pycharm/run-debug-configurations-dialog.html#common)
- 如果使用 WebStorm,請參閱 WebStorm 說明網站上[的常用選項](https://www.jetbrains.com/help/webstorm/run-debug-configuration-node-js.html#common)。

• 如果使用 JetBrains Rider,請參閱 JetBrains Rider 說明網站上的[常用選項。](https://www.jetbrains.com/help/rider/Run_Debug_Configurations_dialog.html#common)

<sup>2</sup> 如需詳細資訊,請參閱下列內容:

- 如果使用 IntelliJ IDEA,請參閱 IntelliJ IDEA 說明網站上的[啟動前選項。](https://www.jetbrains.com/help/idea/run-debug-configurations-dialog.html#before-launch-options)
- 如果使用 PyCharm,請參閱 PyCharm 說明網站上的[啟動前選項。](https://www.jetbrains.com/help/pycharm/run-debug-configurations-dialog.html#before-launch-options)
- 如果使用 WebStorm,請參閱 WebStorm 說明網站上[的啟動前選項](https://www.jetbrains.com/help/webstorm/run-debug-configuration-node-js.html#before-launch-options)。
- 如果使用 JetBrains Rider,請參閱 JetBrains Rider 說明網站上的[啟動前選項。](https://www.jetbrains.com/help/rider/Run_Debug_Configurations_dialog.html#before-launch-options)

## <span id="page-122-0"></span>「執行/偵錯組態」對話方塊 (遠端函數設定)

每當您更新 AWS Lambda 函數 (函數的原始碼位於 AWS 帳戶的 Lambda 中) 遠端版本的設定時,都會 顯示此對話方塊。

**a** Note

若要更新相同函數的本機版本設定,請改為參閱:[「執行/偵錯組態」對話方塊 \(本機函數設](#page-115-0) [定\)。](#page-115-0)

雖然對話方塊的名稱是執行/偵錯組態,但您無法使用 AWS Toolkit for JetBrains 來偵錯 Lambda 函數的遠端版本。您只能執行函數。

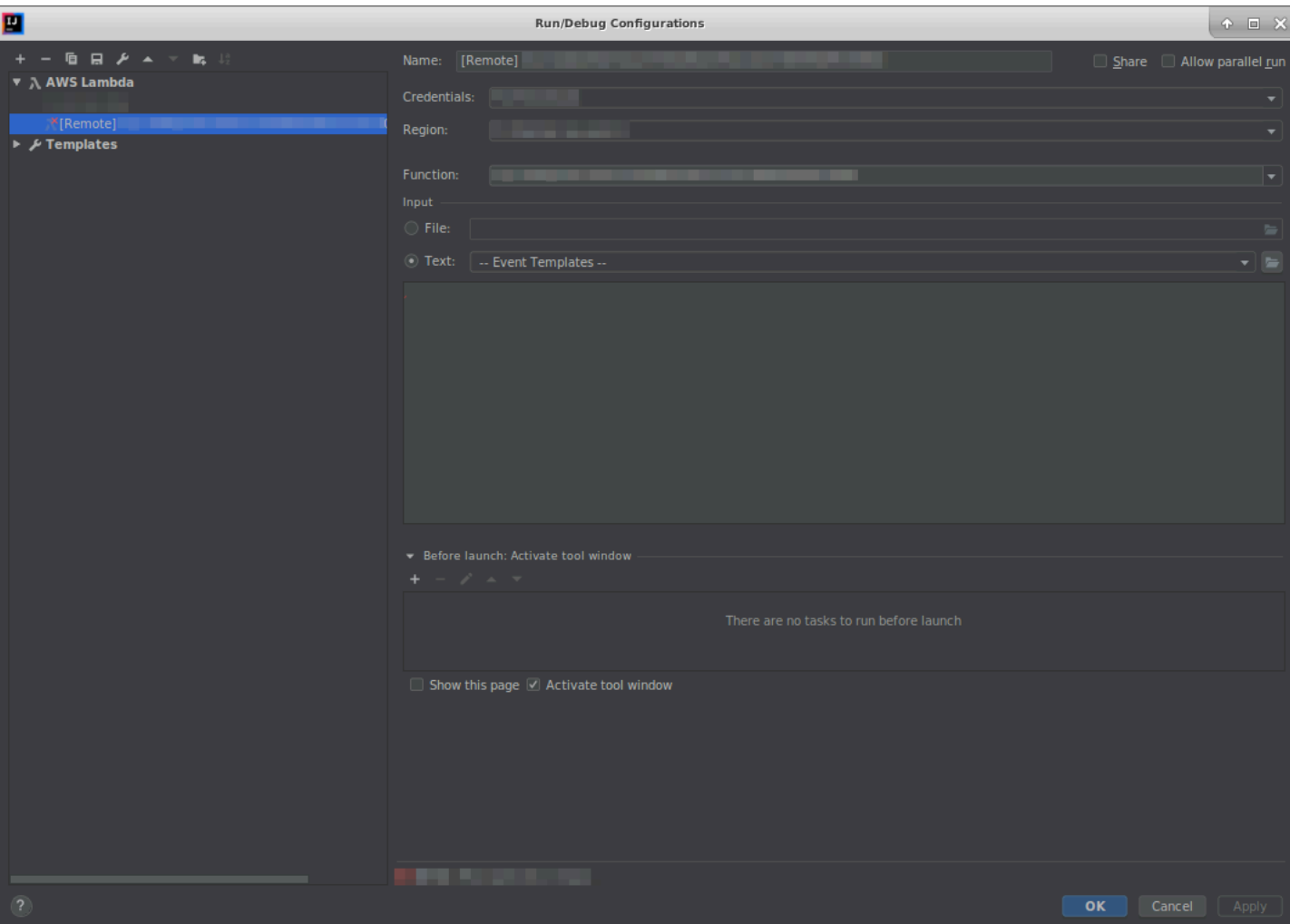

執行/偵錯組態對話方塊中的遠端函數設定包含下列項目:

## 名稱

(必要) 此組態的名稱。

## 共享/透過 VCS 共享

(選用) 如果選取此項目,會將此組態開放給其他團隊成員使用。<sup>1</sup>

## 允許平行執行

(選用) 如果選取此選項,則允許 IntelliJ IDEA、PyCharm、 WebStorm 或 JetBrains Rider 視需要啟  $p$ 動任意數量的組態執行個體並同時執行。 $1$ 

## 憑證

(必要) 要使用的現有 AWS 帳戶連線名稱。

#### 區域

(必要) 要用於連線帳戶的 AWS 區域名稱。

### 函數

(必要) 要使用的 Lambda 函數名稱。

### 檔案

(必要)要傳遞到函數的事件資料位置和檔案名稱 (JSON 格式)。如需事件資料範例,請參閱《AWS Lambda 開發人員指南》中的[調用 Lambda 函數和](https://docs.aws.amazon.com/lambda/latest/dg/getting-started-create-function.html#get-started-invoke-manually)《AWS Serverless Application Model 開發人員 指南》中的[產生範例事件承載](https://docs.aws.amazon.com/serverless-application-model/latest/developerguide/serverless-sam-cli-using-generate-event.html)。

## 文字

(必要) 要傳遞到函數的事件資料 (JSON 格式)。如需事件資料範例,請參閱《AWS Lambda 開發人 員指南》中的[調用 Lambda 函數](https://docs.aws.amazon.com/lambda/latest/dg/getting-started-create-function.html#get-started-invoke-manually)和《AWS Serverless Application Model 開發人員指南》中的[產生](https://docs.aws.amazon.com/serverless-application-model/latest/developerguide/serverless-sam-cli-using-generate-event.html) [範例事件承載](https://docs.aws.amazon.com/serverless-application-model/latest/developerguide/serverless-sam-cli-using-generate-event.html)。

### **a** Note

檔案或文字必要 (但不能同時使用兩者)。

### 啟動前:啟動工具視窗

(選用) 列出任何在啟動此組態前必須執行的任務。<sup>2</sup>

#### 顯示此頁面

(選用) 如果選取此選項,系統會在啟動此組態之前顯示這些組態設定。<sup>2</sup>

#### 啟動工具視窗

 $($ 選用) 如果選取此選項,則當您啟動此組態時,會開啟執行或偵錯工具視窗。 $^2$ 備註

- $^{\text{\textsf{1}}}$  如需詳細資訊,請參閱下列內容:
- 如果使用 IntelliJ IDEA,請參閱 IntelliJ IDEA 說明網站上的[常用選項。](https://www.jetbrains.com/help/idea/run-debug-configurations-dialog.html#common)
- 如果使用 PyCharm,請參閱 PyCharm 說明網站上的[常用選項。](https://www.jetbrains.com/help/pycharm/run-debug-configurations-dialog.html#common)
- 如果使用 WebStorm,請參閱 WebStorm 說明網站上[的常用選項](https://www.jetbrains.com/help/webstorm/run-debug-configuration-node-js.html#common)。
- 如果使用 JetBrains Rider,請參閱 JetBrains Rider 說明網站上的[常用選項。](https://www.jetbrains.com/help/rider/Run_Debug_Configurations_dialog.html#common)
- <sup>2</sup> 如需詳細資訊,請參閱下列內容:
- 如果使用 IntelliJ IDEA,請參閱 IntelliJ IDEA 說明網站上的[啟動前選項。](https://www.jetbrains.com/help/idea/run-debug-configurations-dialog.html#before-launch-options)
- 如果使用 PyCharm,請參閱 PyCharm 說明網站上的[啟動前選項。](https://www.jetbrains.com/help/pycharm/run-debug-configurations-dialog.html#before-launch-options)
- 如果使用 WebStorm,請參閱 WebStorm 說明網站上[的啟動前選項](https://www.jetbrains.com/help/webstorm/run-debug-configuration-node-js.html#before-launch-options)。
- 如果使用 JetBrains Rider,請參閱 JetBrains Rider 說明網站上的[啟動前選項。](https://www.jetbrains.com/help/rider/Run_Debug_Configurations_dialog.html#before-launch-options)

<span id="page-125-0"></span>「編輯組態」對話方塊 (Amazon ECS 叢集)

編輯組態對話方塊包含兩個索引標籤:組態和 AWSSAM CLI。

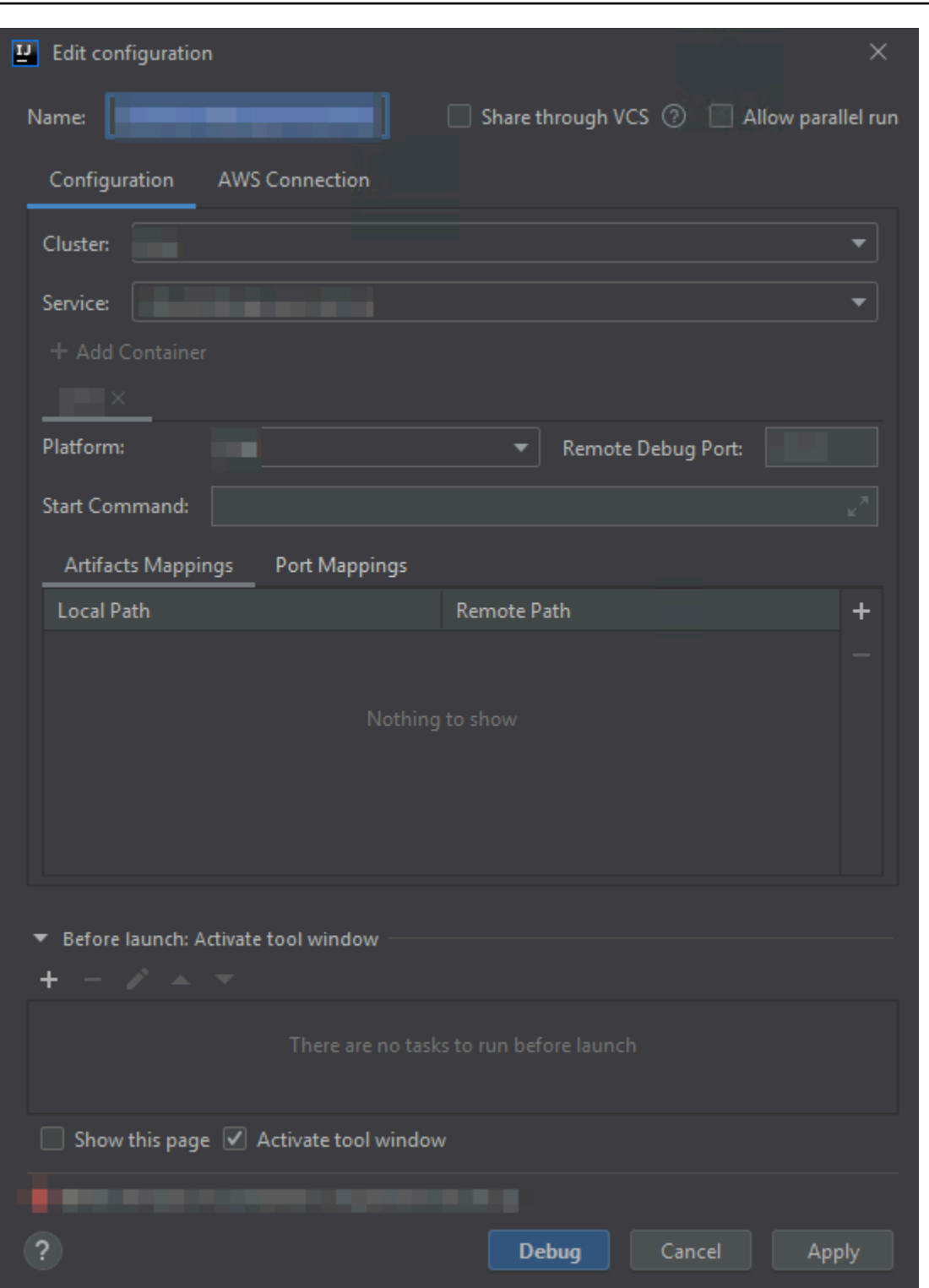

編輯組態對話方塊的組態索引標籤中包含下列項目:

名稱

(必要) 此組態的名稱。

#### 共享/透過 VCS 共享

(選用) 如果選取此項目,會將此組態開放給其他團隊成員使用。<sup>1</sup>

#### 允許平行執行

(選用) 如果選取此選項, 則允許 IntelliJ IDEA、PyCharm、 WebStorm 或 JetBrains Rider 視需要啟 動任意數量的組態執行個體並同時執行。<sup>1</sup>

#### 叢集

(必要) 要偵錯的 Amazon Elastic Container Service (Amazon ECS) 叢集名稱。

#### 服務

(必要) 叢集中要偵錯的 Amazon ECS 服務名稱。

#### 新增容器

將容器新增到此組態。如果至少有一個標籤已經可見,則為「選用」。每個標籤代表不同的容器。

下列項目是用於選取的容器:Platform (平台)、Remote Debug Port (遠端偵錯連接埠)、Start Command (啟動命令)、Artifacts Mappings (成品映射) 和 Port Mappings (連接埠映射)。

#### 平台

(必要) 要使用的偵錯平台。

#### 遠端偵錯連接埠

(選用) 要連接偵錯工具的連接埠。一般而言,除非您的服務會使用連接埠 20020-20030,否則請勿 指定此項目。如果使用該範圍的連接埠,請在此處指定連接埠,以避免容器嘗試繫結可能在別處使 用的連接埠。

#### 啟動命令

(必要) 啟動程式的命令,讓偵錯工具可以進行連線。針對 Java,其開頭應為 java,且不包含任何 偵錯工具資訊 (例如 -Xdebug)。針對 Python,其開頭應為 python、python2 或 python3,且 其後跟隨要執行檔案的路徑和名稱。

## 成品映射

(必要) 您本機開發機器上的本機路徑,映射到容器內的遠端路徑。所有要執行的程式碼和成品都必 須進行映射才能執行。如要指定本機和遠端路徑映射,請選擇 Add (新增) (+ 圖示)。

#### 連接埠映射

(選用) 您本機開發機器上的本機連接埠,映射到容器內的遠端連接埠。這可讓本機連接埠直接與遠 端資源上的連接埠進行通訊。例如,針對命令 curl localhost:3422,連接埠 3422 會映射到 某些服務。如要指定本機和遠端連接埠映射,請選擇 Add (新增) (+ 圖示)。

#### 啟動前:啟動工具視窗

(選用) 列出任何在啟動此組態前必須執行的任務。<sup>2</sup>

#### 顯示此頁面

(選用) 如果選取此選項,則會在啟動此組態前顯示這些組態設定。<sup>2</sup>

#### 啟動工具視窗

(選用) 如果選取此選項,則當您啟動此組態時,會開啟執行或偵錯工具視窗。<sup>2</sup> 備註

 $^{\text{\textsf{1}}}$ 如需詳細資訊,請參閱下列內容:

- 如果使用 IntelliJ IDEA,請參閱 IntelliJ IDEA 說明網站上的[常用選項。](https://www.jetbrains.com/help/idea/run-debug-configurations-dialog.html#common)
- 如果使用 PyCharm,請參閱 PyCharm 說明網站上的[常用選項。](https://www.jetbrains.com/help/pycharm/run-debug-configurations-dialog.html#common)
- 如果使用 WebStorm,請參閱 WebStorm 說明網站上[的常用選項](https://www.jetbrains.com/help/webstorm/run-debug-configuration-node-js.html#common)。
- 如果使用 JetBrains Rider,請參閱 JetBrains Rider 說明網站上的[常用選項。](https://www.jetbrains.com/help/rider/Run_Debug_Configurations_dialog.html#common)

<sup>2</sup> 如需詳細資訊,請參閱下列內容:

- 如果使用 IntelliJ IDEA,請參閱 IntelliJ IDEA 說明網站上的[啟動前選項。](https://www.jetbrains.com/help/idea/run-debug-configurations-dialog.html#before-launch-options)
- 如果使用 PyCharm,請參閱 PyCharm 說明網站上的[啟動前選項。](https://www.jetbrains.com/help/pycharm/run-debug-configurations-dialog.html#before-launch-options)
- 如果使用 WebStorm,請參閱 WebStorm 說明網站上[的啟動前選項](https://www.jetbrains.com/help/webstorm/run-debug-configuration-node-js.html#before-launch-options)。
- 如果使用 JetBrains Rider,請參閱 JetBrains Rider 說明網站上的[啟動前選項。](https://www.jetbrains.com/help/rider/Run_Debug_Configurations_dialog.html#before-launch-options)

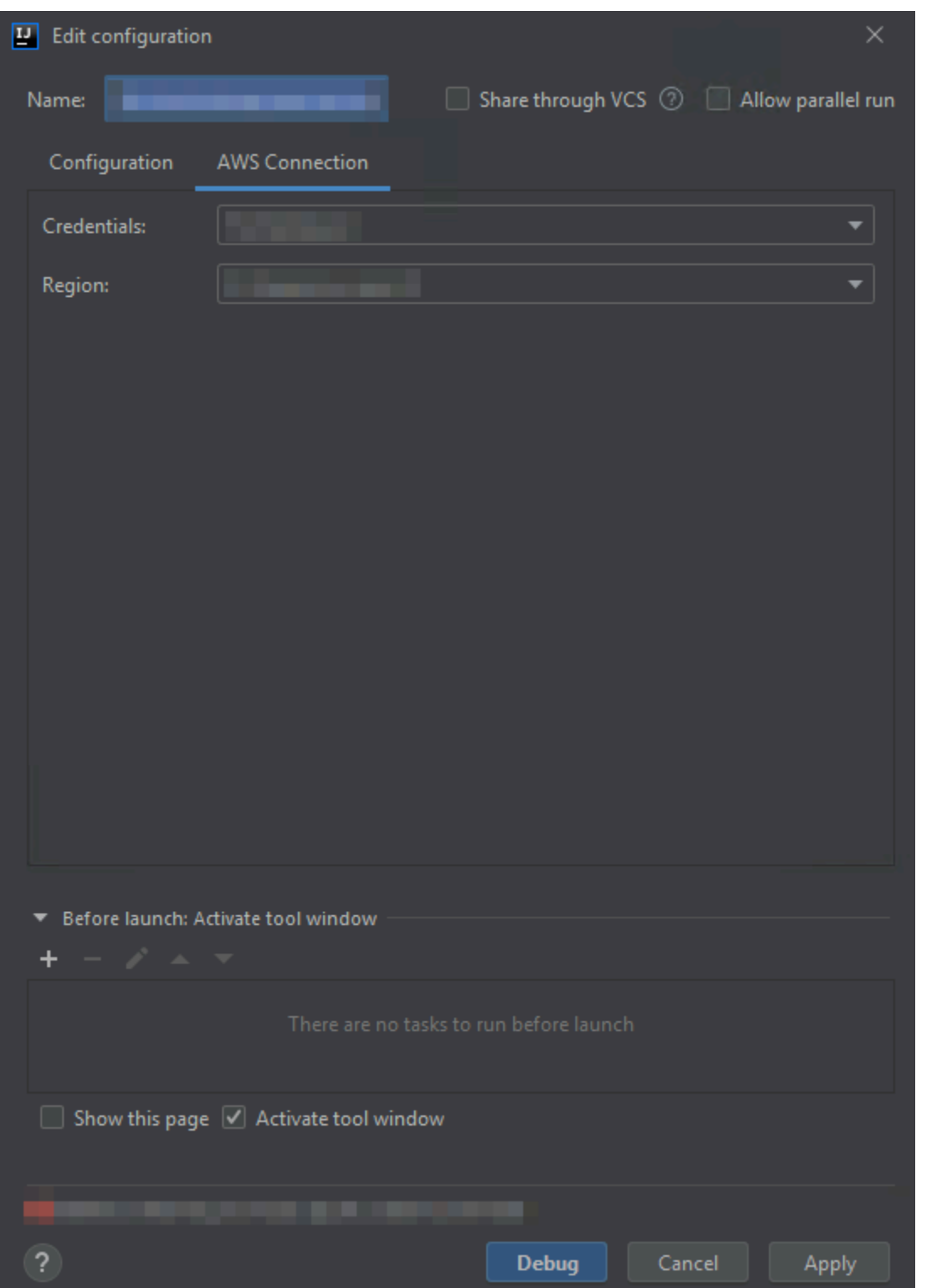

編輯組態對話方塊的 AWS 連線索引標籤中包含下列項目:

### 名稱

(必要) 此組態的名稱。

## 憑證

(必要) 要使用的現有 AWS 帳戶連線名稱。

#### 區域

(必要) 要用於連線帳戶的 AWS 區域名稱。

## 共享/透過 VCS 共享

(選用) 如果選取此項目,會將此組態開放給其他團隊成員使用。<sup>1</sup>

### 允許平行執行

(選用) 如果選取此選項,則允許 IntelliJ IDEA、PyCharm、 WebStorm 或 JetBrains Rider 視需要啟 動任意數量的組態執行個體並同時執行。

## 啟動前:啟動工具視窗

(選用) 列出任何在啟動此組態前必須執行的任務。<sup>2</sup>

#### 顯示此頁面

(選用) 如果選取此選項,則會在啟動此組態前顯示這些組態設定。<sup>2</sup> 啟動工具視窗

(選用) 如果選取此選項,則當您啟動此組態時,會開啟執行或偵錯工具視窗。<sup>2</sup> 備註

 $^{\rm 1}$  如需詳細資訊,請參閱下列內容:

- 如果使用 IntelliJ IDEA,請參閱 IntelliJ IDEA 說明網站上的[常用選項。](https://www.jetbrains.com/help/idea/run-debug-configurations-dialog.html#common)
- 如果使用 PyCharm,請參閱 PyCharm 說明網站上的[常用選項。](https://www.jetbrains.com/help/pycharm/run-debug-configurations-dialog.html#common)
- 如果使用 WebStorm,請參閱 WebStorm 說明網站上[的常用選項](https://www.jetbrains.com/help/webstorm/run-debug-configuration-node-js.html#common)。
- 如果使用 JetBrains Rider,請參閱 JetBrains Rider 說明網站上的[常用選項。](https://www.jetbrains.com/help/rider/Run_Debug_Configurations_dialog.html#common)

<sup>2</sup> 如需詳細資訊,請參閱下列內容:

- 如果使用 IntelliJ IDEA,請參閱 IntelliJ IDEA 說明網站上的[啟動前選項。](https://www.jetbrains.com/help/idea/run-debug-configurations-dialog.html#before-launch-options)
- 如果使用 PyCharm,請參閱 PyCharm 說明網站上的[啟動前選項。](https://www.jetbrains.com/help/pycharm/run-debug-configurations-dialog.html#before-launch-options)
- 如果使用 WebStorm,請參閱 WebStorm 說明網站上[的啟動前選項](https://www.jetbrains.com/help/webstorm/run-debug-configuration-node-js.html#before-launch-options)。
- 如果使用 JetBrains Rider,請參閱 JetBrains Rider 說明網站上的[啟動前選項。](https://www.jetbrains.com/help/rider/Run_Debug_Configurations_dialog.html#before-launch-options)

# 「更新程式碼」對話方塊

每當您更新 AWS Lambda 函數時,AWS Toolkit for JetBrains 中的更新程式碼對話方塊都會顯示。

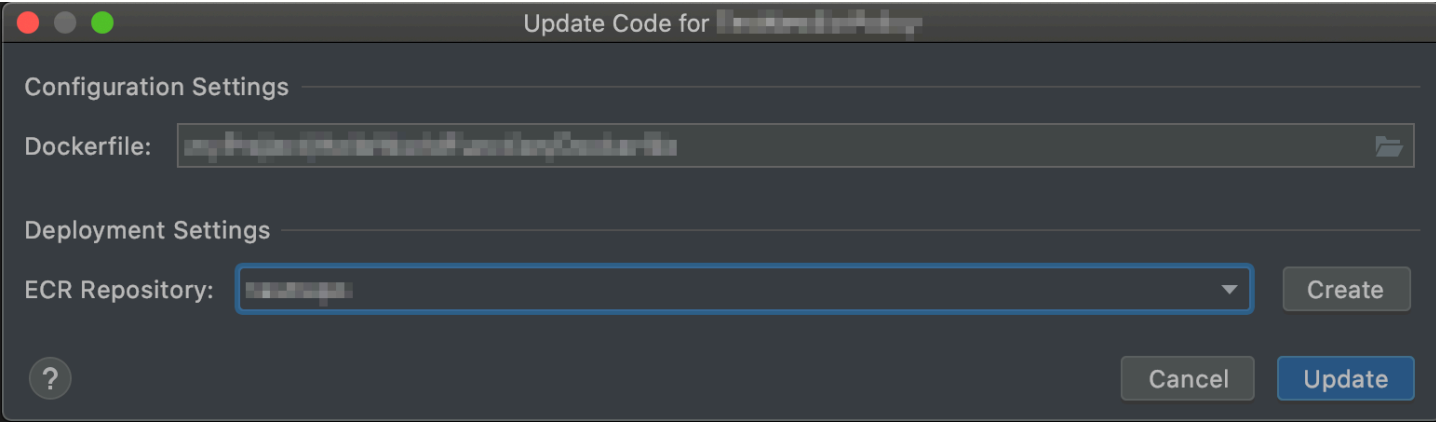

更新程式碼對話方塊包含下列項目:

## 處理常式

(必要) [Java、](https://docs.aws.amazon.com/lambda/latest/dg/java-handler.html)[Python、](https://docs.aws.amazon.com/lambda/latest/dg/python-handler.html)[Node.js](https://docs.aws.amazon.com/lambda/latest/dg/nodejs-handler.html) 或 [C#](https://docs.aws.amazon.com/lambda/latest/dg/csharp-handler.html) 對應 Lambda 函數處理常式 ID。

## 來源儲存貯體

(僅對 Zip 套件類型必要) 選擇已連線 AWS 帳戶中的現有 Amazon Simple Storage Service (Amazon S3) 儲存貯體,讓 AWS Serverless Application Model (AWS SAM) 命令列介面 (CLI) 用 於將函數部署到 Lambda。如要在帳戶中建立 Amazon S3 儲存貯體並讓 AWS SAM CLI 改用該 儲存貯體,選擇建立,然後依照畫面上的說明操作。如需 Lambda 套件類型的詳細資訊,請參閱 《AWS Lambda 開發人員指南》中的 [Lambda 部署套件](https://docs.aws.amazon.com/lambda/latest/dg/gettingstarted-package.html)。

## ECR 儲存庫

(僅對 Image 套件類型必要) 選擇已連線 AWS 帳戶中的現有 Amazon Elastic Container Registry (Amazon ECR) 儲存庫,讓 AWS SAM CLI 用來將函數部署到 Lambda。

## 「更新組態」對話方塊

每當您更新 AWS Lambda 函數的組態時,AWS Toolkit for JetBrains 中的更新組態對話方塊都會顯 示。根據專案的 Lambda 函數是否為套件類型 Zip 或 Image,您提供的資訊會略有不同。

Zip 套件類型的更新組態對話方塊:

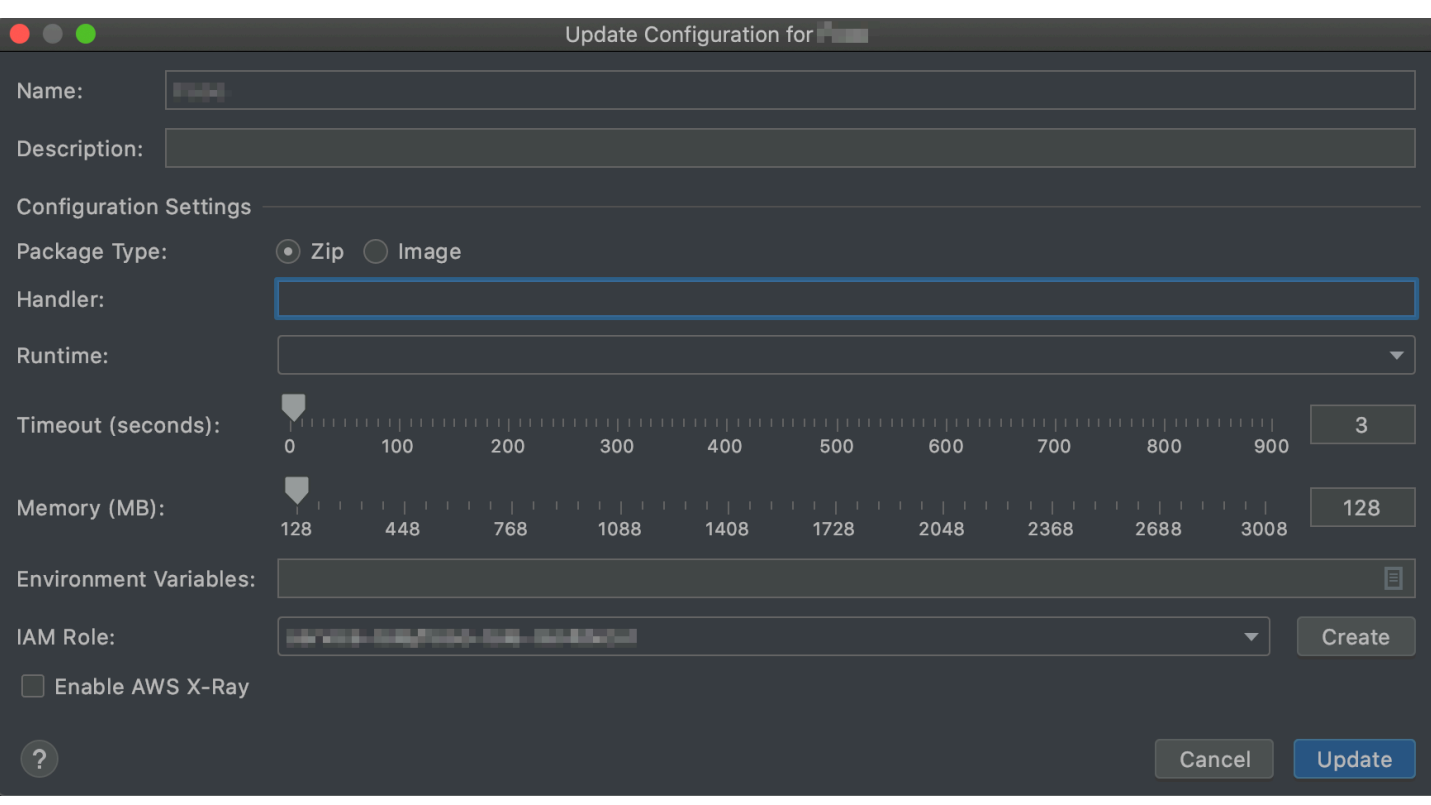

## Image 套件類型的更新組態對話方塊:

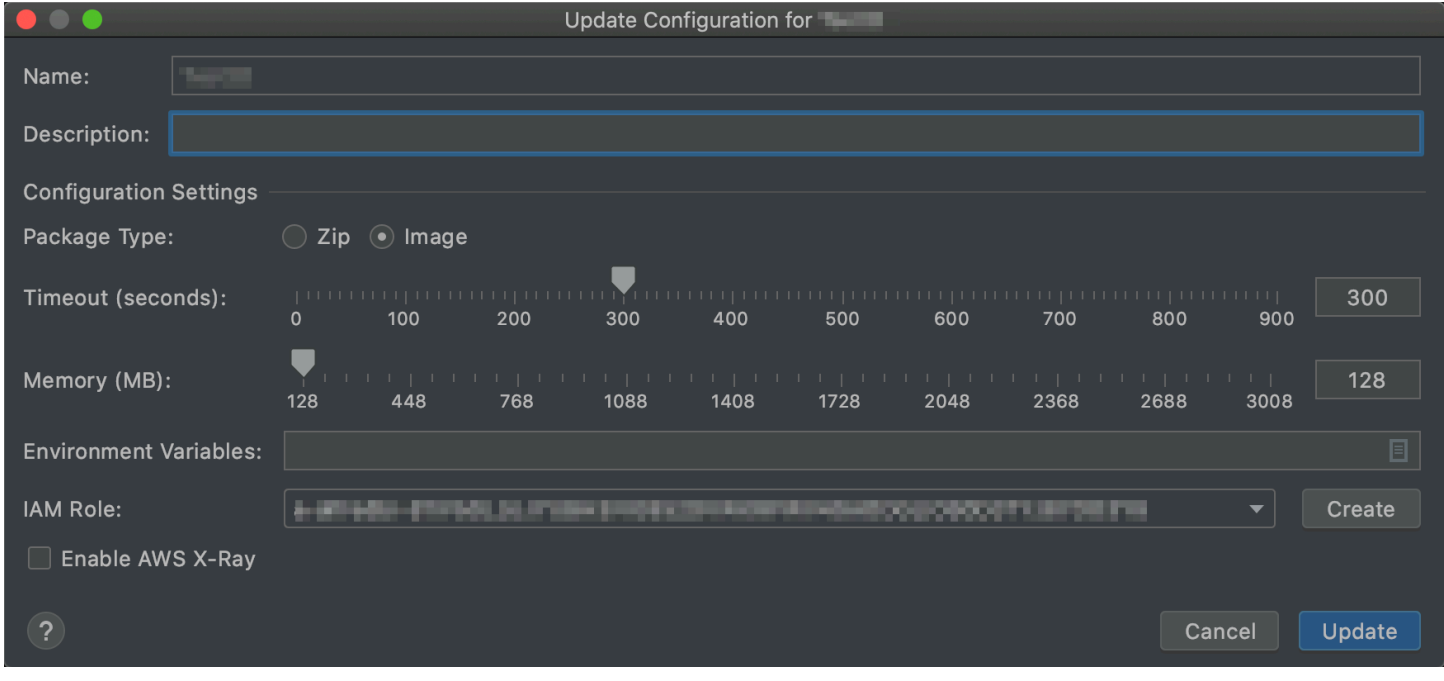

## 更新組態對話方塊包含下列項目:

#### 名稱

(必要) 函數的名稱。僅能包含大寫字母 A 到 Z、小寫字母 a 到 z、數字 0 到 9、連字號 (-) 和底線 (\_)。名稱長度必須小於 64 個字元。

#### 描述

(選用) 任何與函數相關的有意義描述。

### 套件類型

(必要) Lambda 函數的套件類型,可以是 Zip 或 Image。

#### 處理常式

(僅對 Zip 套件為必要) [Java、](https://docs.aws.amazon.com/lambda/latest/dg/java-handler.html)[Python](https://docs.aws.amazon.com/lambda/latest/dg/python-handler.html)[、Node.js](https://docs.aws.amazon.com/lambda/latest/dg/nodejs-handler.html) 或 [C#](https://docs.aws.amazon.com/lambda/latest/dg/csharp-handler.html) 的對應 Lambda 函數處理常式 ID。 執行期

(僅對 Zip 套件為必要) 要使用的 [Lambda 執行期](https://docs.aws.amazon.com/lambda/latest/dg/lambda-runtimes.html) ID。

## 逾時 (秒)

(必要) Lambda 在停止函數前允許函數執行的時間。指定最多 900 秒 (15 分鐘) 的長度。 記憶體 (MB)

(必要) 可供函數在執行時使用的記憶體量。指[定介於 128 MB 和 3,008 MB](https://docs.aws.amazon.com/lambda/latest/dg/gettingstarted-limits.html) 間的數量 (以 64 MB 遞 增)。

## 環境變數

(選用) Lambda 函數要使用的任何[環境變數,](https://docs.aws.amazon.com/lambda/latest/dg/configuration-envvars.html)需透過鍵/值對指定。如要新增、變更或刪除環境變 數,請選擇資料夾圖示,然後遵循畫面上的說明。

#### IAM 角色

(必要) 選擇已連線的 AWS 帳戶中 Lambda 要用於函數的可用 [Lambda 執行角色](https://docs.aws.amazon.com/lambda/latest/dg/lambda-intro-execution-role.html)。如要在帳戶中建 立執行角色並改讓 Lambda 使用該角色,請選擇建立,然後遵循畫面上的說明操作。

### 啟用 AWS X-Ray

(選用) 如果選取此項[,Lambda 會啟用 AWS X-Ray](https://docs.aws.amazon.com/lambda/latest/dg/services-xray.html) 來偵測、分析和最佳化函數的效能問題。X-Ray 會向 Lambda 及任何構成函數的上下游服務收集中繼資料。X-Ray 會使用這些中繼資料產生詳細的 服務圖表,呈現效能瓶頸、延遲高峰以及其他會影響函數效能的問題。

# 此 AWS 產品或服務的安全性

雲端安全是 Amazon Web Services (AWS) 最重視的一環。身為 AWS 客戶的您,將能從資料中心和網 路架構的建置中獲益,以滿足組織最為敏感的安全要求。安全是 AWS 與您共同肩負的責任。[共同責任](https://aws.amazon.com/compliance/shared-responsibility-model/) [模型](https://aws.amazon.com/compliance/shared-responsibility-model/) 將此描述為雲端本身的安全和雲端內部的安全。

雲端安全性 – AWS 負責為執行 AWS 雲端中所有服務的基礎設施提供保護,讓您可安全使用服務。安 全責任在 AWS 為最優先,而且 [AWS 合規計劃會](https://aws.amazon.com/compliance/programs/)由第三方稽核員定期測試和驗證安全有效性。

雲端內部的安全 – 您的責任取決於您使用的 AWS 服務,其他因素則包括資料的敏感性、組織的要求以 及適用的法律規章。

此 AWS 產品或服務透過其支援的特定 Amazon Web Services (AWS) 服務,遵循[共同的責任模式。](https://aws.amazon.com/compliance/shared-responsibility-model/) 如需 AWS 服務安全資訊,請參閱 [AWS 服務安全文件頁面和](https://docs.aws.amazon.com/security/?id=docs_gateway#aws-security)[根據合規計劃在 AWS 合規工作範圍內的](https://aws.amazon.com/compliance/services-in-scope/)  [AWS 服務。](https://aws.amazon.com/compliance/services-in-scope/)

#### 主題

- [AWS Toolkit for JetBrains 中的資料保護機制](#page-134-0)
- [識別與存取管理](#page-135-0)
- [此 AWS 產品或服務的合規驗證](#page-142-0)
- [此 AWS 產品或服務的彈性](#page-143-0)
- [此 AWS 產品或服務的基礎設施安全](#page-143-1)

## <span id="page-134-0"></span>AWS Toolkit for JetBrains 中的資料保護機制

AWS [共同的責任模型適](https://aws.amazon.com/compliance/shared-responsibility-model/)用於 AWS Toolkit for JetBrains 中的資料保護。如此模型所述,AWS 負責保 護執行所有 AWS 雲端 的全球基礎設施。您必須負責維護在此基礎設施上託管之內容的控制權。此內 容包括您所使用 AWS 服務 的安全組態和管理任務。如需有關資料隱私權的詳細資訊,請參[閱資料隱](https://aws.amazon.com/compliance/data-privacy-faq) [私權常見問答集](https://aws.amazon.com/compliance/data-privacy-faq)。如需有關歐洲資料保護的相關資訊,請參閱 AWS 安全性部落格上的 [AWS 共同的責](https://aws.amazon.com/blogs/security/the-aws-shared-responsibility-model-and-gdpr/) [任模型和 GDPR](https://aws.amazon.com/blogs/security/the-aws-shared-responsibility-model-and-gdpr/) 部落格文章。

基於資料保護目的,建議您使用 AWS IAM Identity Center 或 AWS Identity and Access Management (IAM) 保護 AWS 帳戶 憑證,並設定個別使用者。如此一來,每個使用者都只會獲得授予完成其任務所 必須的許可。我們也建議您採用下列方式保護資料:

• 每個帳戶都使用多重要素驗證 (MFA)。

- 使用 SSL/TLS 與 AWS 資源通訊。我們需要 TLS 1.2 並建議使用 TLS 1.3。
- 使用 AWS CloudTrail 設定 API 和使用者活動記錄。
- 使用 AWS 加密解決方案,以及 AWS 服務 內的所有預設安全控制項。
- 使用進階的受管安全服務 (例如 Amazon Macie),協助探索和保護儲存在 Amazon S3 的敏感資料。
- 如果您在透過命令列介面或 API 存取 AWS 時,需要 FIPS 140-2 驗證的加密模組,請使用 FIPS 端 點。如需有關 FIPS 和 FIPS 端點的詳細資訊,請參閱[聯邦資訊處理標準 \(FIPS\) 140-2 概觀。](https://aws.amazon.com/compliance/fips/)

我們強烈建議您絕對不要將客戶的電子郵件地址等機密或敏感資訊,放在標籤或自由格式的文字欄位 中,例如 Name (名稱) 欄位。這包括當您使用 AWS Toolkit for JetBrains 或使用主控台、API、AWS CLI 或 AWS SDK 的其他 AWS 服務。您在標籤或自由格式文字欄位中輸入的任何資料都可能用於計費 或診斷日誌。如果您提供外部伺服器的 URL,我們強烈建議請勿在驗證您對該伺服器請求的 URL 中包 含憑證資訊。

## <span id="page-135-0"></span>識別與存取管理

AWS Identity and Access Management (IAM) 是一種 AWS 服務,讓管理員能夠安全地控制對 AWS 資源的存取權限。IAM 管理員可以控制身分身分驗證 (已登入) 和授權 (具有許可) 來使用 AWS 資 源。IAM 是一種您可以免費使用的 AWS 服務。

#### 主題

- [對象](#page-135-1)
- [使用身分來驗證](#page-136-0)
- [使用政策管理存取權](#page-138-0)
- [AWS 服務 搭配 IAM 的運作方式](#page-140-0)
- [對 AWS 身分與存取進行疑難排解](#page-140-1)

## <span id="page-135-1"></span>對象

AWS Identity and Access Management (IAM) 的使用方式會不同,取決於您在 AWS 中所執行的工 作。

服務使用者 - 若您使用 AWS 服務 來執行您的任務,則您的管理員可以提供您需要的登入資料和許 可。隨著您為了執行作業而使用的 AWS 功能數量變多,您可能會需要額外的許可。了解存取的管理方 式可協助您向管理員請求正確的許可。如果您無法存取 AWS 中的某項功能,請參閱 [對 AWS 身分與存](#page-140-1) [取進行疑難排解](#page-140-1) 或您所使用 AWS 服務 的使用者指南。

服務管理員:如果您負責公司內的 AWS 資源,您可能具備 AWS 的完整存取權限。您的任務是判斷 服務使用者應存取的 AWS 功能及資源。您接著必須將請求提交給您的 IAM 管理員,來變更您服務使 用者的許可。檢閱此頁面上的資訊,了解 IAM 的基本概念。若要深入了解貴公司如何搭配使用 IAM 與 AWS,請參閱您所使用 AWS 服務 的使用者指南。

IAM 管理員:如果您是 IAM 管理員,建議您掌握如何撰寫政策以管理 AWS 存取權的詳細資訊。若要 檢視可在 IAM 中使用的 AWS 身分型政策範例,請參閱您所使用 AWS 服務 的使用者指南。

## <span id="page-136-0"></span>使用身分來驗證

身分驗證是使用身分登入資料登入 AWS 的方式。您必須以 AWS 帳戶根使用者、IAM 使用者身分,或 擔任 IAM 角色進行 驗證 (登入至 AWS)。

您可以使用透過身分來源提供的憑證,以聯合身分登入 AWS。AWS IAM Identity Center(IAM Identity Center) 使用者、貴公司的單一登入身分驗證和您的 Google 或 Facebook 憑證都是聯合身分的範例。 當您以聯合身分登入時,您的管理員先前已設定使用 IAM 角色的聯合身分。當您 AWS 藉由使用聯合 進行存取時,您會間接擔任角色。

根據您的使用者類型,您可以登入 AWS Management Console 或 AWS 存取入口網站。如需有關登入 至 AWS 的詳細資訊,請參閱《AWS 登入 使用者指南》中的[如何登入您的 AWS 帳戶。](https://docs.aws.amazon.com/signin/latest/userguide/how-to-sign-in.html)

如果您是以程式設計的方式存取 AWS,AWS 提供了軟體開發套件 (SDK) 和命令行介面 (CLI),以便使 用您的憑證透過密碼編譯方式簽署您的請求。如果您不使用 AWS 工具,您必須自行簽署請求。如需使 用建議的方法自行簽署請求的詳細資訊,請參閱《IAM 使用者指南》中的[簽署 AWS API 請求](https://docs.aws.amazon.com/IAM/latest/UserGuide/reference_aws-signing.html)。

無論您使用何種身分驗證方法,您可能都需要提供額外的安全性資訊。例如,AWS 建議您使用多重要 素驗證 (MFA) 來提高帳戶的安全。如需更多資訊,請參閱《AWS IAM Identity Center 使用者指南》中 的[多重要素驗證](https://docs.aws.amazon.com/singlesignon/latest/userguide/enable-mfa.html)和《IAM 使用者指南》中的[在 AWS 中使用多重要素驗證 \(MFA\)](https://docs.aws.amazon.com/IAM/latest/UserGuide/id_credentials_mfa.html)。

AWS 帳戶 根使用者

如果是建立 AWS 帳戶,您會先有一個登入身分,可以完整存取帳戶中所有 AWS 服務 與資源。此身分 稱為 AWS 帳戶 根使用者,使用建立帳戶時所使用的電子郵件地址和密碼即可登入並存取。強烈建議 您不要以根使用者處理日常作業。保護您的根使用者憑證,並將其用來執行只能由根使用者執行的任 務。如需這些任務的完整清單,了解需以根使用者登入的任務,請參閱《AWS Account Management 參考指南》中的[需要根使用者憑證的任務](https://docs.aws.amazon.com/accounts/latest/reference/root-user-tasks.html)。

### 聯合身分

最佳作法是要求人類使用者 (包括需要管理員存取權的使用者) 搭配身分提供者使用聯合功能,使用暫 時性憑證來存取 AWS 服務。

聯合身分是來自您企業使用者目錄的使用者、Web 身分提供者、AWS Directory Service、Identity Center 目錄或透過身分來源提供的憑證來存取 AWS 服務 的任何使用者。聯合身分存取 AWS 帳戶 時,會擔任角色,並由角色提供暫時性憑證。

對於集中式存取管理,我們建議您使用 AWS IAM Identity Center。您可以在 IAM Identity Center 中建 立使用者和群組,也可以連線並同步到自己身分來源中的一組使用者和群組,以便在您的所有 AWS 帳 戶和應用程式中使用。如需 IAM Identity Center 的詳細資訊,請參閱《AWS IAM Identity Center 使用 者指南》中的[什麼是 IAM Identity Center?。](https://docs.aws.amazon.com/singlesignon/latest/userguide/what-is.html)

## IAM 使用者和群組

[IAM 使用者是](https://docs.aws.amazon.com/IAM/latest/UserGuide/id_users.html)您 AWS 帳戶 中的一種身分,具備單一人員或應用程式的特定許可。建議您盡可能依賴 暫時性憑證,而不是擁有建立長期憑證 (例如密碼和存取金鑰) 的 IAM 使用者。但是如果特定使用案例 需要擁有長期憑證的 IAM 使用者,建議您輪換存取金鑰。如需詳細資訊,請參閱 [IAM 使用者指南中](https://docs.aws.amazon.com/IAM/latest/UserGuide/best-practices.html#rotate-credentials) 的為需要長期憑證的使用案例定期輪換存取金鑰。

[IAM 群組是](https://docs.aws.amazon.com/IAM/latest/UserGuide/id_groups.html)一種指定 IAM 使用者集合的身分。您無法以群組身分登入。您可以使用群組來一次為多 名使用者指定許可。群組可讓管理大量使用者許可的過程變得更為容易。例如,您可以擁有一個名為 IAMAdmins 的群組,並給予該群組管理 IAM 資源的許可。

使用者與角色不同。使用者只會與單一人員或應用程式建立關聯,但角色的目的是在由任何需要它的人 員取得。使用者擁有永久的長期憑證,但角色僅提供臨時憑證。若要進一步了解,請參閱《IAM 使用 者指南》中的[建立 IAM 使用者 \(而非角色\) 的時機。](https://docs.aws.amazon.com/IAM/latest/UserGuide/id.html#id_which-to-choose)

## IAM 角色

[IAM 角色是](https://docs.aws.amazon.com/IAM/latest/UserGuide/id_roles.html)您 AWS 帳戶 中的一種身分,具備特定許可。它類似 IAM 使用者,但不與特定的人員相 關聯。您可以在 AWS Management Console 中透過[切換角色來](https://docs.aws.amazon.com/IAM/latest/UserGuide/id_roles_use_switch-role-console.html)暫時取得 IAM 角色。您可以透過呼叫 AWS CLI 或 AWS API 操作,或是使用自訂 URL 來取得角色。如需使用角色的方法詳細資訊,請參 閱《IAM 使用者指南》中的[使用 IAM 角色。](https://docs.aws.amazon.com/IAM/latest/UserGuide/id_roles_use.html)

使用臨時性憑證的 IAM 角色在下列情況中非常有用:

- 聯合身分使用者存取 若要向聯合身分指派許可,請建立角色,並為角色定義許可。當聯合身分進 行身分驗證時,該身分會與角色建立關聯,並獲授予由角色定義的許可。如需有關聯合角色的詳細資 訊,請參閱 [IAM 使用者指南中](https://docs.aws.amazon.com/IAM/latest/UserGuide/id_roles_create_for-idp.html)的為第三方身分提供者建立角色。如果您使用 IAM Identity Center, 則需要設定許可集。為控制身分驗證後可以存取的內容,IAM Identity Center 將許可集與 IAM 中的 角色相關聯。如需有關許可集的資訊,請參閱 AWS IAM Identity Center 使用者指南中的[許可集。](https://docs.aws.amazon.com/singlesignon/latest/userguide/permissionsetsconcept.html)
- 暫時 IAM 使用者許可:使用者可以擔任 IAM 角色或角色來暫時針對特定任務採用不同的許可。
- 跨帳戶存取:您可以使用 IAM 角色,允許不同帳戶中的某人 (信任的委託人) 存取您帳戶的資源。 角色是授予跨帳戶存取的主要方式。但是,針對某些 AWS 服務,您可以將政策直接連接到資源 (而 非使用角色作為代理)。若要了解跨帳戶存取角色和資源型政策間的差異,請參閱《IAM 使用者指 南》中的 [IAM 角色與資源類型政策的差異。](https://docs.aws.amazon.com/IAM/latest/UserGuide/id_roles_compare-resource-policies.html)
- 跨服務存取:有些 AWS 服務 會使用其他 AWS 服務 中的功能。例如,當您在服務中進行呼叫時, 該服務通常會在 Amazon EC2 中執行應用程式或將物件存放在 Amazon Simple Storage Service (Amazon S3) 中。服務可能會使用呼叫委託人的許可、使用服務角色或使用服務連結角色來執行此 作業。
	- 委託人許可:當您使用 IAM 使用者或角色在 AWS 中執行動作時,您會被視為委託人。政策能將 許可授予委託人。當您使用某些服務時,您可能會執行一個動作,然後在不同的服務中觸發另一個 動作。在此情況下,您必須具有執行這兩個動作的許可。如要查看動作是否需要政策中的其他相依 動作,請參閱《服務授權參考》中的 [AWS 服務 動作、資源和條件索引鍵](https://docs.aws.amazon.com/service-authorization/latest/reference/)。
	- 服務角色 服務角色是服務擔任的 [IAM 角色,](https://docs.aws.amazon.com/IAM/latest/UserGuide/id_roles.html)可代表您執行動作。IAM 管理員可以從 IAM 內建 立、修改和刪除服務角色。如需詳細資訊,請參閱《IAM 使用者指南》中的[建立角色以委派許可](https://docs.aws.amazon.com/IAM/latest/UserGuide/id_roles_create_for-service.html) [給 AWS 服務 服務](https://docs.aws.amazon.com/IAM/latest/UserGuide/id_roles_create_for-service.html)。
	- 服務連結角色:服務連結角色是一種連結到 AWS 服務 的服務角色類型。服務可以擔任代表您執 行動作的角色。服務連結角色會顯示在您的 AWS 帳戶 中,並由該服務所擁有。IAM 管理員可以 檢視,但不能編輯服務連結角色的許可。
- 在 Amazon EC2 上執行的應用程式:針對在 EC2 執行個體上執行並提出 AWS CLI 和 AWS API 請 求的應用程式,您可以使用 IAM 角色來管理臨時性憑證。這是在 EC2 執行個體內存放存取金鑰的 較好方式。若要指派 AWS 角色給 EC2 執行個體並提供其所有應用程式使用,您可以建立連接到執 行個體的執行個體設定檔。執行個體設定檔包含該角色,並且可讓 EC2 執行個體上執行的程式取得 臨時性憑證。如需詳細資訊,請參閱《IAM 使用者指南》中的[利用 IAM 角色來授予許可給 Amazon](https://docs.aws.amazon.com/IAM/latest/UserGuide/id_roles_use_switch-role-ec2.html)  [EC2 執行個體上執行的應用程式。](https://docs.aws.amazon.com/IAM/latest/UserGuide/id_roles_use_switch-role-ec2.html)

若要了解是否要使用 IAM 角色或 IAM 使用者,請參閱《IAM 使用者指南》中的[建立 IAM 角色 \(而非使](https://docs.aws.amazon.com/IAM/latest/UserGuide/id.html#id_which-to-choose_role) [用者\) 的時機](https://docs.aws.amazon.com/IAM/latest/UserGuide/id.html#id_which-to-choose_role)。

## <span id="page-138-0"></span>使用政策管理存取權

您可以透過建立政策並將其連接到 AWS 身分或資源,在 AWS 中控制存取。政策是 AWS 中的一個物 件,當其和身分或資源建立關聯時,便可定義其許可。AWS 會在主體 (使用者、根使用者或角色工作 階段) 發出請求時評估這些政策。政策中的許可決定是否允許或拒絕請求。大部分政策以 JSON 文件 形式存放在 AWS 中。如需 JSON 政策文件結構和內容的詳細資訊,請參閱《IAM 使用者指南》中的 [JSON 政策概觀](https://docs.aws.amazon.com/IAM/latest/UserGuide/access_policies.html#access_policies-json)。

管理員可以使用 AWS JSON 政策來指定誰可以存取哪些內容。也就是說,哪個主體在什麼条件下可以 對什麼資源執行哪些動作。

根據預設,使用者和角色沒有許可。若要授予使用者對其所需資源執行動作的許可,IAM 管理員可以 建立 IAM 政策。然後,管理員可以將 IAM 政策新增至角色,使用者便能擔任這些角色。

IAM 政策定義該動作的許可,無論您使用何種方法來執行操作。例如,假設您有一個允許 iam:GetRole 動作的政策。具備該政策的使用者便可以從 AWS Management Console、AWS CLI 或 AWS API 取得角色資訊。

## 身分型政策

身分型政策是可以附加到身分 (例如 IAM 使用者、使用者群組或角色) 的 JSON 許可政策文件。這些 政策可控制身分在何種條件下能對哪些資源執行哪些動作。若要了解如何建立身分類型政策,請參閱 《IAM 使用者指南》中的[建立 IAM 政策。](https://docs.aws.amazon.com/IAM/latest/UserGuide/access_policies_create.html)

身分型政策可進一步分類成內嵌政策或受管政策。內嵌政策會直接內嵌到單一使用者、群組或角色。 受管政策則是獨立的政策,您可以將這些政策連接到 AWS 帳戶 中的多個使用者、群組和角色。受管 政策包含 AWS 受管政策和由客戶管理之政策。若要了解如何在受管政策及內嵌政策間選擇,請參閱 《IAM 使用者指南》中的[在受管政策和內嵌政策間選擇。](https://docs.aws.amazon.com/IAM/latest/UserGuide/access_policies_managed-vs-inline.html#choosing-managed-or-inline)

## 資源型政策

資源型政策是連接到資源的 JSON 政策文件。資源型政策的最常見範例是 Amazon Simple Storage Service (Amazon S3) 儲存貯體政策和 IAM 角色信任政策。在支援資源型政策的服務中,服務管理員 可以使用它們來控制對特定資源的存取權限。對於附加政策的資源,政策會定義指定的委託人可以對該 資源執行的動作以及在何種條件下執行的動作。您必須在資源型政策中[指定委託人](https://docs.aws.amazon.com/IAM/latest/UserGuide/reference_policies_elements_principal.html)。委託人可以包括帳 戶、使用者、角色、聯合身分使用者或 AWS 服務。

資源型政策是位於該服務中的內嵌政策。您無法在資源型政策中使用來自 IAM 的 AWS 受管政策。

存取控制清單 (ACL)

存取控制清單 (ACL) 可控制哪些委託人 (帳戶成員、使用者或角色) 擁有存取某資源的許可。ACL 類似 於資源型政策,但它們不使用 JSON 政策文件格式。

Amazon Simple Storage Service (Amazon S3)、AWS WAF 和 Amazon VPC 是支援 ACL 的服務範 例。若要進一步了解 ACL,請參閱《Amazon Simple Storage Service 開發人員指南》中的[存取控制清](https://docs.aws.amazon.com/AmazonS3/latest/dev/acl-overview.html) [單 \(ACL\) 概觀。](https://docs.aws.amazon.com/AmazonS3/latest/dev/acl-overview.html)

## 其他政策類型

AWS 支援其他較少見的政策類型。這些政策類型可設定較常見政策類型授予您的最大許可。

- 許可界限:許可界限是一種進階功能,可供您設定身分型政策能授予 IAM 實體 (IAM 使用者或角色) 的最大許可。您可以為實體設定許可界限。所產生的許可會是實體的身分型政策和其許可界限的交 集。會在 Principal 欄位中指定使用者或角色的資源型政策則不會受到許可界限限制。所有這類政 策中的明確拒絕都會覆寫該允許。如需許可邊界的詳細資訊,請參閱《IAM 使用者指南》中的 [IAM](https://docs.aws.amazon.com/IAM/latest/UserGuide/access_policies_boundaries.html) [實體許可邊界](https://docs.aws.amazon.com/IAM/latest/UserGuide/access_policies_boundaries.html)。
- 服務控制政策 (SCP):SCP 是 JSON 政策,可指定 AWS Organizations 中組織或組織單位 (OU) 的 最大許可。AWS Organizations 服務可用來分組和集中管理您企業所擁有的多個 AWS 帳戶。若您 啟用組織中的所有功能,您可以將服務控制政策 (SCP) 套用到任何或所有帳戶。SCP 會限制成員帳 戶中實體的許可,包括每個 AWS 帳戶根使用者。如需 Organizations 和 SCP 的詳細資訊,請參閱 《AWS Organizations 使用者指南》中的 [SCP 運作方式](https://docs.aws.amazon.com/organizations/latest/userguide/orgs_manage_policies_about-scps.html)。
- 工作階段政策:工作階段政策是一種進階政策,您可以在透過編寫程式的方式建立角色或聯合身分使 用者的暫時工作階段時,作為參數傳遞。所產生工作階段的許可會是使用者或角色的身分型政策和工 作階段政策的交集。許可也可以來自資源型政策。所有這類政策中的明確拒絕都會覆寫該允許。如需 詳細資訊,請參閱《IAM 使用者指南》中的[工作階段政策。](https://docs.aws.amazon.com/IAM/latest/UserGuide/access_policies.html#policies_session)

### 多種政策類型

將多種政策類型套用到請求時,其結果形成的許可會更為複雜、更加難以理解。若要了解 AWS 在涉及 多種政策類型時如何判斷是否允許一項請求,請參閱《IAM 使用者指南》中的[政策評估邏輯。](https://docs.aws.amazon.com/IAM/latest/UserGuide/reference_policies_evaluation-logic.html)

<span id="page-140-0"></span>AWS 服務 搭配 IAM 的運作方式

若要取得 AWS 服務 如何搭配大部分 IAM 功能使用的概觀資訊,請參閱《IAM 使用者指南》中的[可搭](https://docs.aws.amazon.com/IAM/latest/UserGuide/reference_aws-services-that-work-with-iam.html) [配 IAM 使用的 AWS服務。](https://docs.aws.amazon.com/IAM/latest/UserGuide/reference_aws-services-that-work-with-iam.html)

若要了解如何使用特定 AWS 服務 搭配 IAM,請參閱相關服務使用者指南的安全章節。

<span id="page-140-1"></span>對 AWS 身分與存取進行疑難排解

請使用以下資訊來協助您診斷和修復使用 AWS 和 IAM 時發生的常見問題。

#### 主題

- [我未獲授權,不得在 AWS 中執行動作](#page-141-0)
- [我未獲得執行 iam: PassRole 的授權](#page-141-1)

• [我想要允許 AWS 帳戶 外的人員存取我的 AWS 資源](#page-141-2)

## <span id="page-141-0"></span>我未獲授權,不得在 AWS 中執行動作

如果您收到錯誤,告知您未獲授權執行動作,您的政策必須更新,允許您執行動作。

下列範例錯誤會在mateojackson IAM 使用者嘗試使用主控台檢視一個虛構 *my-example-widget* 資源的詳細資訊,但卻無虛構 awes:*GetWidget* 許可時發生。

User: arn:aws:iam::123456789012:user/mateojackson is not authorized to perform: awes:*GetWidget* on resource: *my-example-widget*

在此情況下,必須更新 mateojackson 使用者的政策,允許使用 awes:*GetWidget* 動作存取 *myexample-widget* 資源。

如需任何協助,請聯絡您的 AWS 管理員。您的管理員提供您的登入憑證。

<span id="page-141-1"></span>我未獲得執行 iam: PassRole 的授權

如果您收到錯誤,告知您未獲授權執行 iam:PassRole 動作,您的政策必須更新,允許您將角色傳遞 給 AWS。

有些 AWS 服務 允許您傳遞現有的角色至該服務,而無須建立新的服務角色或服務連結角色。若要執 行此作業,您必須擁有將角色傳遞至該服務的許可。

當名為 marymajor 的 IAM 使用者嘗試使用主控台在 AWS 中執行動作時,發生下列範例錯誤。但 是,動作要求服務具備服務角色授予的許可。Mary 沒有將角色傳遞至該服務的許可。

User: arn:aws:iam::123456789012:user/marymajor is not authorized to perform: iam:PassRole

在這種情況下,Mary 的政策必須更新,允許她執行 iam:PassRole 動作。

如需任何協助,請聯絡您的 AWS 管理員。您的管理員提供您的登入憑證。

<span id="page-141-2"></span>我想要允許 AWS 帳戶 外的人員存取我的 AWS 資源

您可以建立一個角色,讓其他帳戶中的使用者或您組織外部的人員存取您的資源。您可以指定要允許哪 些信任對象取得該角色。針對支援基於資源的政策或存取控制清單 (ACL) 的服務,您可以使用那些政 策來授予人員存取您資源的許可。

若要進一步了解,請參閱以下內容:

- 若要了解 AWS 是否支援這些功能,請參閱 [AWS 服務 搭配 IAM 的運作方式](#page-140-0)。
- 若要了解如何存取您擁有的所有 AWS 帳戶 所提供的資源,請參閱《IAM 使用者指南》中的[將存取](https://docs.aws.amazon.com/IAM/latest/UserGuide/id_roles_common-scenarios_aws-accounts.html) [權提供給您所擁有的另一個 AWS 帳戶 中的 IAM 使用者](https://docs.aws.amazon.com/IAM/latest/UserGuide/id_roles_common-scenarios_aws-accounts.html)。
- 若要了解如何將資源的存取權提供給第三方 AWS 帳戶,請參閱《IAM 使用者指南》中的[將存取權提](https://docs.aws.amazon.com/IAM/latest/UserGuide/id_roles_common-scenarios_third-party.html) [供給第三方擁有的 AWS 帳戶。](https://docs.aws.amazon.com/IAM/latest/UserGuide/id_roles_common-scenarios_third-party.html)
- 若要了解如何透過聯合身分提供存取權,請參閱《IAM 使用者指南》中的[將存取權提供給在外部進](https://docs.aws.amazon.com/IAM/latest/UserGuide/id_roles_common-scenarios_federated-users.html) [行身分驗證的使用者 \(聯合身分\)](https://docs.aws.amazon.com/IAM/latest/UserGuide/id_roles_common-scenarios_federated-users.html)。
- 若要了解使用角色和資源型政策進行跨帳戶存取之間的差異,請參閱《IAM 使用者指南》中的 [IAM](https://docs.aws.amazon.com/IAM/latest/UserGuide/id_roles_compare-resource-policies.html) [角色與資源型政策的差異](https://docs.aws.amazon.com/IAM/latest/UserGuide/id_roles_compare-resource-policies.html)。

## <span id="page-142-0"></span>此 AWS 產品或服務的合規驗證

要了解 AWS 服務 是否在特定合規計劃範圍內,請參[閱合規計劃範圍內的 AWS 服務](https://aws.amazon.com/compliance/services-in-scope/),並選擇您感興趣 的合規計劃。如需一般資訊,請參閱 [AWS 合規計畫。](https://aws.amazon.com/compliance/programs/)

您可使用 AWS Artifact 下載第三方稽核報告。如需詳細資訊,請參閱 [AWS Artifact 中的下載報告](https://docs.aws.amazon.com/artifact/latest/ug/downloading-documents.html)。

您使用 AWS 服務 時的合規責任取決於資料的敏感度、您的公司的合規目標,以及適用的法律和法 規。AWS 提供以下資源協助您處理合規事宜:

- [安全與合規快速入門指南](https://aws.amazon.com/quickstart/?awsf.quickstart-homepage-filter=categories%23security-identity-compliance) 這些部署指南討論在 AWS 上部署以安全及合規為重心的基準環境的架構 考量和步驟。
- [Amazon Web Services 的 HIPAA 安全與合規架構](https://docs.aws.amazon.com/whitepapers/latest/architecting-hipaa-security-and-compliance-on-aws/welcome.html):本白皮書說明公司可如何運用 AWS 來建立符合 HIPAA 規定的應用程式。

**a** Note

並非全部的 AWS 服務 都符合 HIPAA 資格。如需詳細資訊,請參閱 [HIPAA 資格服務參照](https://aws.amazon.com/compliance/hipaa-eligible-services-reference/)。

- [AWS 合規資源:](https://aws.amazon.com/compliance/resources/)這組手冊和指南可能適用於您的產業和位置。
- AWS Config 開發人員指南中的[使用規則評估資源:](https://docs.aws.amazon.com/config/latest/developerguide/evaluate-config.html)AWS Config 服務可評估資源組態對於內部實 務、業界準則和法規的合規狀態。
- [AWS Security Hub](https://docs.aws.amazon.com/securityhub/latest/userguide/what-is-securityhub.html) 此 AWS 服務 可供您全面檢視 AWS 中的安全狀態。Security Hub 使用安全控 制,可評估您的 AWS 資源並檢查您的合規是否符合安全業界標準和最佳實務。如需支援的服務和控 制清單,請參閱 [Security Hub 控制參考](https://docs.aws.amazon.com/securityhub/latest/userguide/securityhub-controls-reference.html)。

• [AWS Audit Manager](https://docs.aws.amazon.com/audit-manager/latest/userguide/what-is.html) – 此 AWS 服務 可協助您持續稽核 AWS 使用情況,以簡化管理風險與法規與 業界標準的法規遵循方式。

此 AWS 產品或服務透過其支援的特定 Amazon Web Services (AWS) 服務,遵循[共同的責任模式。](https://aws.amazon.com/compliance/shared-responsibility-model/) 如需 AWS 服務安全資訊,請參閱 [AWS 服務安全文件頁面和](https://docs.aws.amazon.com/security/?id=docs_gateway#aws-security)[根據合規計劃在 AWS 合規工作範圍內的](https://aws.amazon.com/compliance/services-in-scope/)  [AWS 服務。](https://aws.amazon.com/compliance/services-in-scope/)

## <span id="page-143-0"></span>此 AWS 產品或服務的彈性

AWS 全球基礎設施是以 AWS 區域 與可用區域為中心而建置。

AWS 區域 提供多個分開且隔離的實際可用區域,並以低延遲、高輸送量和高度備援聯網功能相互連 結。

透過可用區域,您可以設計與操作的應用程式和資料庫,在可用區域之間自動容錯移轉而不會發生中 斷。可用區域的可用性、容錯能力和擴充能力,均較單一或多個資料中心的傳統基礎設施還高。

如需有關 AWS 區域與可用區域的詳細資訊,請參閱 [AWS 全球基礎設施。](https://aws.amazon.com/about-aws/global-infrastructure/)

此 AWS 產品或服務透過其支援的特定 Amazon Web Services (AWS) 服務,遵循[共同的責任模式。](https://aws.amazon.com/compliance/shared-responsibility-model/) 如需 AWS 服務安全資訊,請參閱 [AWS 服務安全文件頁面和](https://docs.aws.amazon.com/security/?id=docs_gateway#aws-security)[根據合規計劃在 AWS 合規工作範圍內的](https://aws.amazon.com/compliance/services-in-scope/)  [AWS 服務。](https://aws.amazon.com/compliance/services-in-scope/)

## <span id="page-143-1"></span>此 AWS 產品或服務的基礎設施安全

此 AWS 產品或服務使用受管服務,因此受到 AWS 全球網絡安全的保護。如需有關 AWS 安全服務以 及 AWS 如何保護基礎設施的詳細資訊,請參閱 [AWS 雲端安全。](https://aws.amazon.com/security/)若要使用基礎設施安全性的最佳實務 來設計您的 AWS 環境,請參閱安全性支柱 AWS 架構良好的框架中的[基礎設施保護。](https://docs.aws.amazon.com/wellarchitected/latest/security-pillar/infrastructure-protection.html)

您可使用 AWS 發佈的 API 呼叫,透過網路存取此 AWS 產品或服務。用戶端必須支援下列項目:

- Transport Layer Security (TLS)。我們需要 TLS 1.2 並建議使用 TLS 1.3。
- 具備完美轉送私密 (PFS) 的密碼套件,例如 DHE (Ephemeral Diffie-Hellman) 或 ECDHE (Elliptic Curve Ephemeral Diffie-Hellman)。現代系統 (如 Java 7 和更新版本) 大多會支援這些模式。

此外,請求必須使用存取索引鍵 ID 和與 IAM 主體相關聯的私密存取索引鍵來簽署。或者,您可以使用 [AWS Security Token Service](https://docs.aws.amazon.com/STS/latest/APIReference/Welcome.html) (AWS STS) 來產生暫時安全憑證來簽署請求。
此 AWS 產品或服務透過其支援的特定 Amazon Web Services (AWS) 服務,遵循[共同的責任模式。](https://aws.amazon.com/compliance/shared-responsibility-model/) 如需 AWS 服務安全資訊,請參閱 [AWS 服務安全文件頁面和](https://docs.aws.amazon.com/security/?id=docs_gateway#aws-security)根據合規計劃在 AWS 合規工作範圍內的 [AWS 服務。](https://aws.amazon.com/compliance/services-in-scope/)

## <span id="page-145-0"></span>AWS Toolkit for JetBrains 使用者指南的文件歷程記錄

下表列出《AWS Toolkit for JetBrains 使用者指南》的主要文件更新。

如需 AWS Toolkit for JetBrains 變更的詳細清單,請參閱 GitHub 網站上 [aws/aws-toolkit-jetbrains](https://github.com/aws/aws-toolkit-jetbrains) 儲 存庫中的 [.changes](https://github.com/aws/aws-toolkit-jetbrains/tree/master/.changes) 目錄。

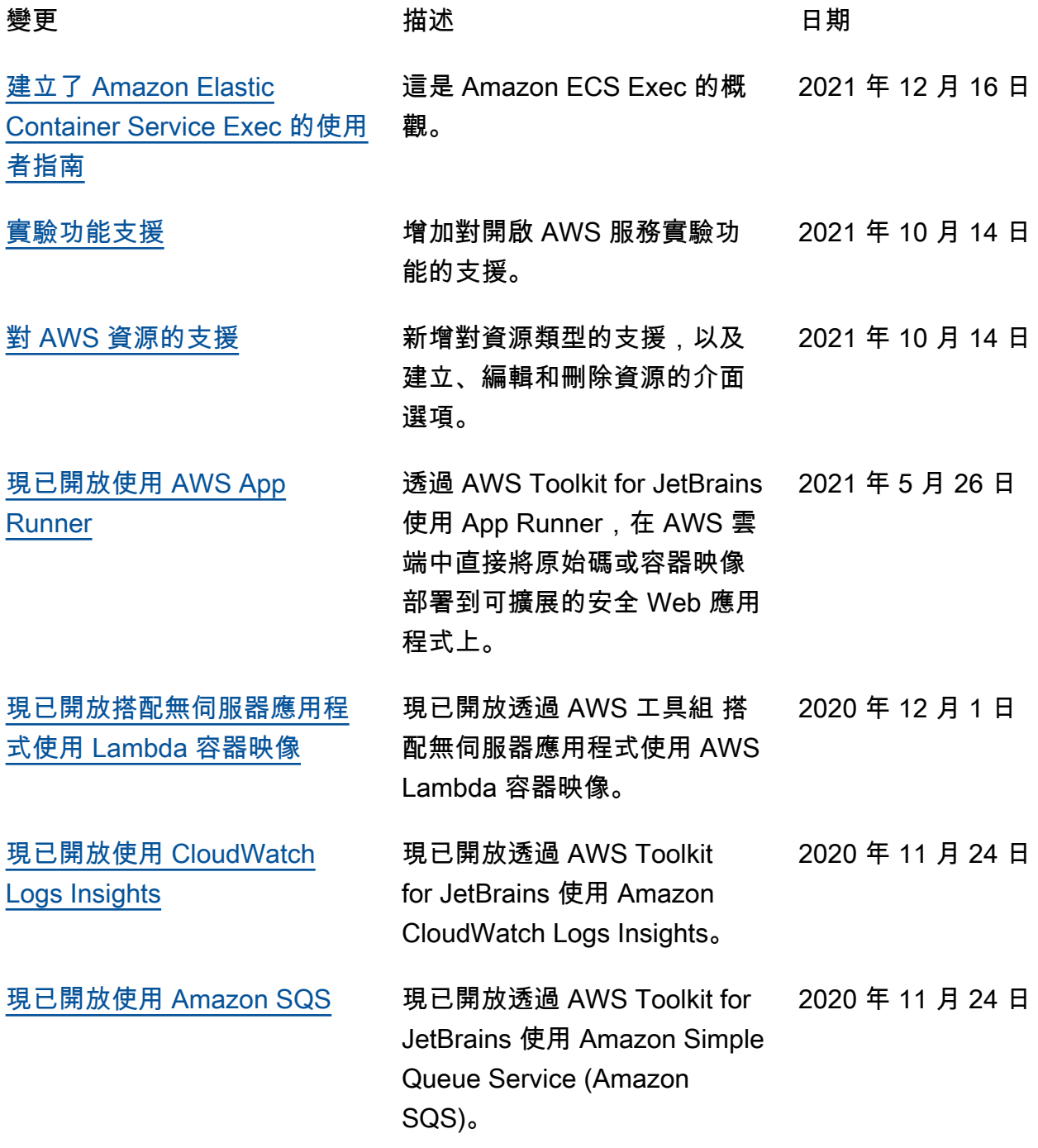

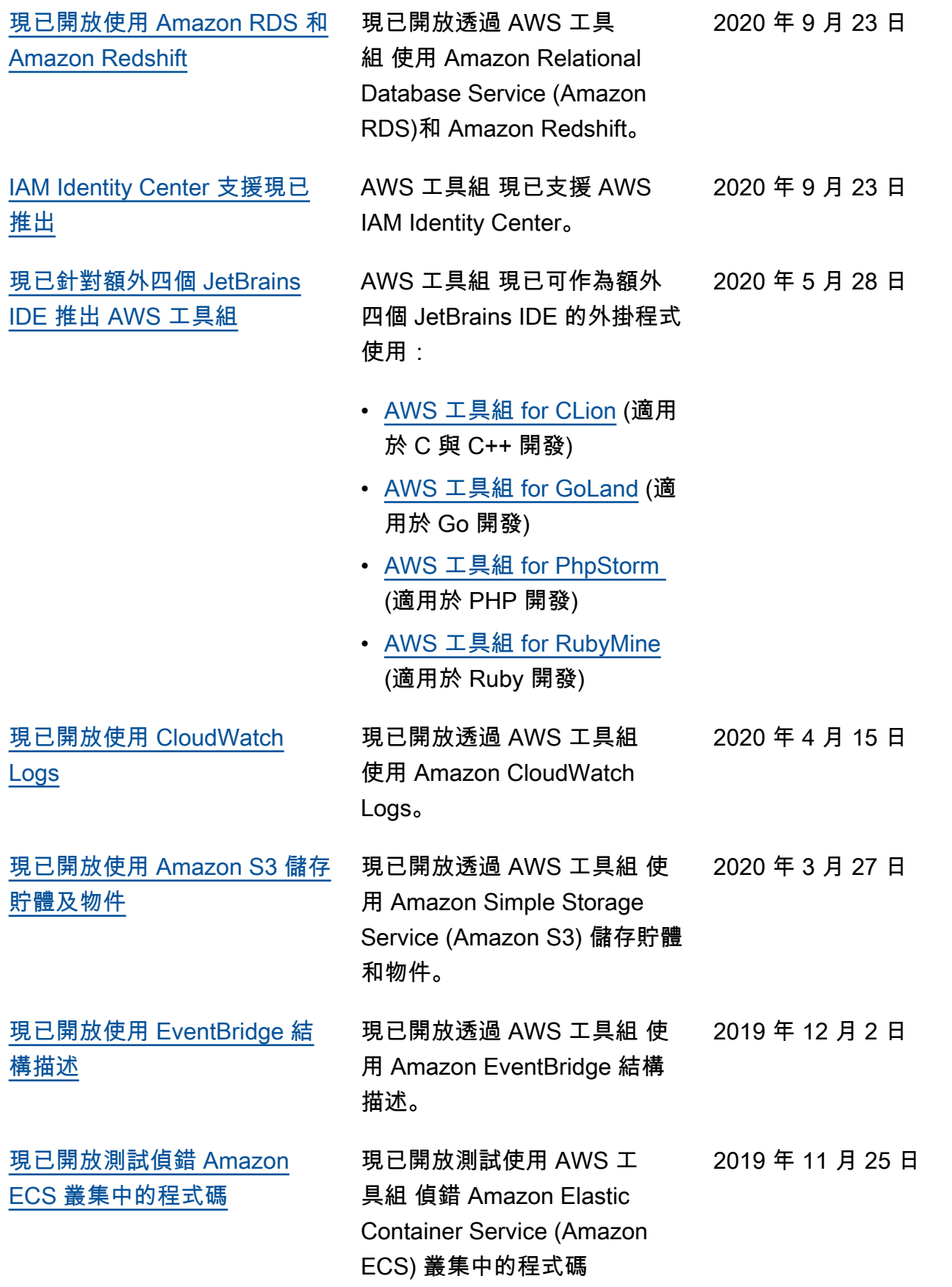

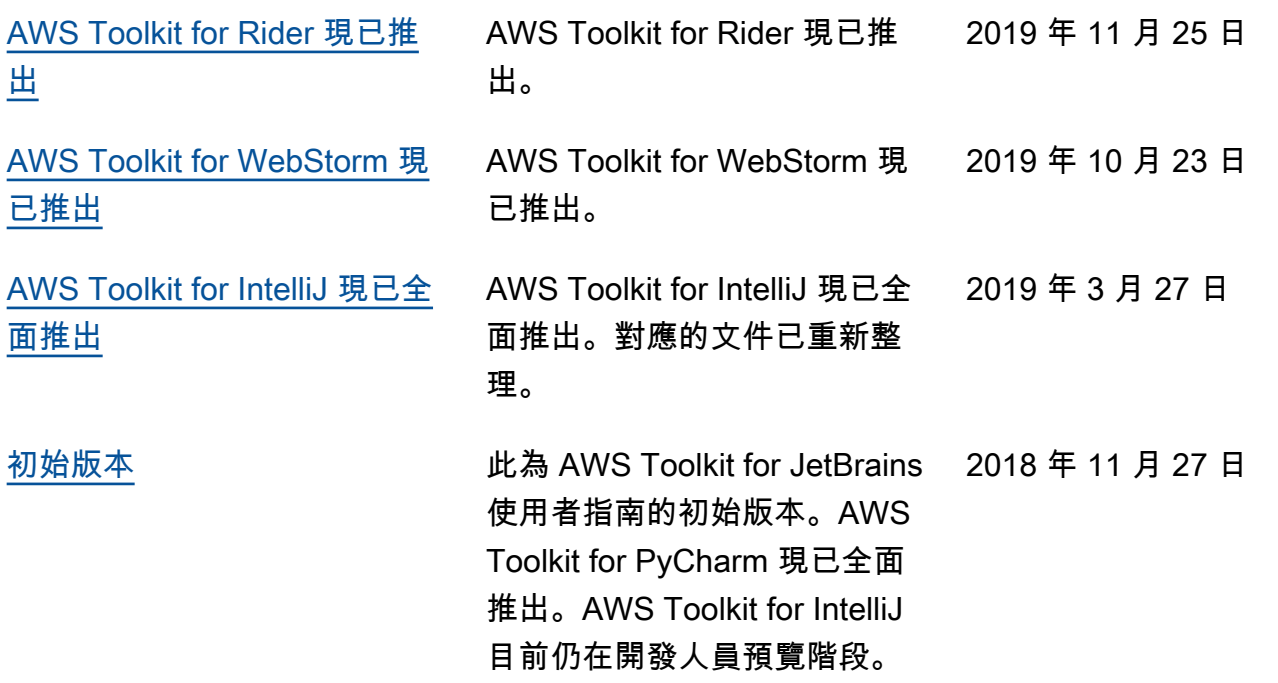